# **System Two Description, Installation, and APWIN Guide**

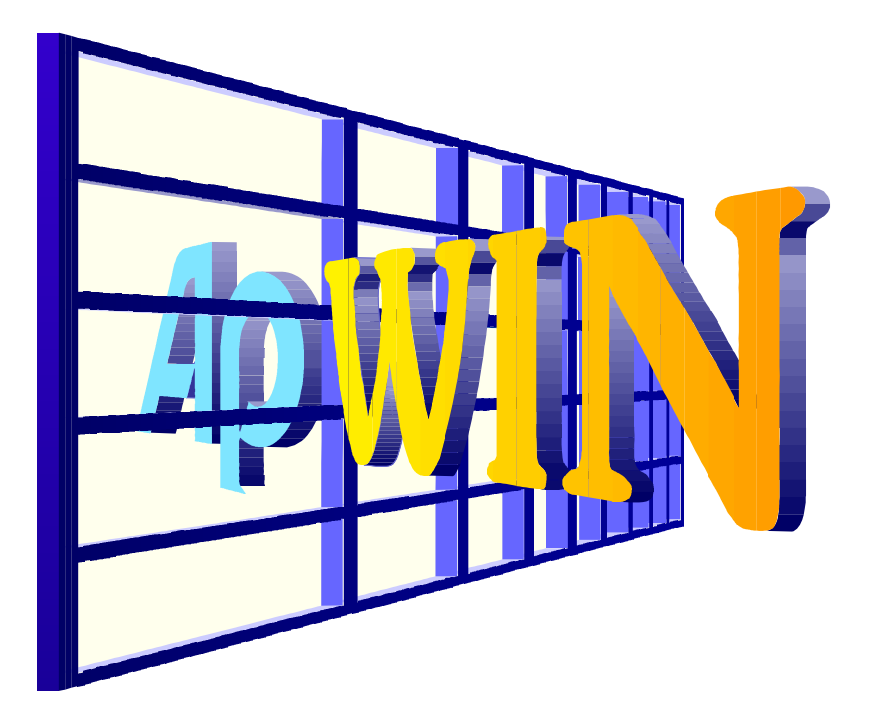

Version 1.5 December 1997 Audio Precision PN 8211.0026 Copyright © 1996, 1998 by Audio Precision, Inc. All rights reserved. No part of this document may be reproduced or transmitted in any form or by any means, electronic or mechanical, including photocopying, recording, or by any information storage and retrieval system, without permission in writing from the publisher.

**Audio Precision, System One, System One + DSP, System Two,** *FAST***TEST, APWIN, Portable One, and Dual Domain are trademarks or registered trademarks of Audio Precision, Inc.**

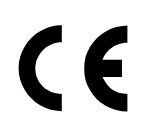

This mark signifies that the product conforms to all applicable requirements of the European Community. A Declaration of Conformance is included with the user information that describes the specifications used to demonstrate conformity.

Published by:

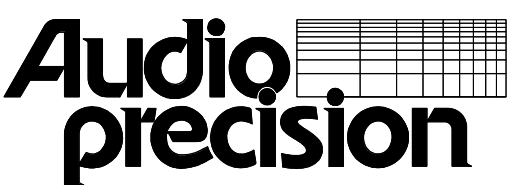

**Audio Precision, Inc. PO Box 2209 Beaverton, Oregon 97075-2209 U.S. Toll Free: 1-800-231-7350 Tel: (503) 627-0832 Fax: (503) 641-8906 email: techsupport@audioprecision.com Web: www.audioprecision.com**

Printed in the United States of America

# **Contents**

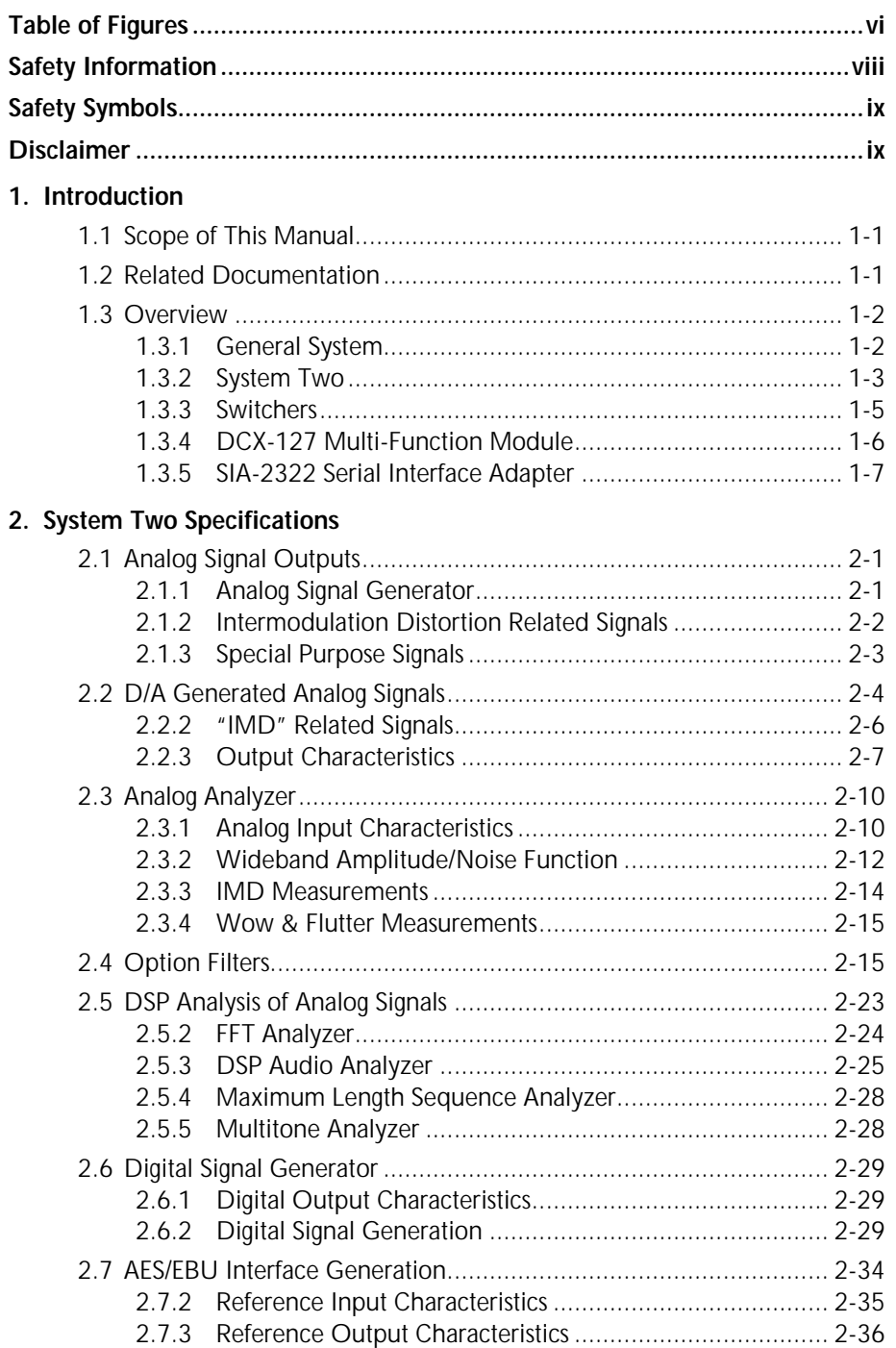

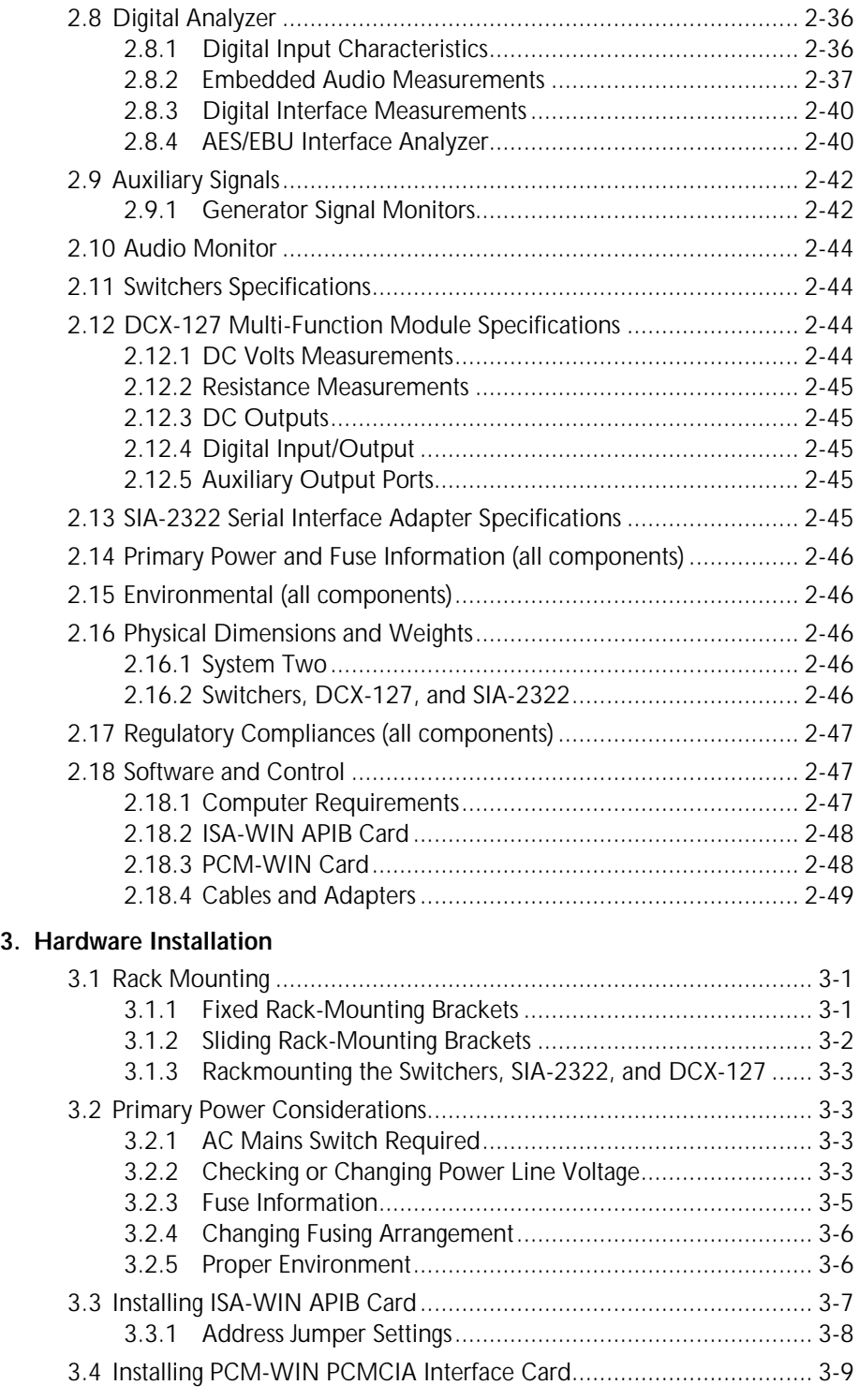

**iv** System Two Description/Installation/APWIN Guide

#### **Contents**

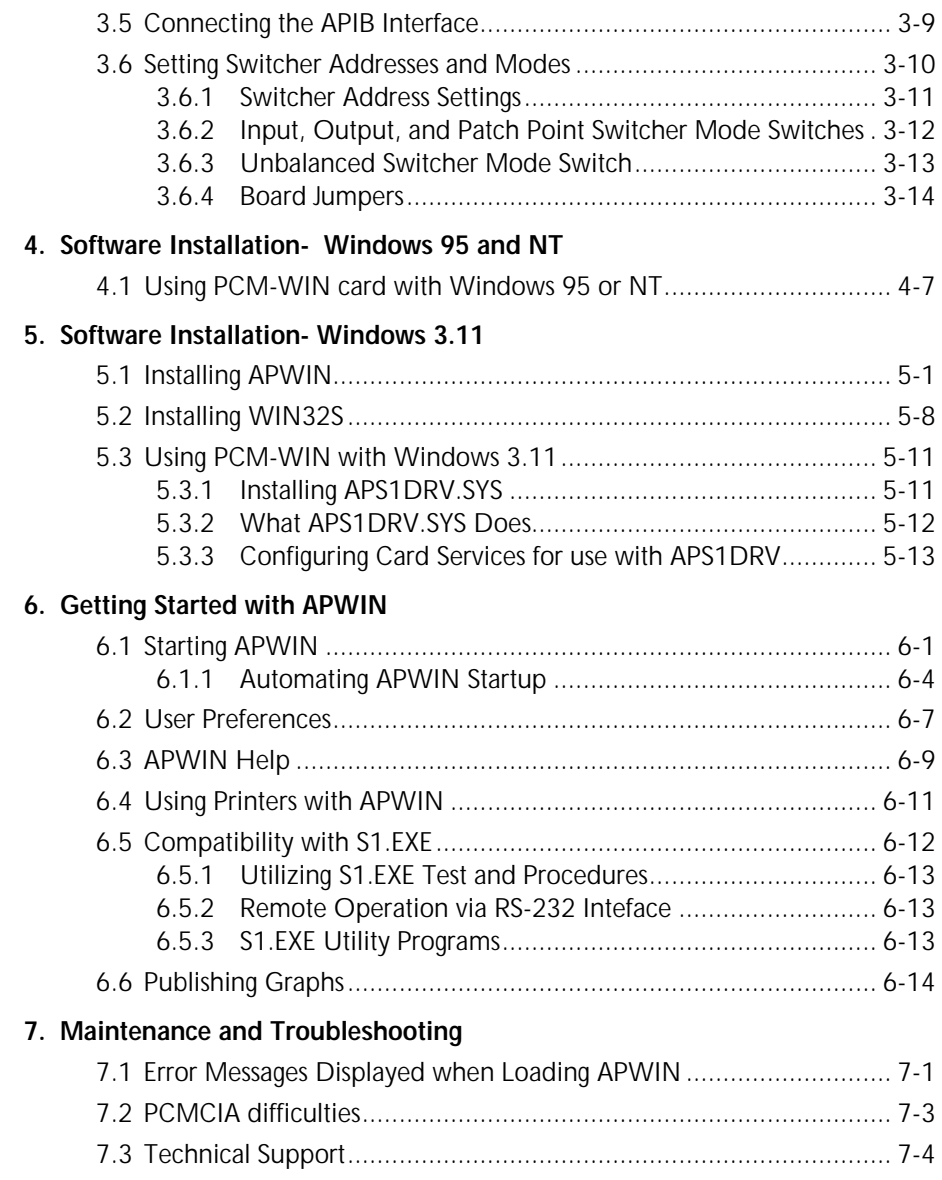

# **Table of Figures**

<span id="page-5-0"></span>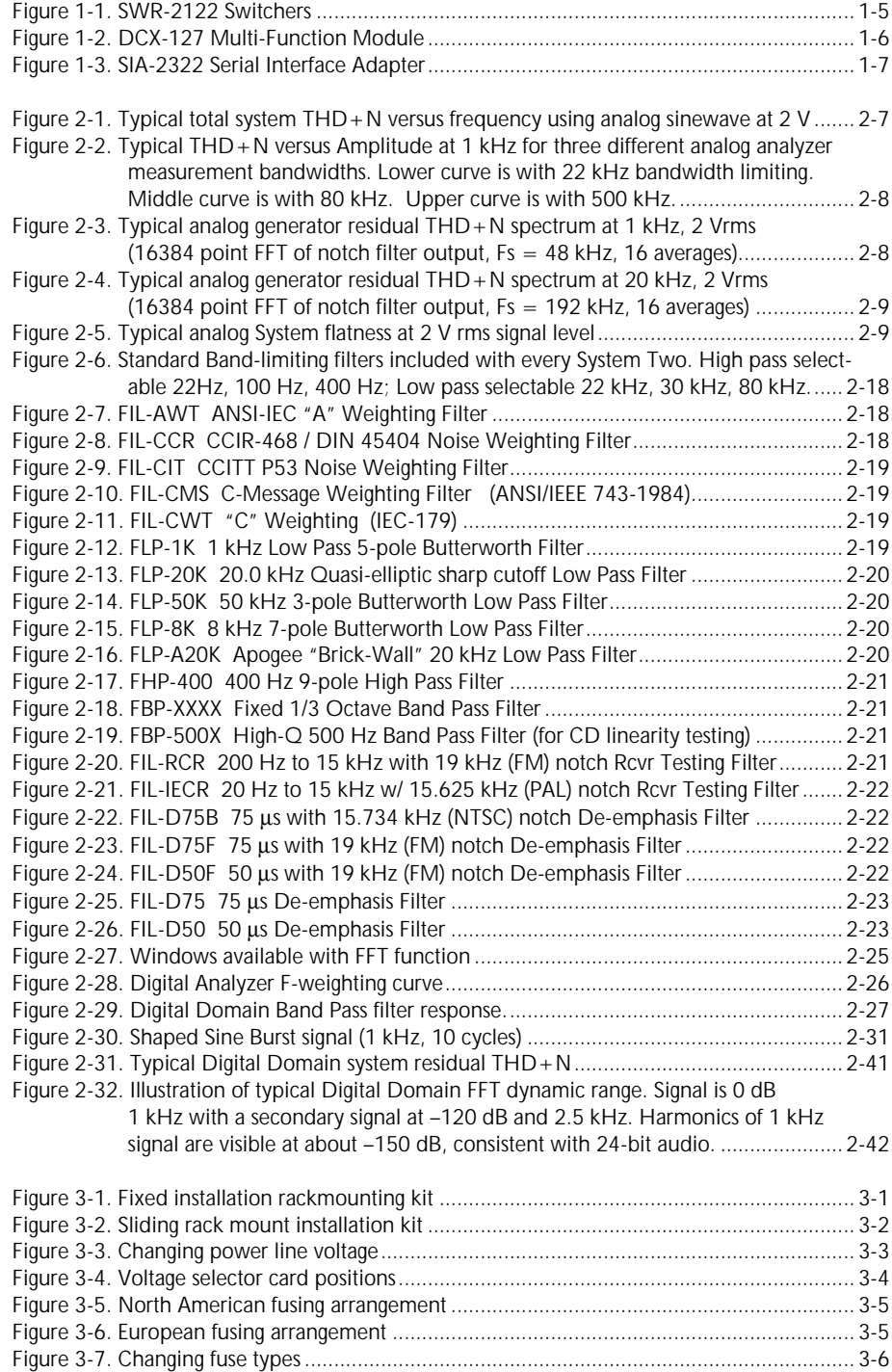

**vi** System Two Description/Installation/APWIN Guide

## **Table of Figures**

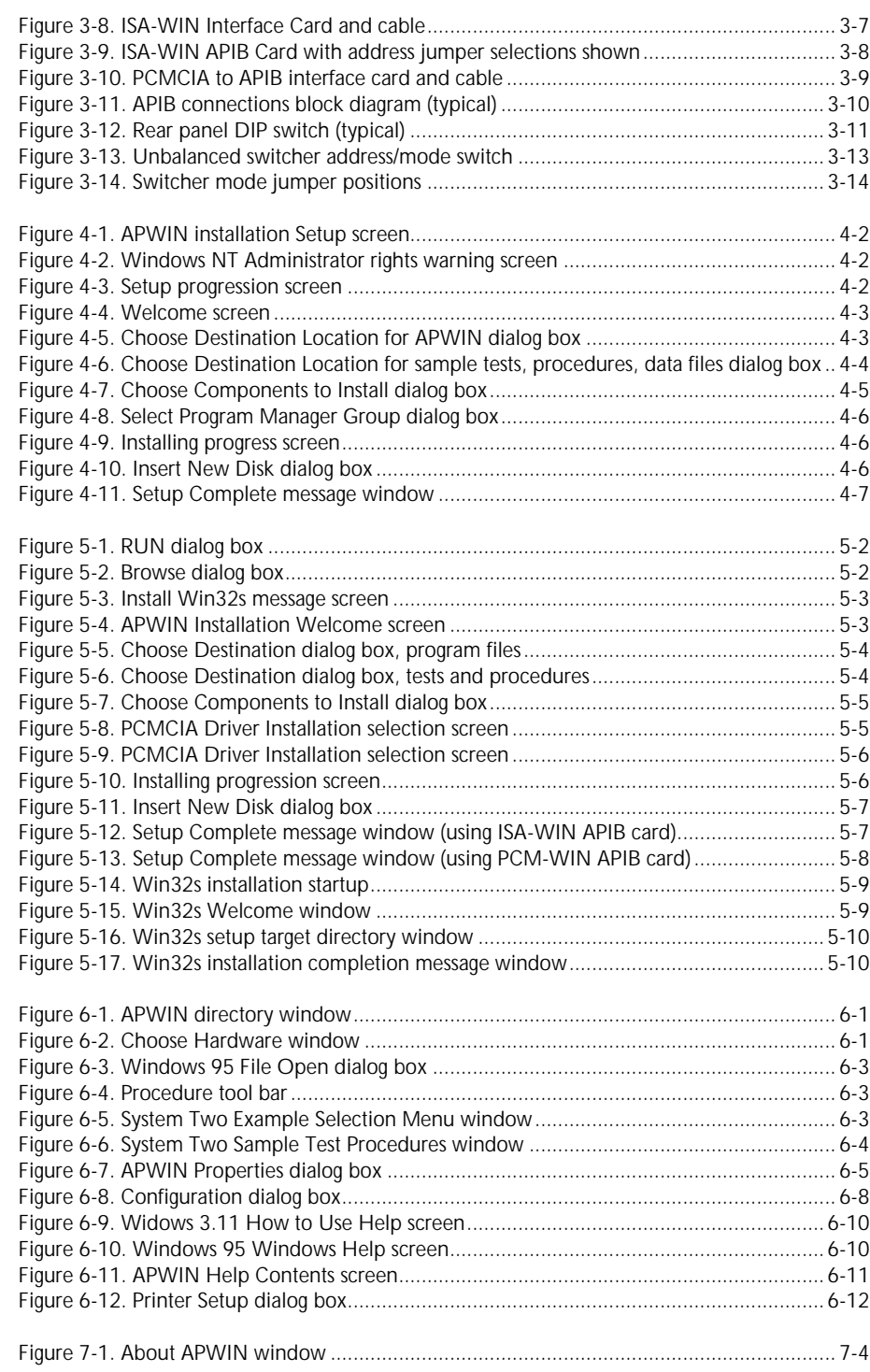

# **Safety Information**

<span id="page-7-0"></span>Do NOT service or repair this product unless properly qualified. Only a qualified technician or an authorized Audio Precision distributor should perform servicing.

Do NOT defeat the safety ground connection. This product is designed to operate only from a 50/60 Hz AC power source (250 Vrms maximum) with an approved three-conductor power cord and safety grounding. Loss of the protective grounding connection can result in electrical shock hazard from the accessible conductive surfaces of this product.

For continued fire hazard protection, fuses should be replaced ONLY with the exact value and type as indicated on the rear panel and Section 3.2.3 of this document. The AC voltage selector also must be set to the same voltage as the nominal power source voltage (100, 120, 230, or 240V rms) with the appropriate fuses installed.

The International Electrotechnical Commission (IEC 1010-1) requires that measuring circuit terminals used for voltage or current measurement be marked to indicate their *Installation Category.* The Installation Category is defined by IEC 664 and is based on the amplitude of transient or impulse voltage that can be expected from the AC power distribution network. This product is classified as INSTALLATION CATEGORY II, abbreviated "**CAT II**" on instrument front panels.

Do NOT substitute parts or make any modifications without the written approval of Audio Precision. Doing so may create safety hazards.

This product contains a lithium battery. Dispose only in accordance with all applicable regulations.

This product is for indoor use – pollution degree 2.

# **Safety Symbols**

<span id="page-8-0"></span>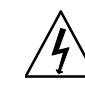

**WARNING! –** This symbol alerts you to a potentially hazardous condition, such as the presence of dangerous voltage that could pose a risk of electrical shock. Refer to the accompanying Warning Label or Tag, and exercise extreme caution.

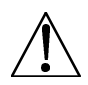

**ATTENTION!** – This symbol alerts you to important operating considerations or a potential operating condition that could damage equipment. Refer to the User's Manual or Operator's Manual for precautionary instructions.

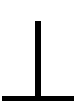

**FUNCTIONAL EARTH TERMINAL** – This symbol marks a terminal that is electrically connected to a reference point of a measuring circuit or output and is intended to be earthed for any functional purpose other than safety.

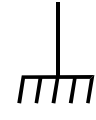

**PROTECTIVE EARTH TERMINAL** – This symbol marks a terminal that is bonded to conductive parts of the instrument. Confirm that this terminal is connected to an external protective earthing system.

# **Disclaimer**

Audio Precision cautions against using their products in a manner not specified by the manufacturer. To do otherwise may void any warranties, damage equipment, or pose a safety risk to personnel.

## <span id="page-10-0"></span>**1.1 Scope of This Manual**

This guide serves several purposes:

- It will help you install the hardware and software for APWIN, Audio Precision's user interface and software package for System Two.
- It describes several basic hardware considerations for installing the components, such as power line voltage settings, fuse information, APIB Interface Cable connections, and jumper and DIP switch settings.
- It contains full specifications for the System Two, including its options and ancillary components (switchers, etc).
- It contains some fundamental APWIN assistance, such as starting, setting user preferences, APWIN help files, compatibility issues, and troubleshooting.

Although intended specifically for APWIN Version 1.5 or later, many parts of this guide are applicable to earlier versions.

Section 1.2 gives a list of other System Two documents and a brief description of the contents of each.

## **1.2 Related Documentation**

- **APWIN User's Manual** contains a comprehensive description of the full capabilities of APWIN.
- **APWIN Tutorial** designed to lead you through your first operating session with APWIN and System Two.
- **APWIN BASIC** (procedure language**) User's Manual and Programmer's Reference** – includes detailed descriptions and syntax for every command.
- **System Two Service Manual** contains detailed System Two information, including adjustment procedures, diagnostic procedures, and drawings of electrical and mechanical parts. This manual is not required for routine understanding or operation and must be purchased separately.
- <span id="page-11-0"></span>• **SIA-2322 Serial Interface Adapter User's Manual** – details the capabilities and operation of the SIA-2322. This manual comes with the SIA-2322, a highly specialized optional accessory.
- **Audio Measurement Handbook** intended as a practical, hands-on assistance for workers in all phases of the audio field. Describes general measurement techniques and includes a glossary of specific audio terminology and test definitions.

# **1.3 Overview**

## **1.3.1 General System**

System Two is a personal computer-based audio test set with broad, high-performance capabilities for analog, digital, and mixed-signal devices. System Two includes both signal generation and analysis capability for audio stimulus-response testing. Virtually all common and many specialized tests are performed on analog domain and digital domain signals and on the digital interface signal (pulse train) itself.

The versatility of the System Two can be extended through major options and accessories. The SWR-2122-series of Audio Switchers are available in input, output, and insertion (patch point) versions. The DCX-127 adds dc measurement and digital generation capabilities. The SIA-2322 Serial Interface Adapter converts the System Two's parallel input and outputs to a wide variety of serial digital interface formats. These accessories are described in greater detail in the following subsections.

The System Two and its accessories are controlled by APWIN, Audio Precision's user interface and software package, which must be installed in the user's personal computer (the computer is not included).

Specifications for the System Two and its accessories are found in Section 2.

### <span id="page-12-0"></span>**1.3.2 System Two**

System Two audio test equipment provides stimulus and measurement capability. System Two is actually a family of products with many potential configurations:

- The 2000-Series provides analog stimulus and measurement capability, using analog capability for signal generation, filtering, and measurement.
- The 2200-Series is System Two plus a digital signal processor for enhanced capability including high-resolution spectrum analysis via FFT, waveform capture and display, and fast multitone testing.
- The 2300-Series includes the capabilities of the 2200 series plus digital audio inputs and outputs in AES/EBU, SPDIF/EIAJ, optical, parallel, general-purpose serial formats and complete serial interface analysis per AES3. Thus, it provides stimulus and measurement in any combination of digital and analog domains.

System Two is normally supplied with an ISA-bus interface card for installation in the user's pc. Alternatively, a type II PCMCIA interface card may be furnished for use in a notebook computer. An option replaces this card with a PCM-WIN-SUB2 Type II card. Each of these cards comes with the appropriate APIB (Audio Precision Interface Bus) cable to interconnect the computer with the System Two.

This version of APWIN requires one of these cards, and will not function with earlier System One PCI-1, PCI-2, or PCI-3 interface cards or PCM-DOS PCMCIA interface cards.

These analog options may be installed in your System Two:

- S2-IMD Adds the IMD (InterModulation Distortion) generator and IMD analyzer.
- S2-W&F Adds the wow and flutter analyzer.
- S2-BUR Adds the tone burst, square wave, and noise generator.
- S2-EURZ Changes the generator output selections to 40/200/600 ohms, prevalent in Europe.

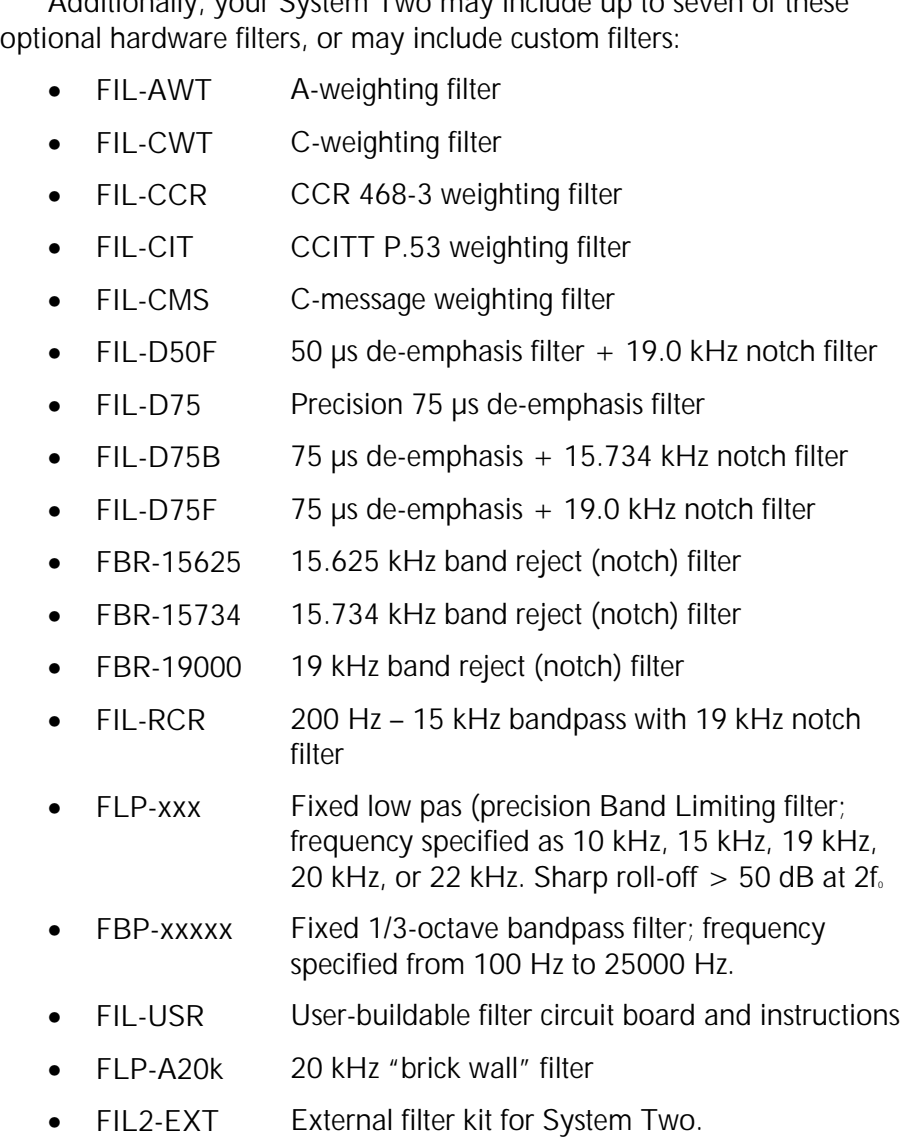

Additionally, your System Two may include up to seven of these

A rear-panel configuration label on the System Two identifies the model number, the options and filters installed, and the warranty expiration date (domestic) or date of manufacture (export).

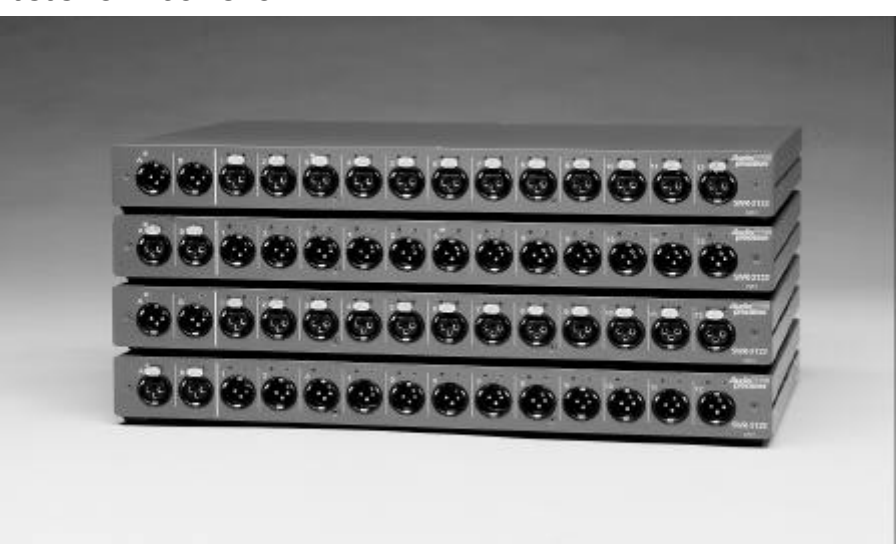

#### <span id="page-14-0"></span>**1.3.3 Switchers**

*Figure 1-1. SWR-2122 Switchers*

There are four versions of switchers, as described below. Each features 12 x 2 architecture with provisions for cascading up to 16 units, allowing up to 192 channels to be accessed. Switching is computercontrolled via the same APIB as the System Two. See Sections 0 and 3.6 for further information.

- SWR-2122M Output Switcher. Routes either of the two generator output channels (A & B) to any of 12 channels. Male XLR connectors for balanced signals. Complement mode allows all but one channel to be driven while measuring the undriven channel for worst-case crosstalk on multichannel devices.
- SWR-2122F Input Switcher. Routes either of the two analyzer input channels (A & B) from any of 12 channels. Female XLR connectors for balanced signals.
- SWR-2122U Unbalanced Switcher. Can be used as either an input or output switcher. Floating BNC connectors for unbalanced signals to prevent ground loops.

<span id="page-15-0"></span>• SWR-2122P Patch-Point Switcher. 12-point configuration allows a signal path to be interrupted and a test generator inserted while a measuring analyzer can access the output of a previous device. Path continuity is maintained in the default (nonaccessed) mode. Each of the 12 insertion points has a 5-pin XLR connector to allow balanced interface to the previous and next device.

## **1.3.4 DCX-127 Multi-Function Module**

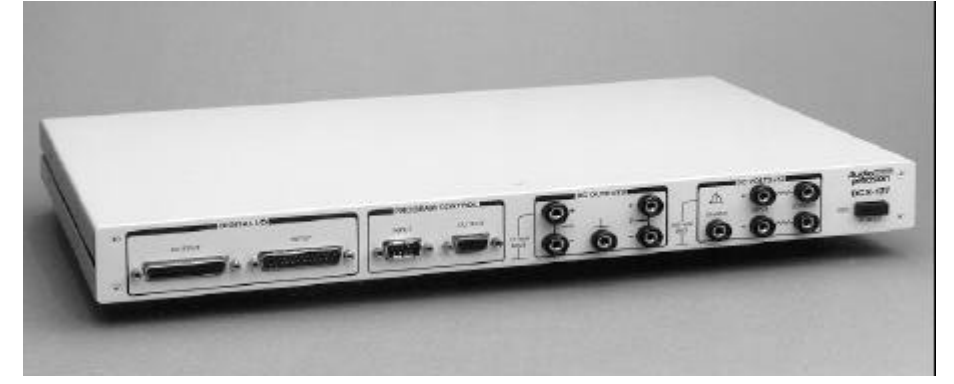

*Figure 1-2. DCX-127 Multi-Function Module*

The DCX-127 Multi-Function Module contains an autoranging 4-1/2 digit dc voltmeter-ohmmeter, two 20-bit programmable dc voltage sources, 21 bits of digital I/O, and three 8-bit programmable auxiliary output ports for device control or status indicators. Typical applications include A/D and D/A converter testing, VCA gain control linearity, VCA distortion, amplifier dc offset and power supply checks, power amplifier load switching control, loudspeaker voice coil resistance measurements, temperature measurements, and test fixture control.

The meter features 200 mV – 500 V and 200  $\Omega$  – 2 M $\Omega$  ranges, fully floating and guarded for accurate measurements in the presence of large common mode voltages. Resistance measurements can be made using either the 4-wire or 2-wire technique. Readings can be offset and scaled by the software.

The two independently programmable dc sources have a ±10.5 V bipolar range with 20 μV resolution and monotonicity to 40 μV (19 bits). The software can sweep either dc source.

The DCX-127 also contains a simplified 8-bit program control interface that can be defined to execute any pre-defined keystroke <span id="page-16-0"></span>sequence. This can be used to run different software procedures based upon switch closures.

Refer to Section 2.12 for DCX-127 specifications.

## **1.3.5 SIA-2322 Serial Interface Adapter**

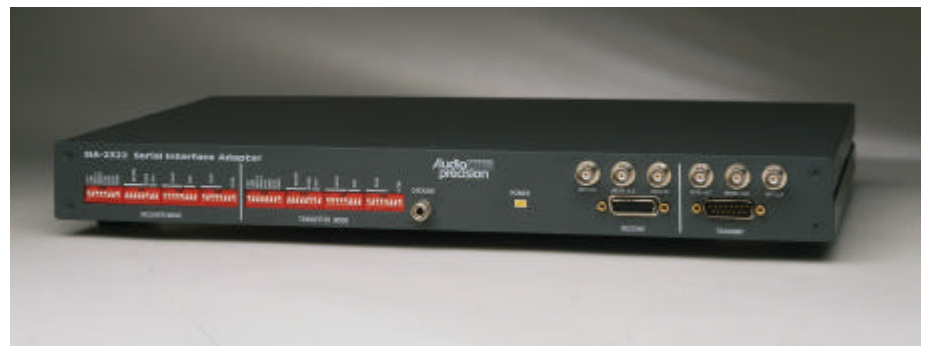

*Figure 1-3. SIA-2322 Serial Interface Adapter*

The SIA-2322 Serial Interface Adapter provides a means of interfacing the System Two system to a variety of data acquisition, reconstruction, and communication hardware that utilize a serial bus for data exchange. This greatly increases the system's flexibility in interfacing to serial systems for a wide range of tests and measurements.

The SIA-2322 consists of a parallel-to-serial transmitter and an independent serial-to-parallel receiver. A flexible design allows the SIA to address many serial interface requirements. Refer to Section 2.13 for SIA-2322 specifications.

# **2. System Two Specifications**

# <span id="page-18-0"></span>**2.1 Analog Signal Outputs**

All System Two configurations, except the SYS-2300, contain an analog signal generator consisting of an ultra-low distortion analog sinewave generator and two independent transformer coupled output stages that can be driven from both the analog sources and optional hardware signal generators. Option "BUR" adds analog generated sine burst, square wave, and noise signals. Option "IMD" adds analoggenerated IMD test signals. SYS-2222 and SYS-2322 configurations also contain dual channel D/A-based signal generation capability. Unless otherwise noted, all specifications are valid for outputs ≥150 μVrms  $[420 \mu Vpp]$ .

# **2.1.1 Analog Signal Generator**

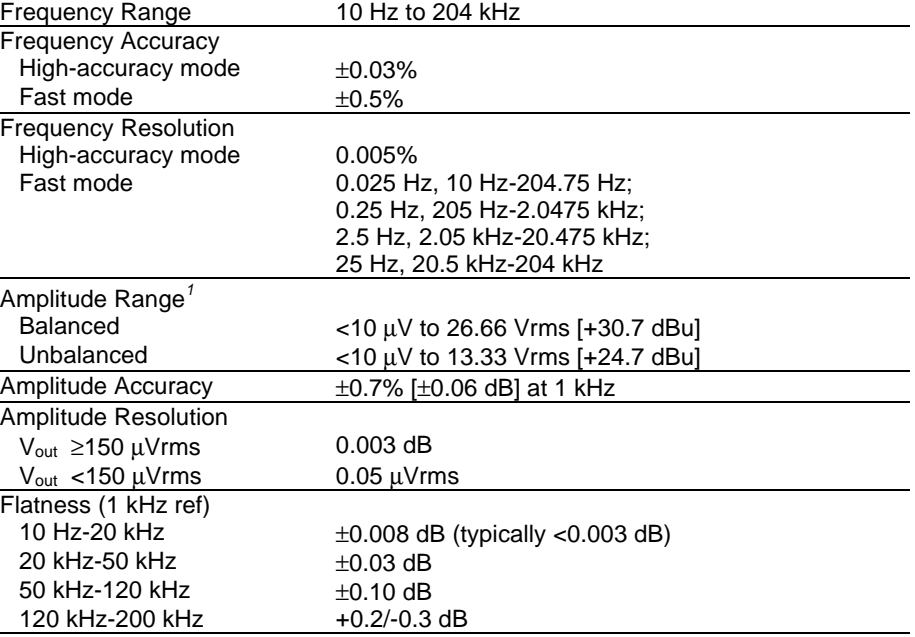

#### 2.1.1.1 Low Distortion Sine Wave

System Two Description/Installation/APWIN Guide **2-1**

*<sup>1</sup>* 20 Hz-50 kHz only. Decrease *maximum* available output by a factor of 2 (-6.02 dB) for the full 10 Hz-204 kHz range.

<span id="page-19-0"></span>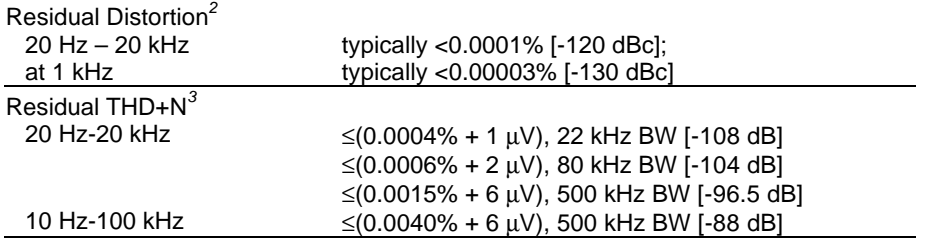

# **2.1.2 Intermodulation Distortion Related Signals**

*with option "IMD"*

-

## 2.1.2.1 SMPTE (or DIN) Test Signals

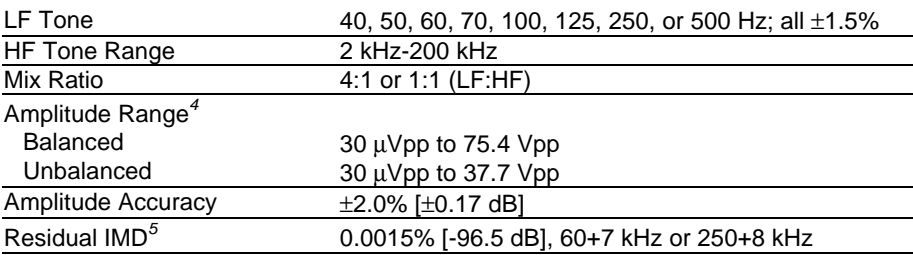

# 2.1.2.2 CCIF and DFD Test Signals

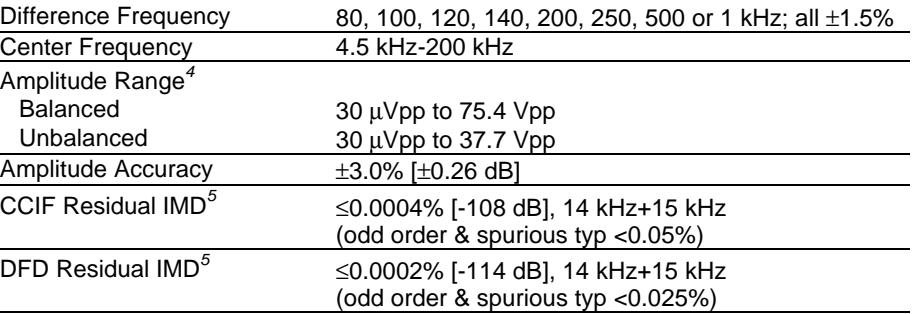

*5* Measured with System Two analyzer (system specification).

<sup>&</sup>lt;sup>2</sup> Relative amplitude of any individual harmonic ≤80 kHz measured with a passive notch filter and FFT analyzer. Not valid for outputs above 12 Vrms balanced, or 6 Vrms unbalanced.

*<sup>3</sup>* Measured with System Two analyzer (system specification). Derate 20-25 Hz THD to 0.002% for outputs >20 Vrms balanced, or >10 Vrms unbalanced.

<sup>&</sup>lt;sup>4</sup> Calibration with other amplitude units is based upon an equivalent sinewave having the same Vpp amplitude.

## <span id="page-20-0"></span>2.1.2.3 DIM (or TIM) Test Signals

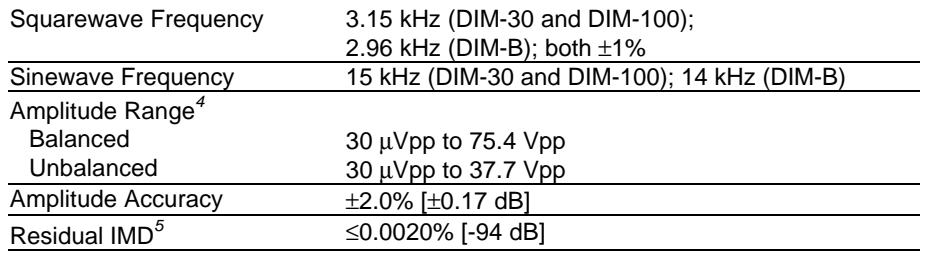

# **2.1.3 Special Purpose Signals**

*with option "BUR"*

# 2.1.3.1 Sine Burst

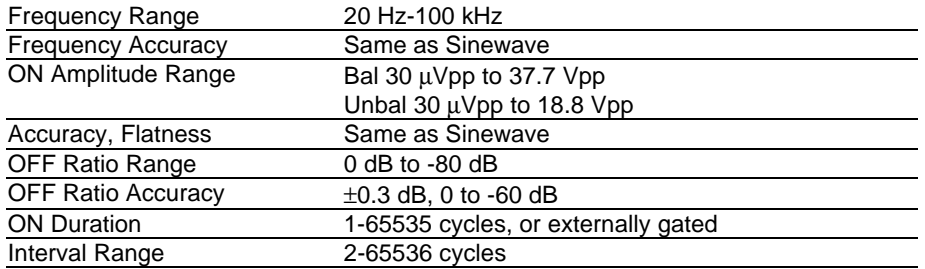

# 2.1.3.2 Square Wave

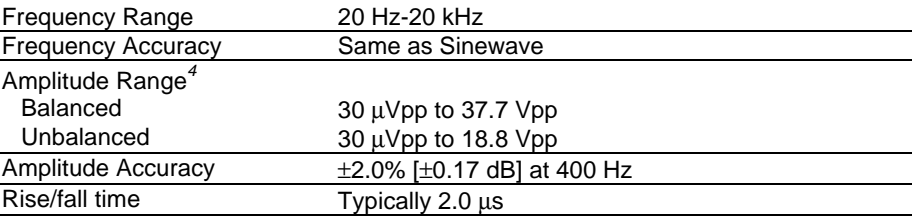

# 2.1.3.3 Noise Signals

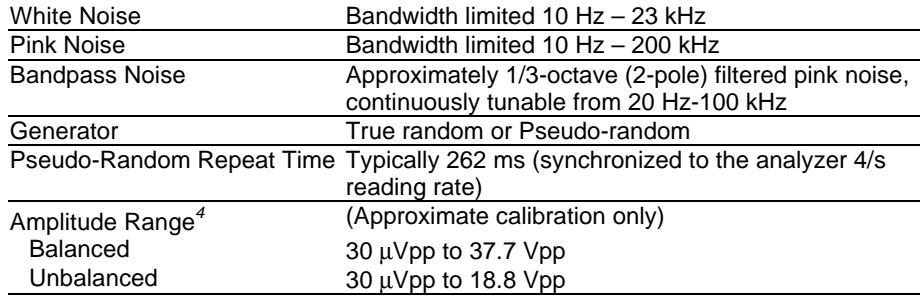

## <span id="page-21-0"></span>**2.2 D/A Generated Analog Signals**

Signals generated by DSP and converted to analog via stereo D to A converters. Available only on models SYS-2222 and SYS-2322. All digitally-generated sine variants, MLS, and IMD signals for the D to A converter outputs are independently generated and may be selected simultaneously but independently from the concurrently available digital signals for the digital domain outputs.

#### 2.2.1.1 D/A Converter

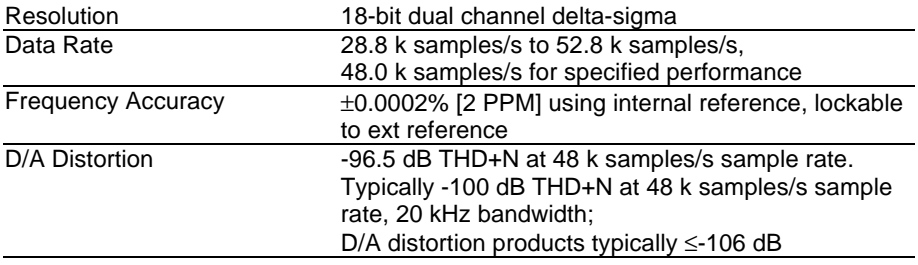

## 2.2.1.2 Variable Phase Sine Wave

*Two sine waves, same frequency, independently settable phase*

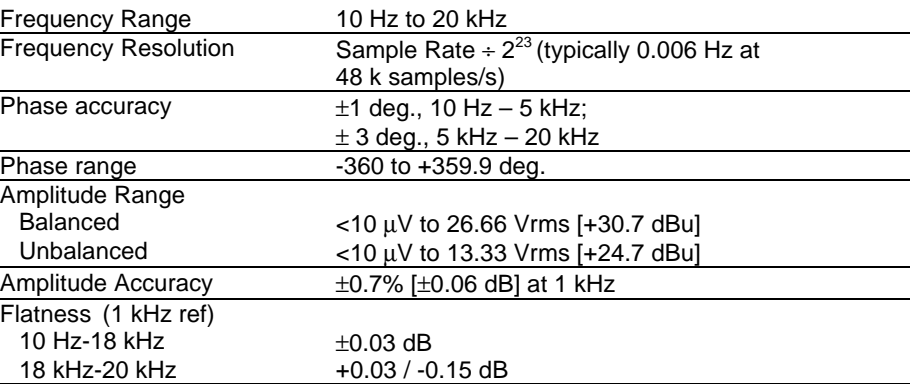

## 2.2.1.3 Stereo Sine Wave

*Sine waves of independent frequency and amplitude on each channel*

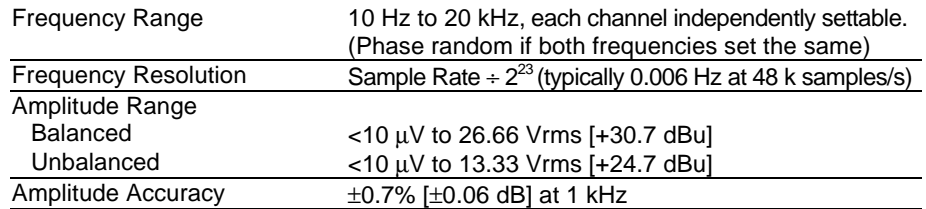

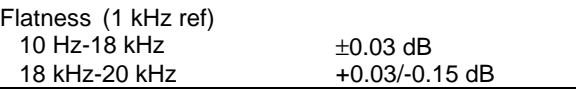

# 2.2.1.4 Dual Sinewave

*Twin sine waves of independent frequency and settable amplitude ratio; applied to both output channels*

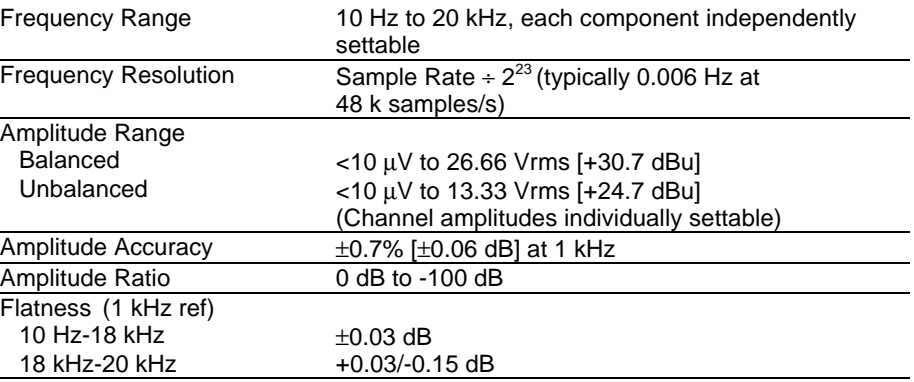

# 2.2.1.5 Shaped Sine Burst

*Sine burst with raised cosine envelope (see graph in Section 2.6)*

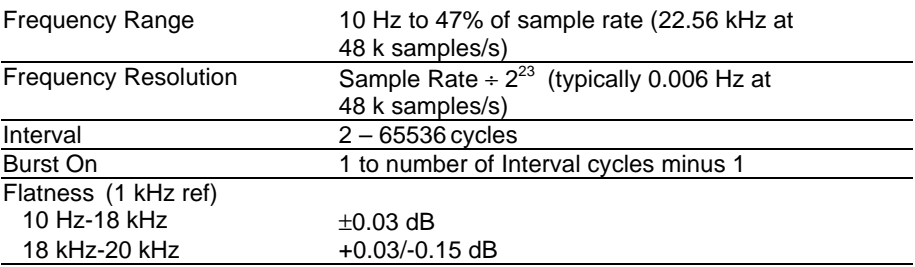

## 2.2.1.6 Multitone Signals

*Stored waveform consisting of multiple sine waves, each of independent frequency, amplitude, and phase*

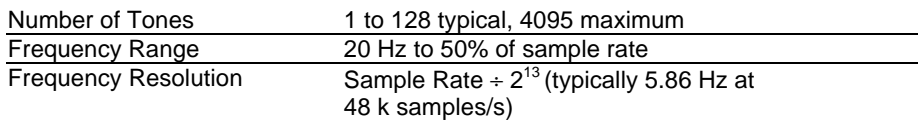

## 2.2.1.7 Arbitrary Waveforms

Record Length 256-8192 points, user specified waveform. Utility is provided to prepare a time record file from user specified frequency, amplitude, and phase data.

#### <span id="page-23-0"></span>2.2.1.8 Maximum Length Sequence Signals

*Pseudo-random noise signal for speaker testing with MLS analyzer (Section 0)*

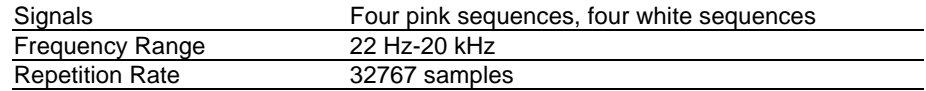

## 2.2.1.9 Polarity Signal

*Asymmetric waveform to facilitate polarity identification*

 $20$  Hz to 23.5% of sample rate (11.28 kHz at 48 k samples/s)

# **2.2.2 IMD Related Signals**

*Digitally generated*

-

#### 2.2.2.1 SMPTE (or DIN) Test Signal

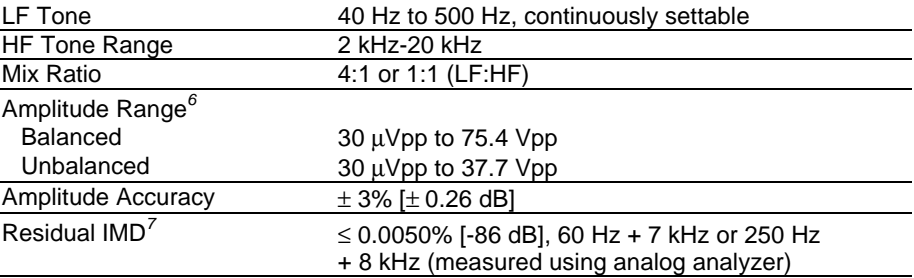

## 2.2.2.2 CCIF and DFD Test Signals

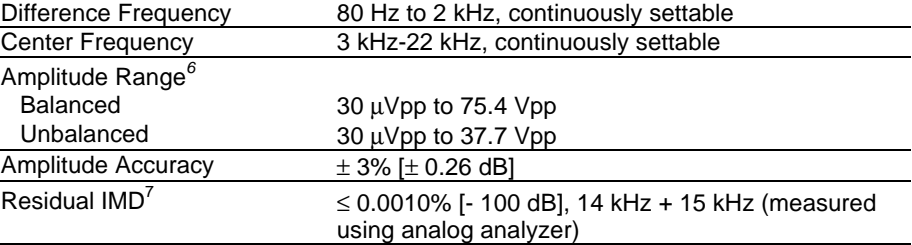

*<sup>6</sup>* Calibration with other amplitude units is based upon an equivalent sinewave having the same Vpp amplitude.

*<sup>7</sup>* Measured with System Two analyzer (system specification).

# <span id="page-24-0"></span>**2.2.3 Output Characteristics**

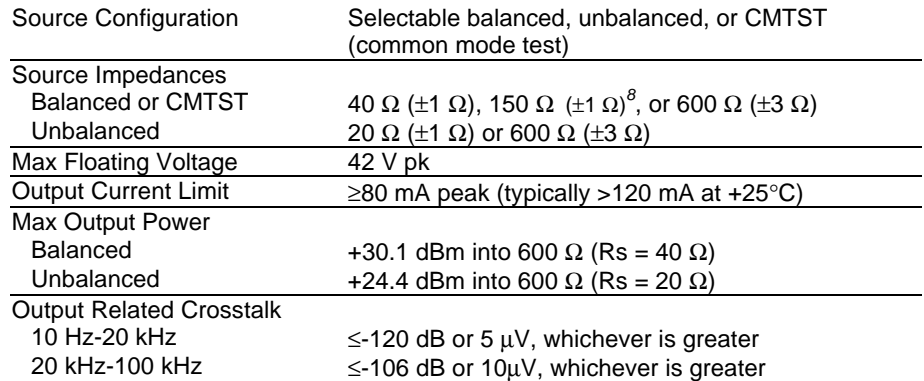

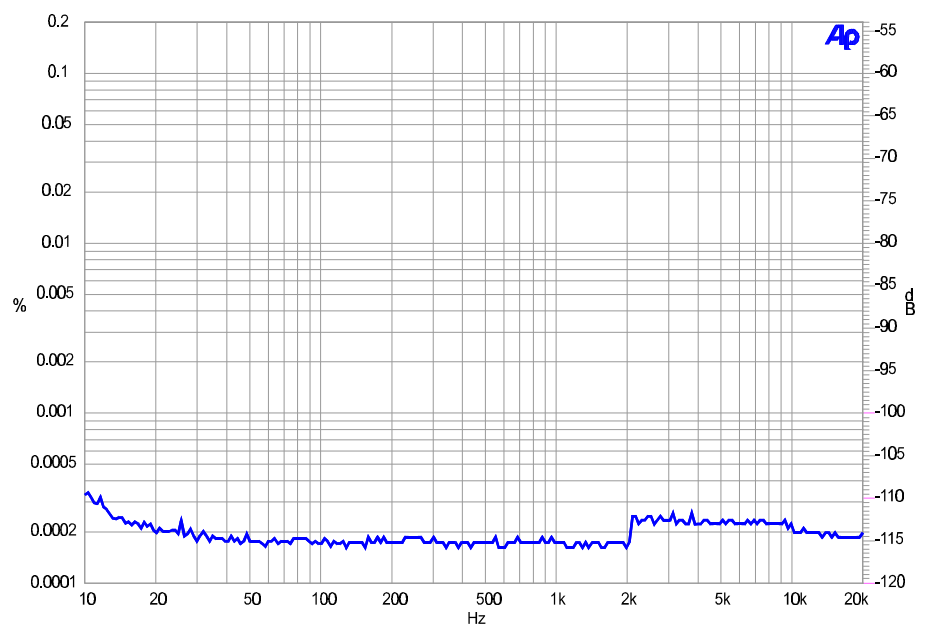

*Figure 2-1. Typical total system THD+N versus frequency using analog sinewave at 2 Vrms*

 $^8$  200Ω with option "EURZ"

System Two Description/Installation/APWIN Guide **2-7**

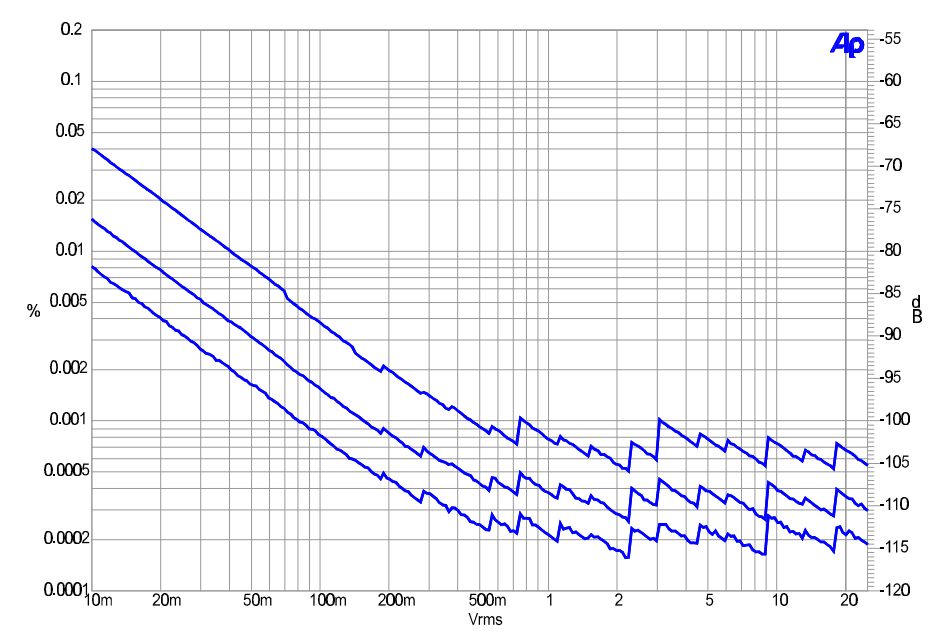

*Figure 2-2. Typical THD+N versus Amplitude at 1 kHz for three different analog analyzer measurement bandwidths. Lower curve is with 22 kHz bandwidth limiting. Middle curve is with 80 kHz. Upper curve is with 500 kHz.*

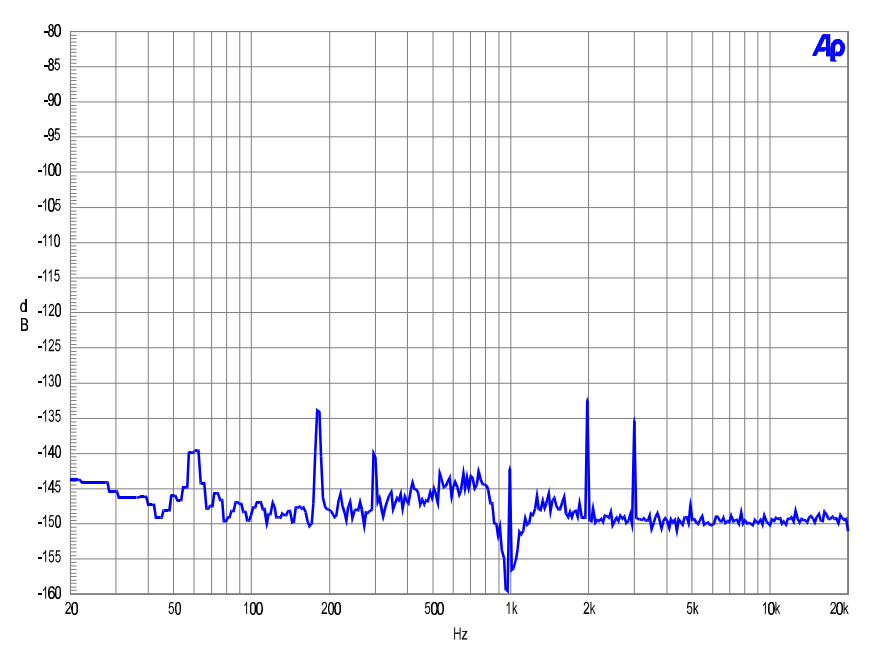

*Figure 2-3. Typical analog generator residual THD+N spectrum at 1 kHz, 2 Vrms (16384 point FFT of notch filter output, Fs = 48 kHz, 16 averages)*

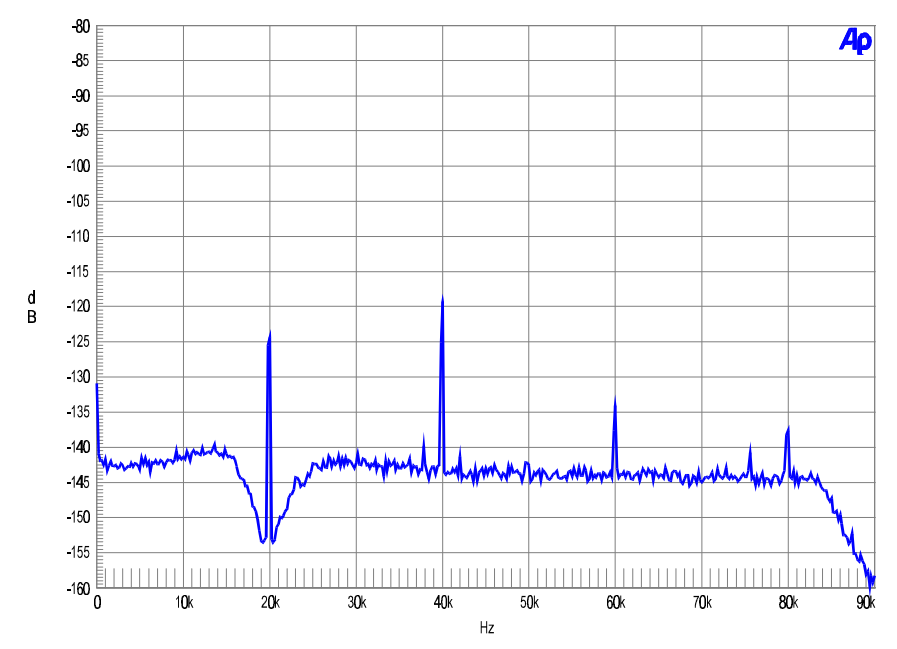

*Figure 2-4. Typical analog generator residual THD+N spectrum at 20 kHz, 2 Vrms (16384 point FFT of notch filter output, Fs = 192 kHz, 16 averages)*

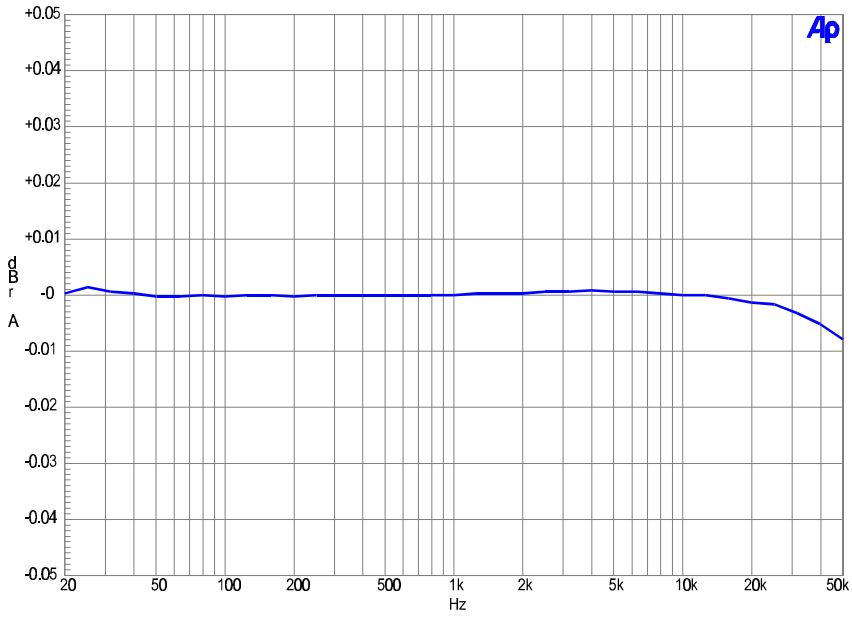

*Figure 2-5. Typical analog System flatness at 2 V rms signal level*

# <span id="page-27-0"></span>**2.3 Analog Analyzer**

All System Two configurations, except SYS-2300, contain an analog analyzer consisting of an input module with two independent autoranging input stages, each having its own level (rms) and frequency meters; a phase meter connected between the channels; plus a single channel multi-function analyzer module providing additional signal processing and gain stages.

SYS-2222 and SYS-2322 configurations also include dual channel A/D converters for FFT and other special forms of analysis on the analog input and analyzer output signals. Unless otherwise noted, all specifications assume dc coupling and rms detection.

Standard analyzer functions include amplitude and noise (both wideband and selective), THD+N, and crosstalk. Option "IMD" adds intermodulation distortion (IMD) measurement capability. Option "W&F" adds wow and flutter measurement capability.

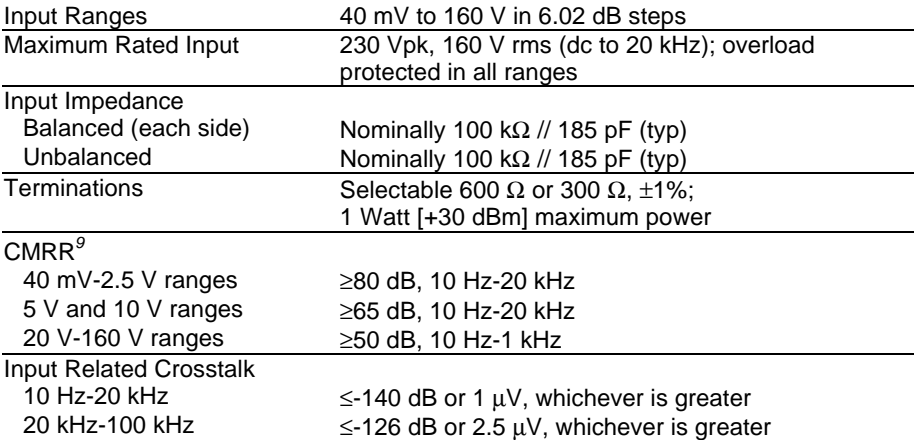

## **2.3.1 Analog Input Characteristics**

*<sup>9</sup>* Not valid below 50 Hz with ac coupling.

#### 2.3.1.1 Level Meter Related

*(both channels)*

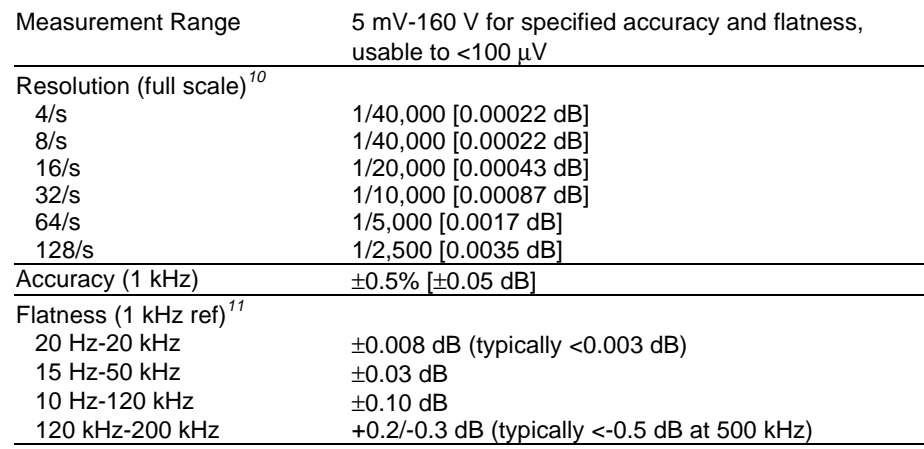

# 2.3.1.2 Frequency Meter Related

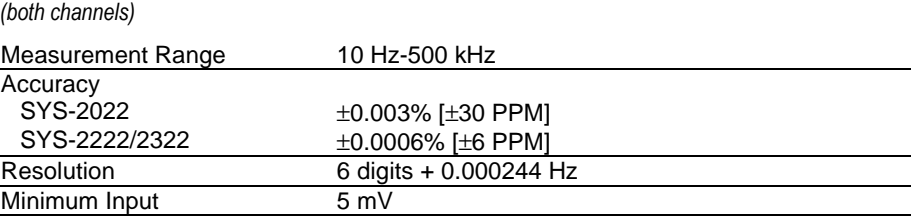

## 2.3.1.3 Phase Measurement Related

| $\pm$ 180, -90/+270, or 0/+360 deg |
|------------------------------------|
|                                    |
| $\pm 0.5$ deg                      |
| $±1$ deg                           |
| $±2$ deg                           |
| $0.1$ deg                          |
| 5 mV, both inputs                  |
|                                    |

*<sup>10</sup>* Resolution within a given range is equal to its full scale value divided by the full scale counts value determined by the selected reading rate. (Example: 40 mV input range reading resolution =  $4 \mu V$ , using the 32/s reading rate). Numerical displays using a dB unit are rounded to the nearest 0.001 dB.

<sup>&</sup>lt;sup>11</sup> Derate flatness above 5 kHz by an additional  $\pm$  0.02 dB in the 20 V, 40 V, 80 V, and 160 V input ranges.

*<sup>12</sup>* Both analyzer input channels must have same coupling (ac or dc) selection. Accuracy is valid for any input signal amplitude ratio up to  $\pm$  30 dB.

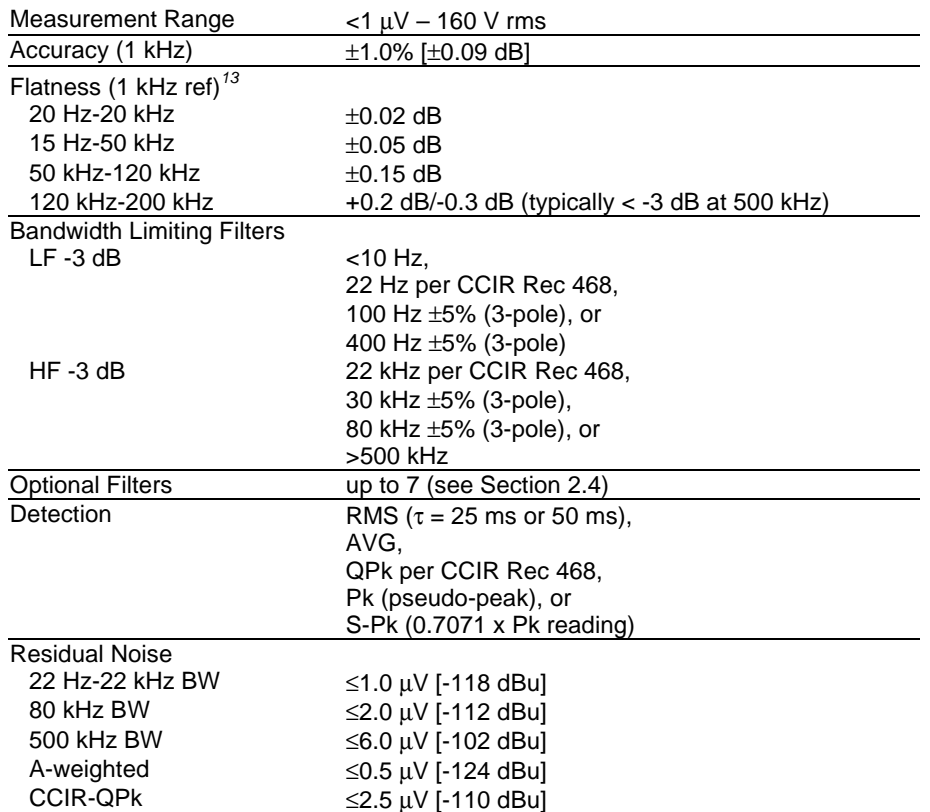

# <span id="page-29-0"></span>**2.3.2 Wideband Amplitude/Noise Function**

# 2.3.2.1 Bandpass Amplitude Function

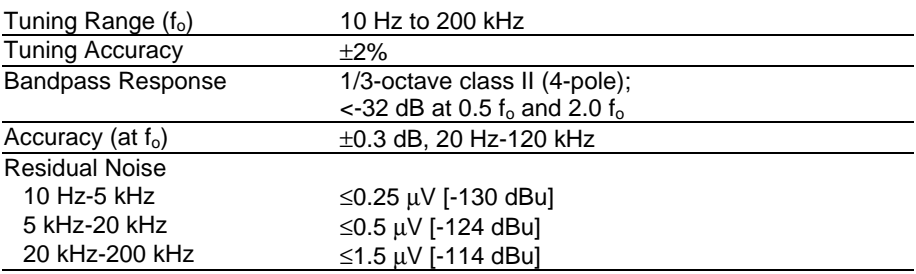

*<sup>13</sup>* Derate flatness above 5 kHz by an additional ± 0.02 dB in the 20 V, 40 V, 80 V, and 160 V input ranges.

# 2.3.2.2 Bandreject Amplitude Function

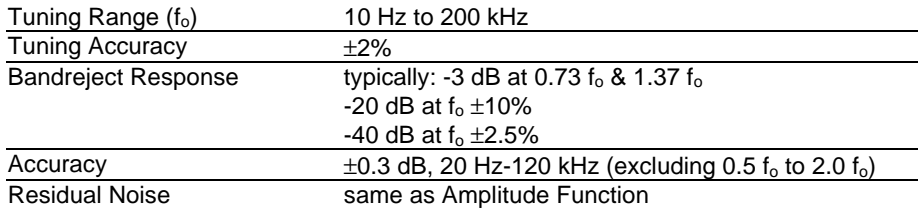

# $2.3.2.3$  THD + N Function

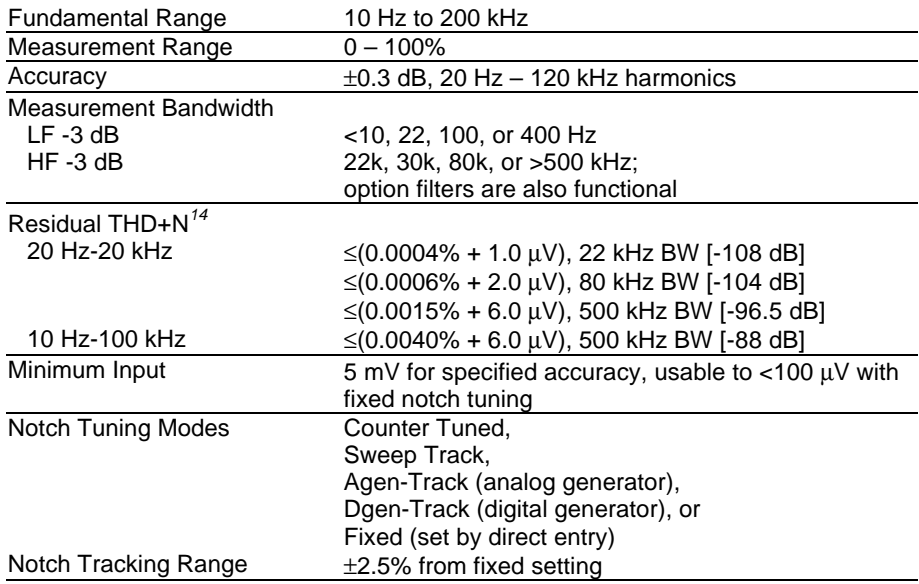

# 2.3.2.4 Crosstalk Function

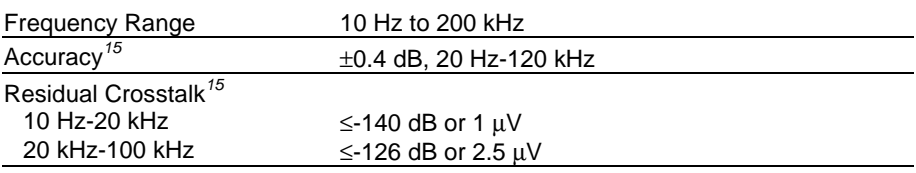

 $\overline{a}$ 

*<sup>14</sup>* System specification including contribution from generator. Generator residual THD may limit system performance below 25 Hz if output is >20.0 Vrms balanced, or 10.0 Vrms unbalanced.

*<sup>15</sup>* Uses the 1/3-octave bandpass filter to enhance the measured range in the presence of wideband noise. Alternate (interfering) channel input must be ≥ 5 mV.

#### <span id="page-31-0"></span>**2.3.3 IMD Measurements**

with option IMD

Option "IMD" adds the capability to measure intermodulation distortion (IMD) using three of the most popular techniques. The demodulated IMD signal can also be selected for FFT analysis in SYS-2222 and SYS-2322 configurations.

#### 2.3.3.1 SMPTE (DIN) IMD Function

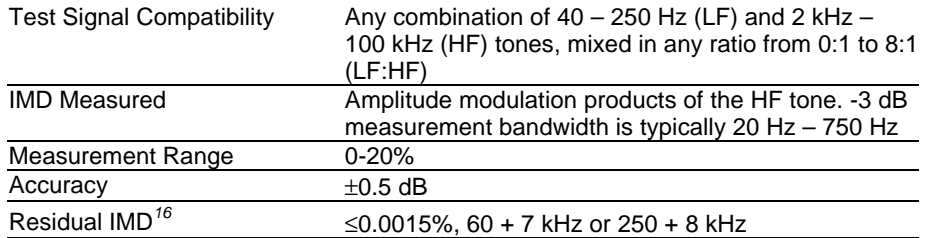

## 2.3.3.2 CCIF and DFD IMD Functions

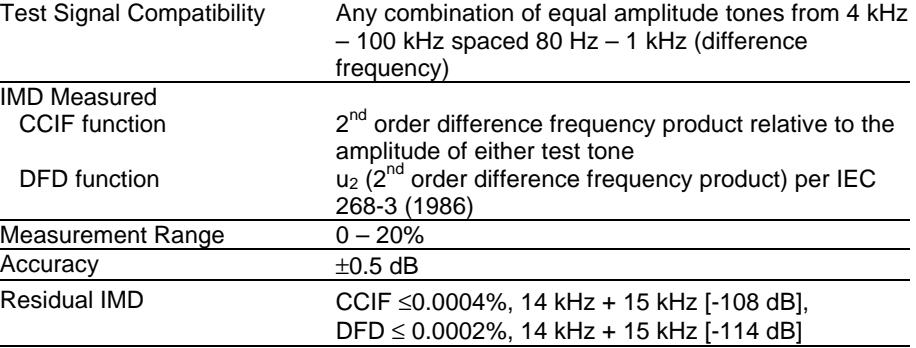

## 2.3.3.3 DIM (TIM) IMD Function

 $\overline{a}$ 

| Test Signal Compatibility  | 2.96-3.15 kHz squarewave mixed with $14 - 15$ kHz<br>sine probe tone |
|----------------------------|----------------------------------------------------------------------|
| IMD Measured <sup>17</sup> | $u_4$ and $u_5$ per IEC 268-3 (1986)                                 |
| Measurement Range          | $0 - 20%$                                                            |
| Accuracv                   | $\pm 0.7$ dB                                                         |
| Residual IMD <sup>16</sup> | ≤0.0020%                                                             |

*<sup>16</sup>* System specification measured with the System Two generator. Valid for input levels ≥200 mVrms.

*<sup>17</sup>* IEC 268-3 defines nine possible DIM products. The System Two IMD option analyzer is sensitive only to the u4 and u5 products using the simplified measurement technique proposed by Paul Skritek. DIM measurements using this technique will typically be 6-8 dB lower (better) than the results obtained using FFT-based techniques which sum all nine products.

## <span id="page-32-0"></span>**2.3.4 Wow & Flutter Measurements**

*with option "W&F"*

Option "W&F" adds the capability to make both conventional wow & flutter and scrape flutter measurements (using the technique developed by Dale Manquen of Altair Electronics, Inc.)

The demodulated W&F signal can also be selected for FFT analysis in SYS-2222 and SYS-2322 configurations.

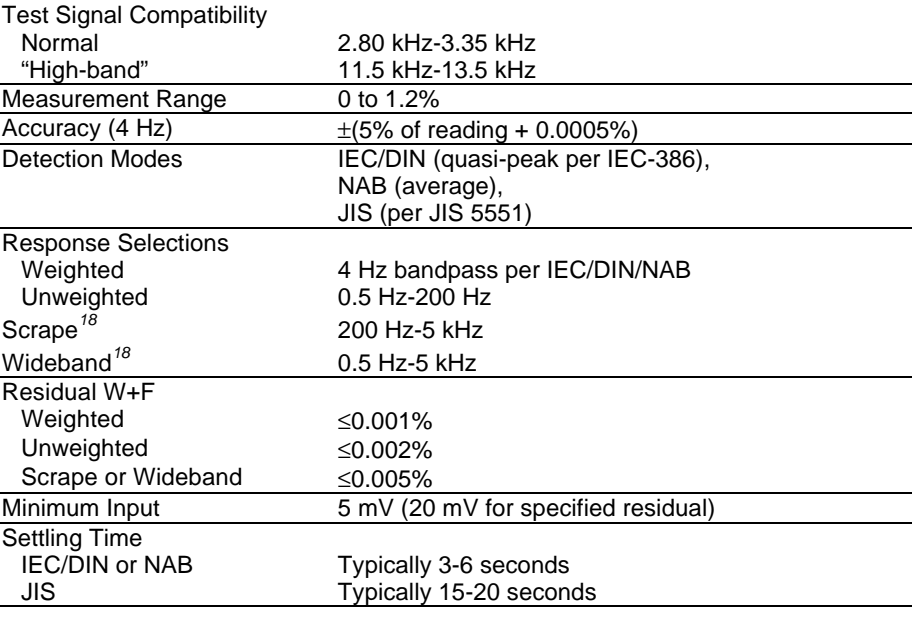

# **2.4 Option Filters**

Up to seven option filters can be installed in the System Two analyzer for weighted noise or other special measurements. Option filters are selected one at a time and are cascaded with the standard bandwidthlimiting filters.

The following tables list only the most popular types. Contact Audio Precision for a quotation regarding other possible designs. The maximum usable dynamic range will be limited to about 40 – 50 dB because system auto-ranging is based upon the peak value of the unfiltered wideband signal. Custom designs may be constructed on the FIL-USR blank card.

*<sup>18</sup>* Operational with high-band test signals (11.5 kHz-13.5 kHz) only. Upper -3 dB rolloff is typically 4.5 kHz using 12.5 kHz.

## 2.4.1.1 Weighted Noise Measurement

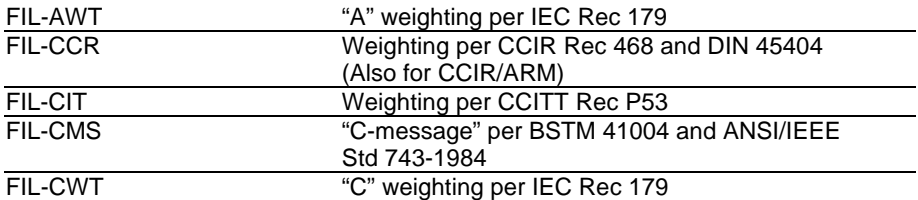

## 2.4.1.2 Precision De-emphasis Family

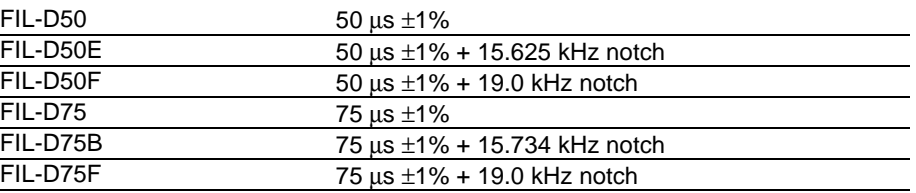

# 2.4.1.3 Precision Sharp Cutoff Low-Pass Family

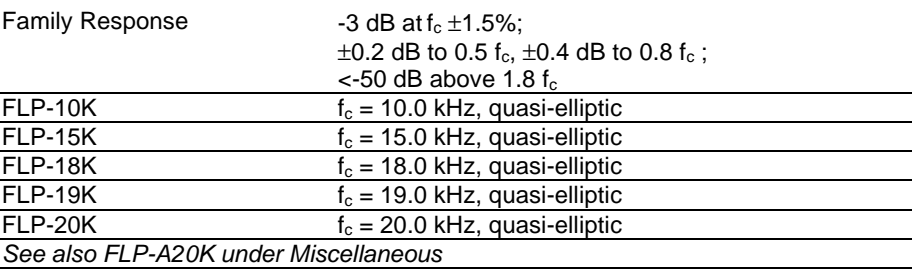

## 2.4.1.4 Bandwidth Limiting, Low-Pass

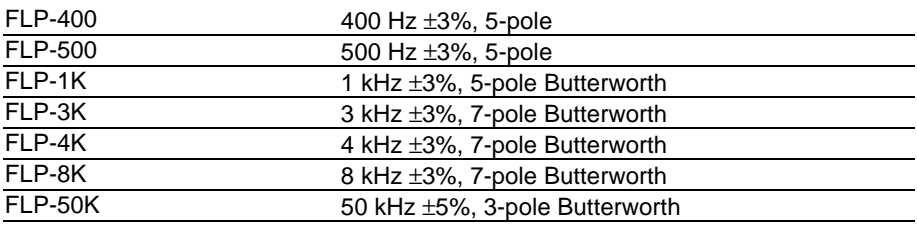

## 2.4.1.5 Bandwidth Limiting, High-Pass

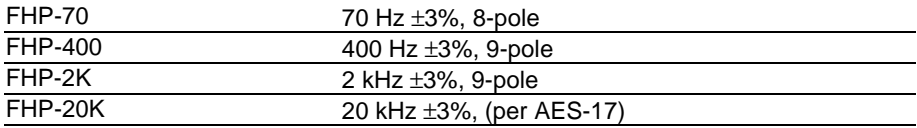

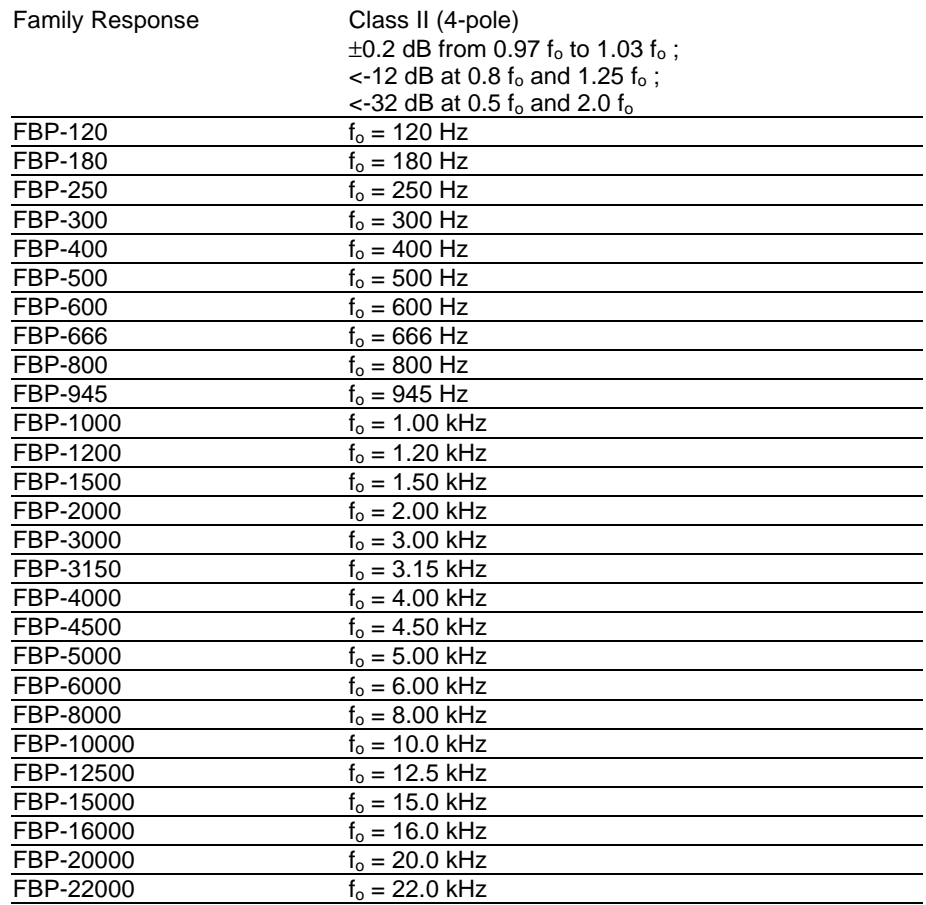

# 2.4.1.6 1/3-Octave (Class II) Bandpass Family

# 2.4.1.7 Receiver Testing

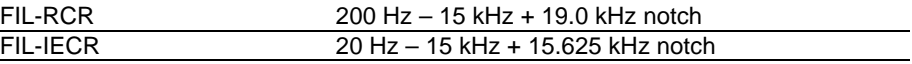

# 2.4.1.8 Miscellaneous

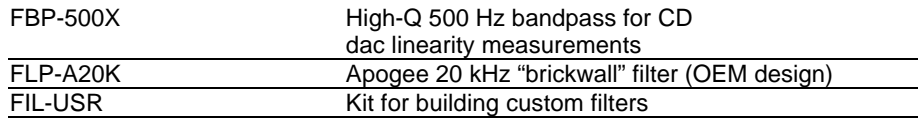

*Note: The optional filters described here can be added to the standard band-limiting filters shown in Figure 2-6.*

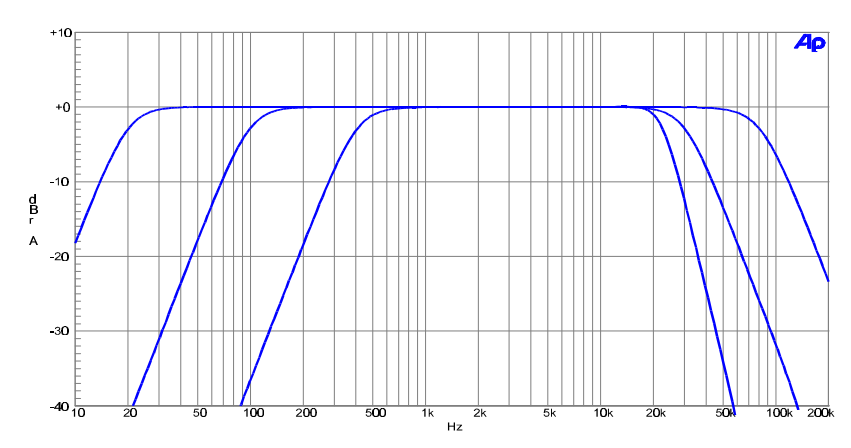

*Figure 2-6. Standard Band-limiting filters included with every System Two. High pass selectable 22Hz, 100 Hz, 400 Hz; Low pass selectable 22 kHz, 30 kHz, 80 kHz.*

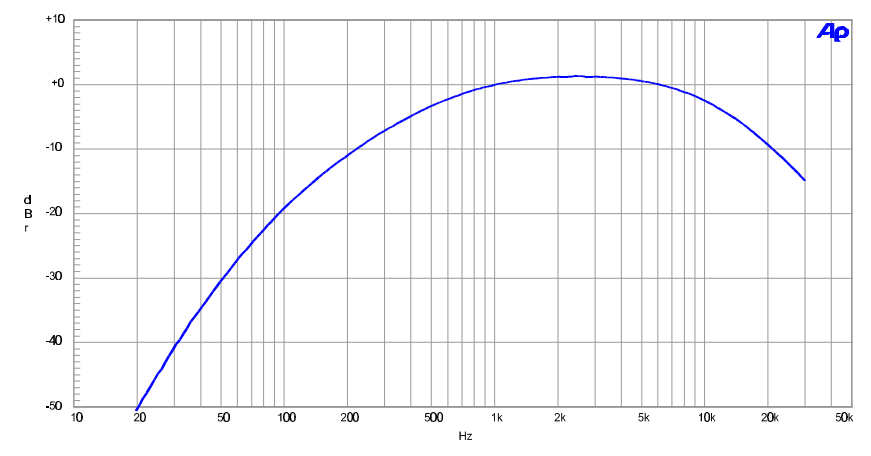

*Figure 2-7. FIL-AWT ANSI-IEC "A" Weighting Filter*

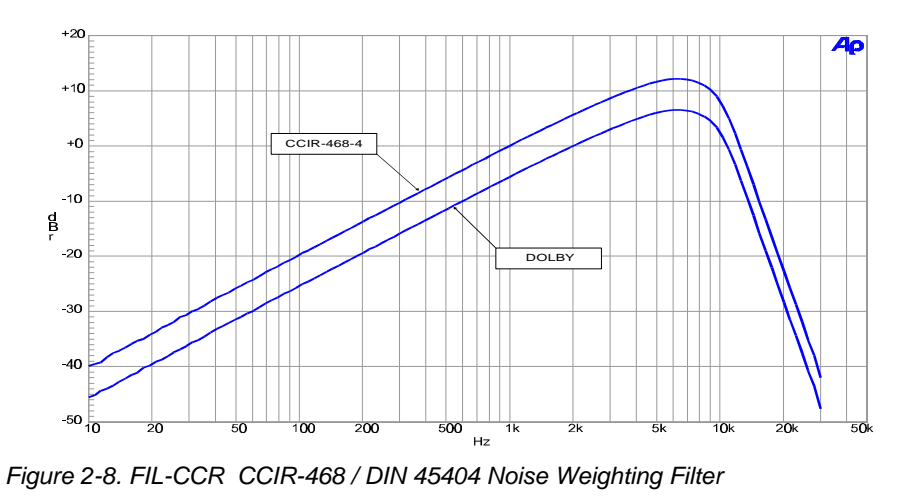

**2-18** System Two Description/Installation/APWIN Guide
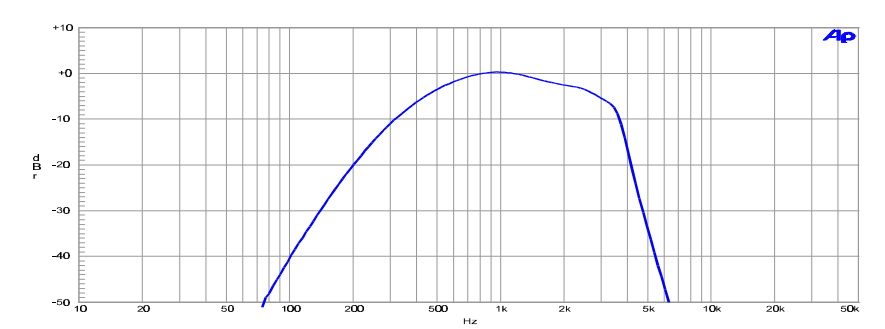

*Figure 2-9. FIL-CIT CCITT P53 Noise Weighting Filter*

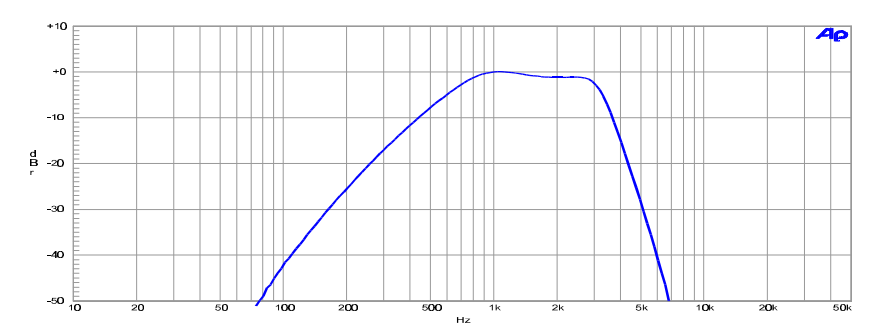

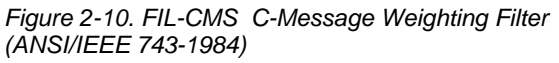

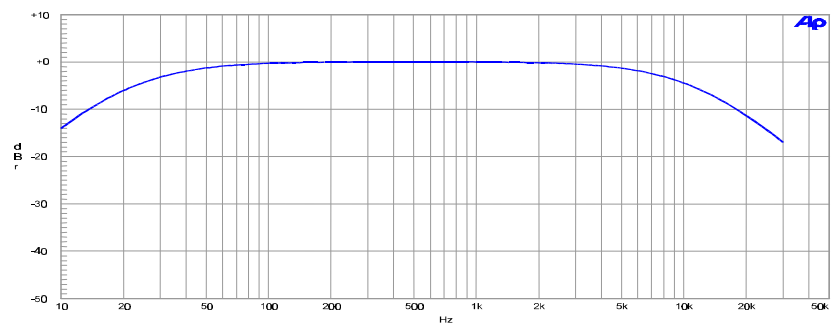

*Figure 2-11. FIL-CWT "C" Weighting (IEC-179)*

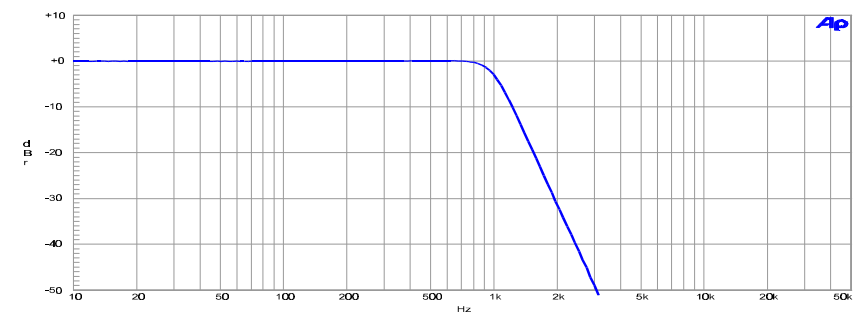

*Figure 2-12. FLP-1K 1 kHz Low Pass 5-pole Butterworth Filter*

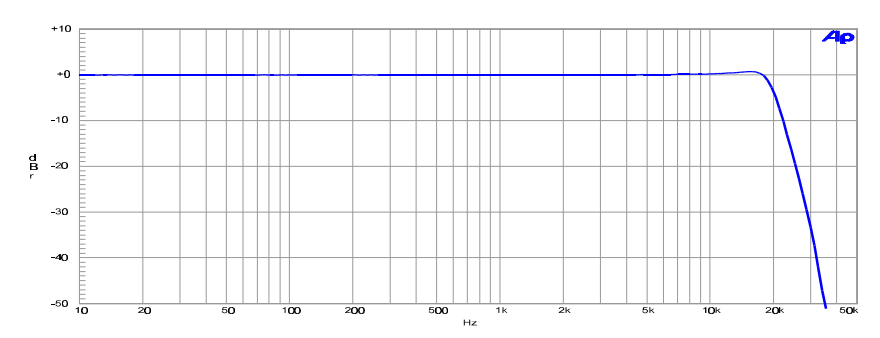

*Figure 2-13. FLP-20K 20.0 kHz Quasi-elliptic sharp cutoff Low Pass Filter*

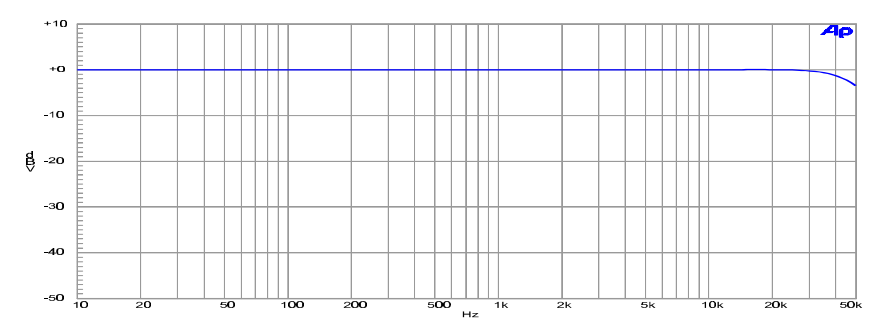

*Figure 2-14. FLP-50K 50 kHz 3-pole Butterworth Low Pass Filter*

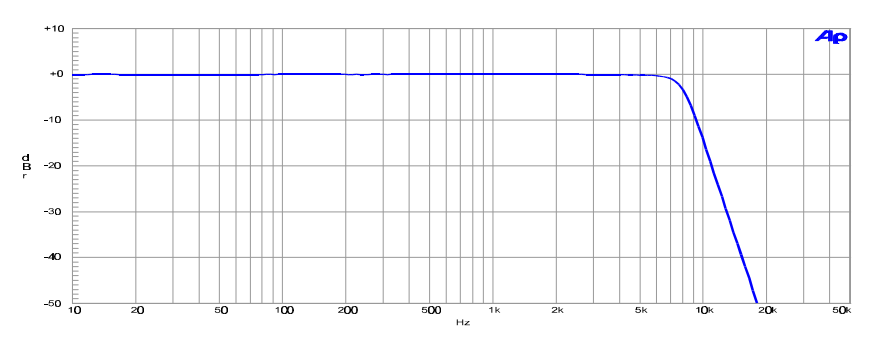

*Figure 2-15. FLP-8K 8 kHz 7-pole Butterworth Low Pass Filter*

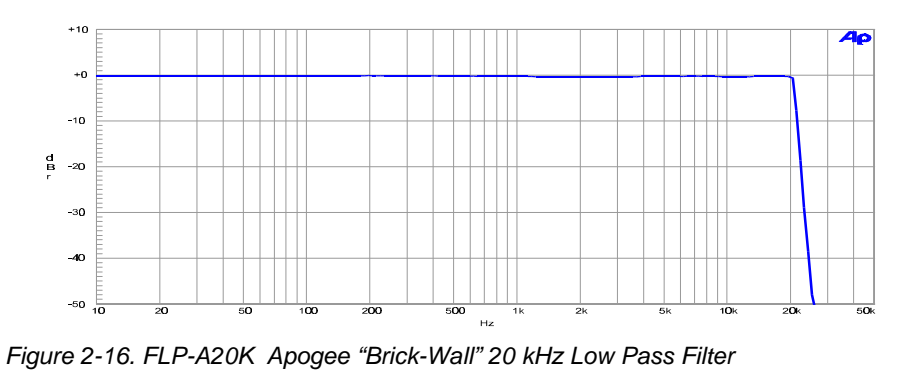

**2-20** System Two Description/Installation/APWIN Guide

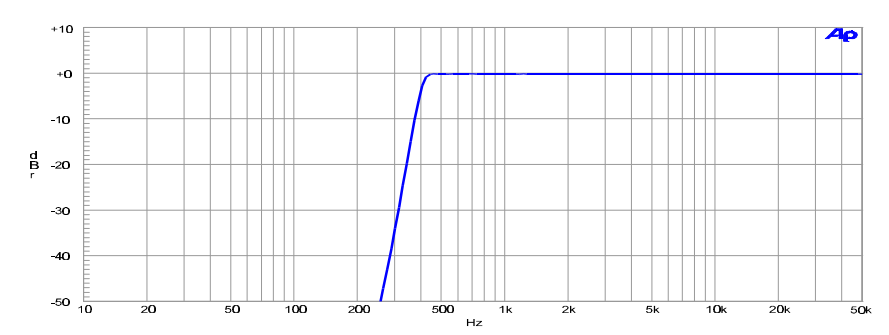

*Figure 2-17. FHP-400 400 Hz 9-pole High Pass Filter*

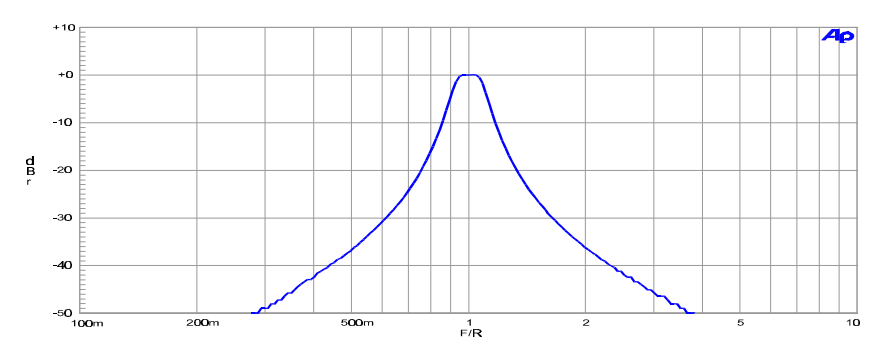

*Figure 2-18. FBP-XXXX Fixed 1/3 Octave Band Pass Filter*

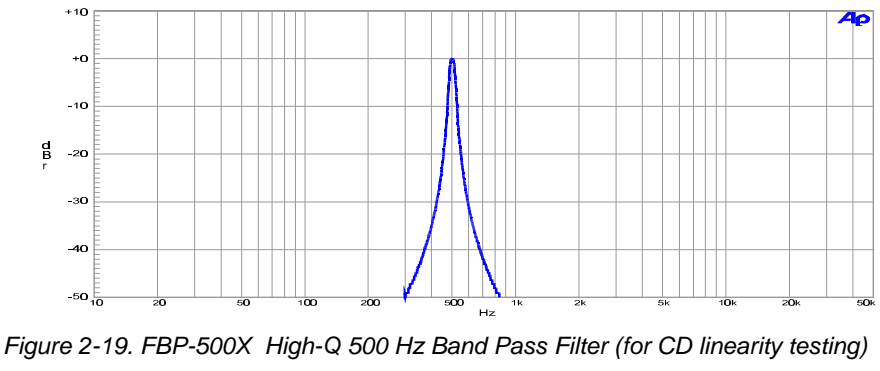

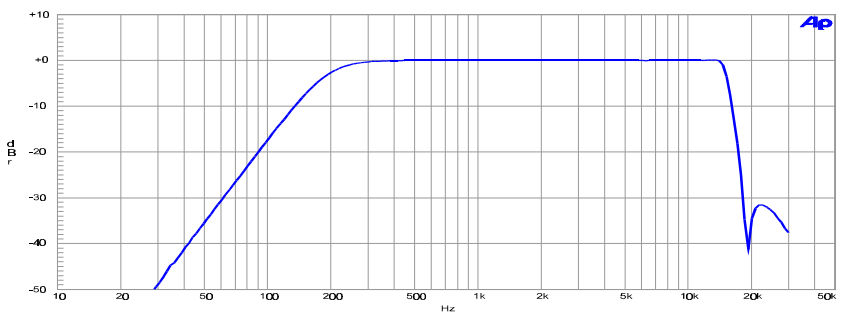

*Figure 2-20. FIL-RCR 200 Hz to 15 kHz with 19 kHz (FM) notch Receiver Testing Filter*

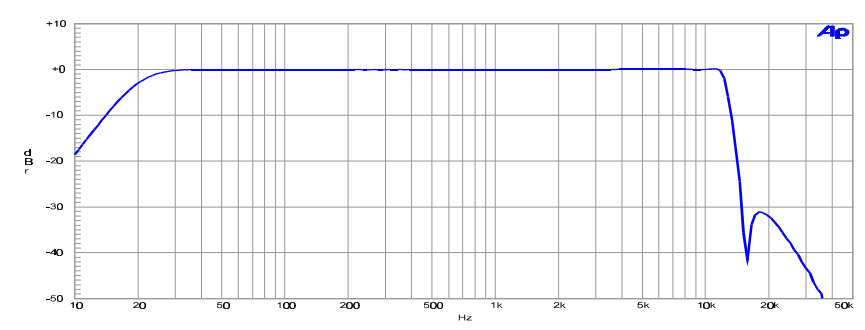

*Figure 2-21. FIL-IECR 20 Hz to 15 kHz with 15.625 kHz (PAL) notch Receiver Testing Filter*

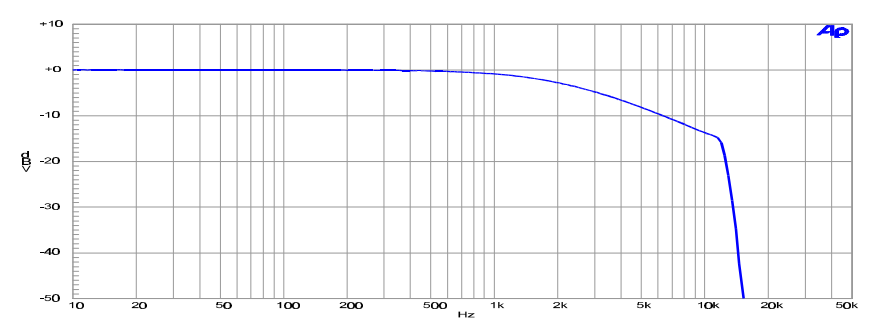

*Figure 2-22. FIL-D75B 75 ms with 15.734 kHz (NTSC) notch De-emphasis Filter*

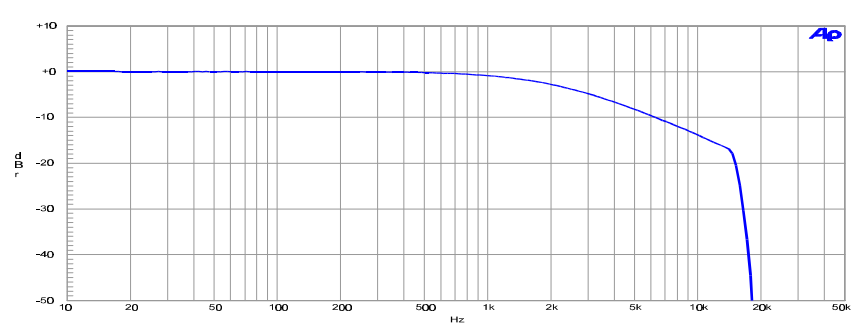

*Figure 2-23. FIL-D75F 75 ms with 19 kHz (FM) notch De-emphasis Filter*

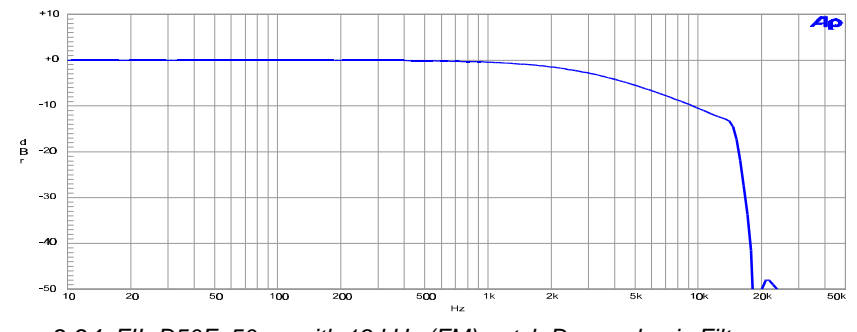

*Figure 2-24. FIL-D50F 50 ms with 19 kHz (FM) notch De-emphasis Filter*

**2-22 2-22** System Two Description/Installation/APWIN Guide

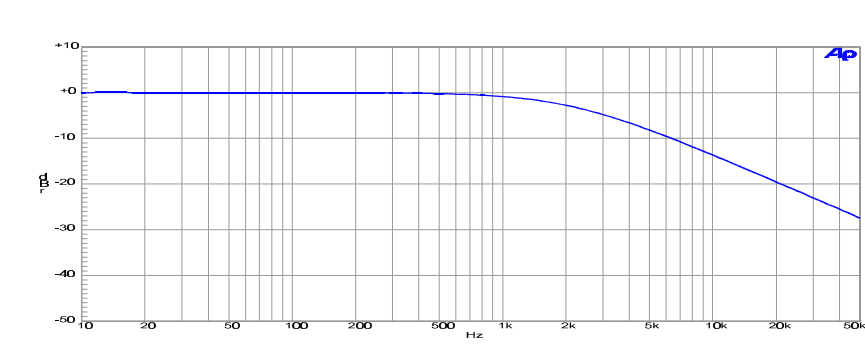

*Figure 2-25. FIL-D75 75 ms De-emphasis Filter*

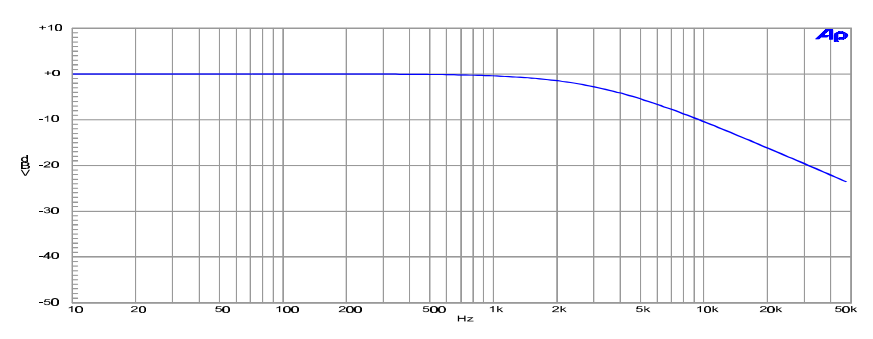

*Figure 2-26. FIL-D50 50 ms De-emphasis Filter*

#### **2.5 DSP Analysis of Analog Signals**

Available in SYS-2222 and SYS-2322 configurations only. The low bandwidth high resolution dual converters are optimized for applications up to 20 kHz and are available to convert input signals for use by the FFT, DSP, MLS, and Multitone audio analyzers. It contains a linear phase digital anti-alias filter that allows some degree of aliasing to occur near the pass-band edge *(see Footnote 19)*. The higher bandwidth converter contains a 9-pole analog anti-alias filter optimized for general purpose applications up to 80 kHz and is available to the FFT analyzer.

#### 2.5.1.1 Low Bandwidth (x1 or ÷4) Converter

*Available for FFT and DSP Audio Analyzers*

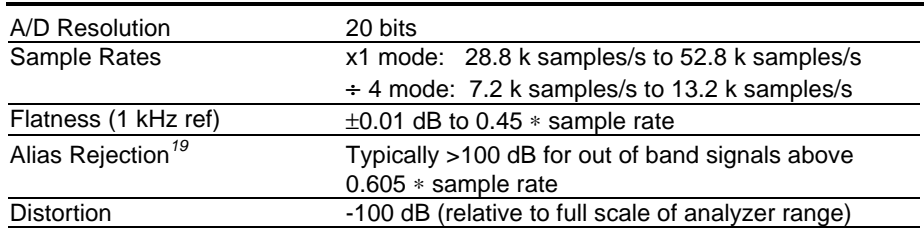

## 2.5.1.2 High Bandwidth (x4) Converter

*Input Converter available for FFT Analyzer*

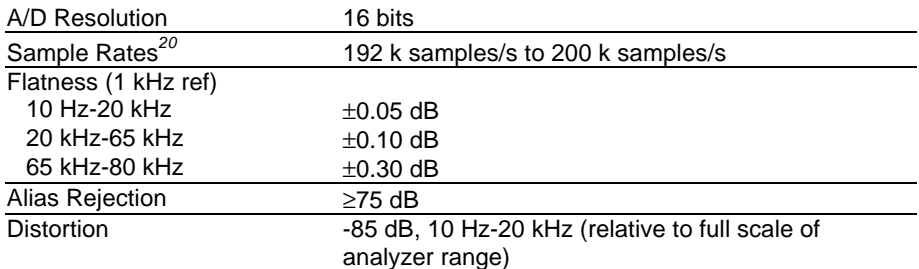

# **2.5.2 FFT Analyzer**

*("FFT.AZ2")*

-

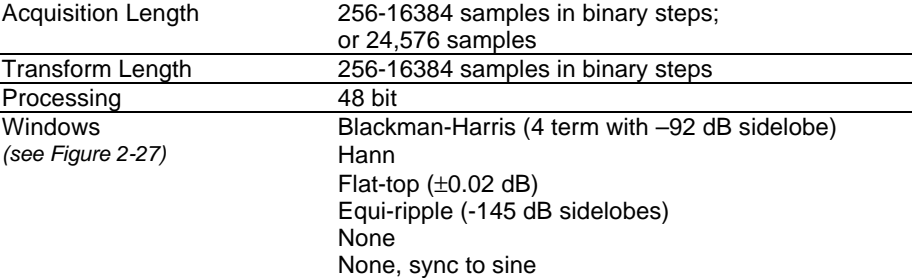

*<sup>19</sup>* From converter manufacturer's data. Rejection near the band edge is typically –80 dB at 0.600∗sr decreasing to -44 dB at 0.58∗sr, -26 dB at 0.56∗sr, and -3 dB at 0.50∗sr.

*20* Usable at lower sample rates with degraded alias rejection.

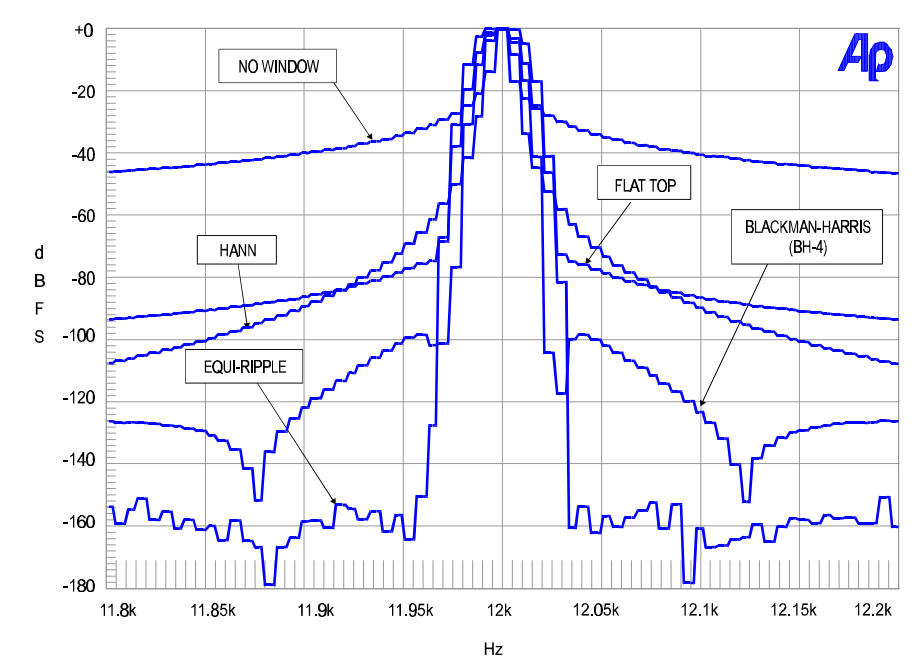

*Figure 2-27. Windows available with FFT function*

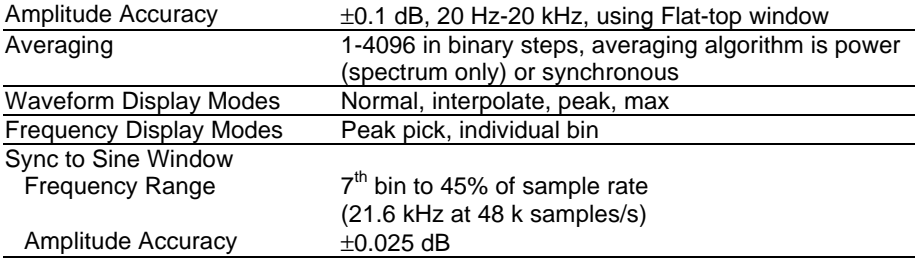

# **2.5.3 DSP Audio Analyzer**

*("ANALYZER.AZ2")*

## 2.5.3.1 Wideband Level/Amplitude

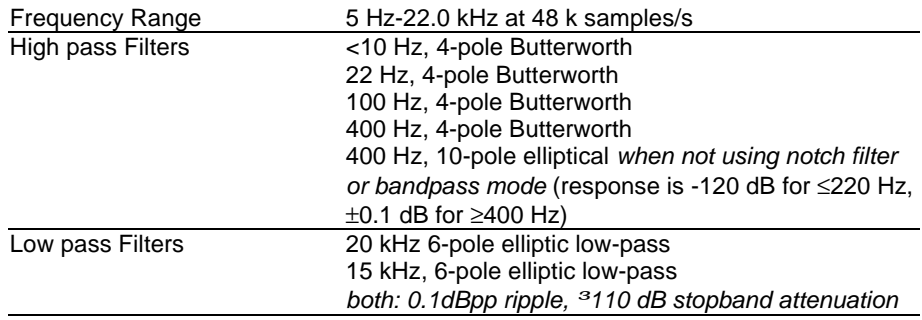

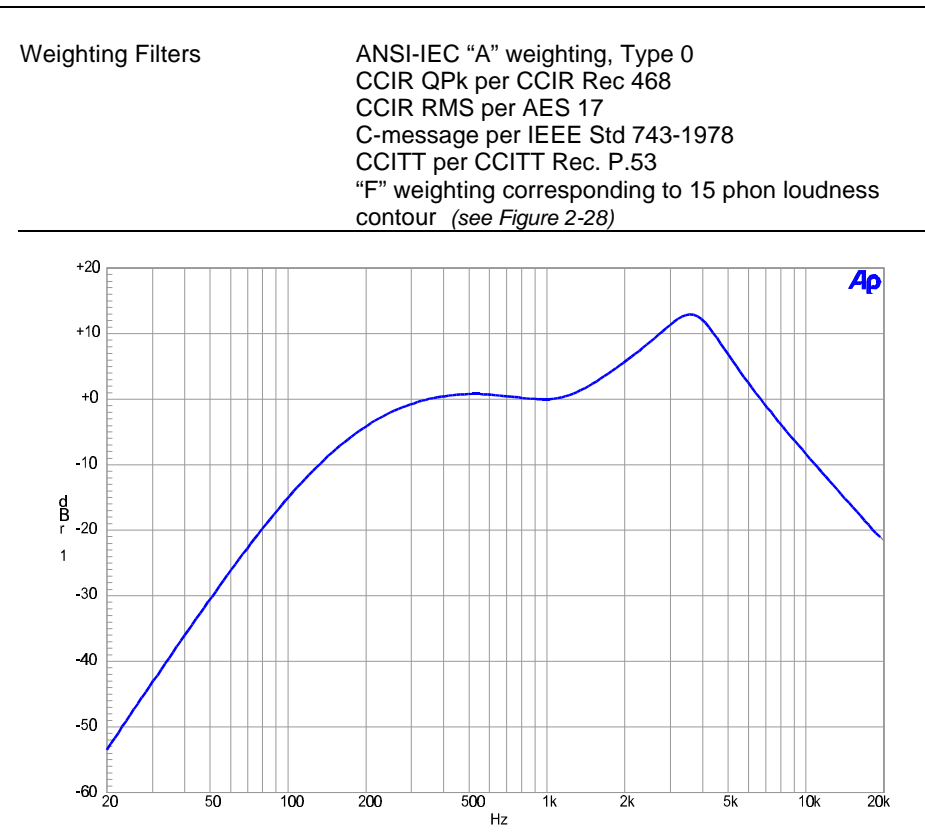

*Figure 2-28. Digital Analyzer F-weighting curve*

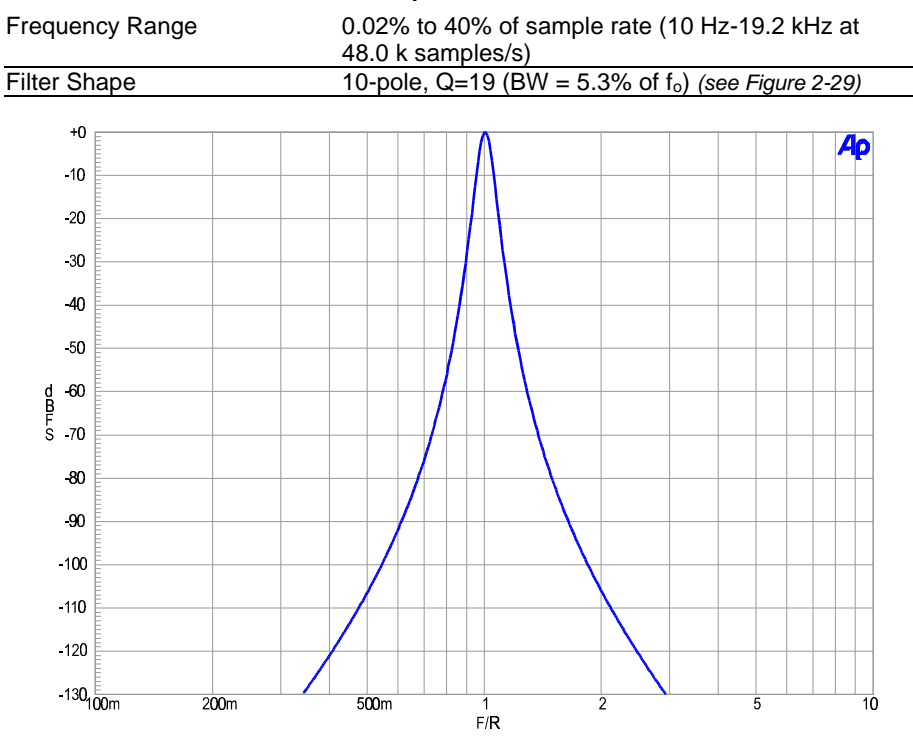

#### 2.5.3.2 Narrow Band Amplitude

*Figure 2-29. Digital Domain Band Pass filter response.*

#### 2.5.3.3 THD+N Measurements

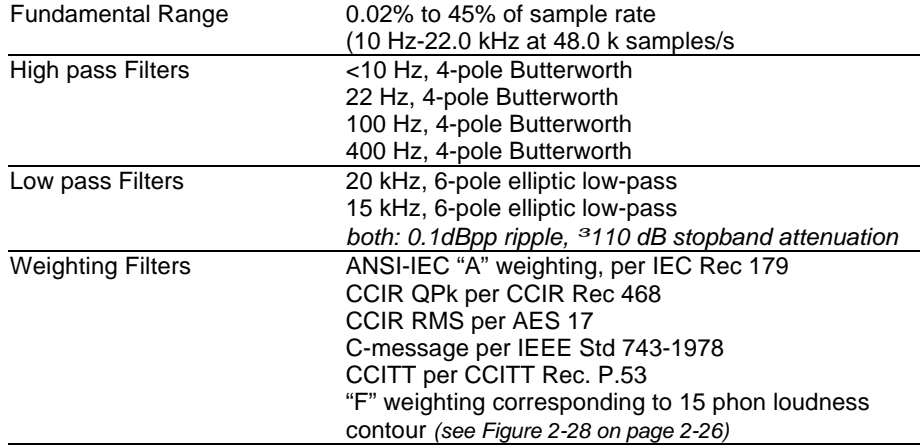

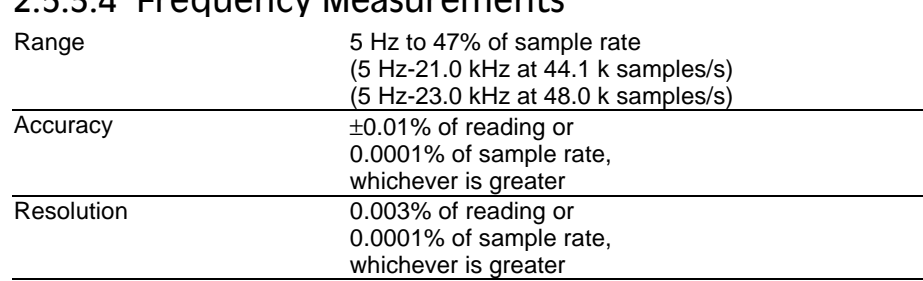

#### 2.5.3.4 Frequency Measurements

# **2.5.4 Maximum Length Sequence Analyzer**

*("MLS.AZ2") Quasi-anechoic acoustic tester*

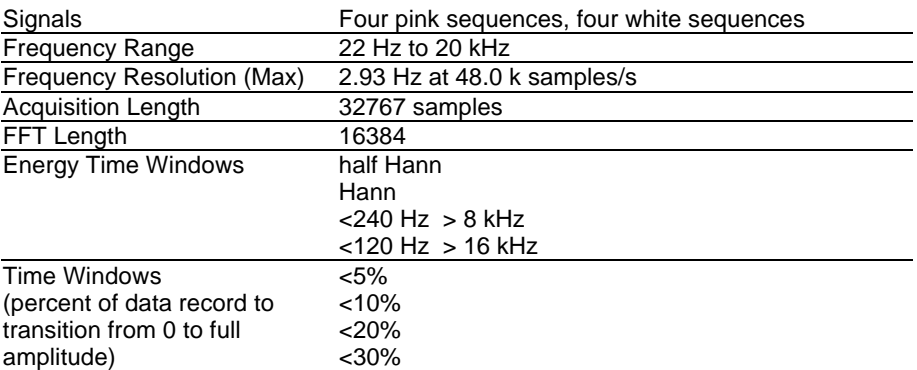

# **2.5.5 Multitone Analyzer**

*("FASTTEST.AZ2")*

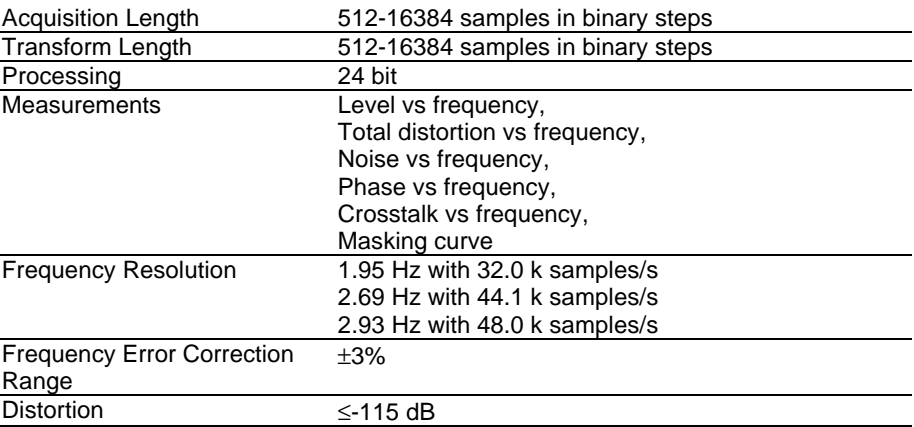

# **2.6 Digital Signal Generator**

Available in the SYS-2300 and SYS-2322 configurations only. The System Two digital generator consists of a DSP signal generator, selectable pre-emphasis filters, two hardware dither generators, and several digital output stages supporting the most popular formats.

All digitally-generated sine variants, MLS, and IMD signals for the digital domain outputs are independently generated and may be selected simultaneously but independently from the concurrently available digital signals for the analog domain via the D to A converter outputs.

## **2.6.1 Digital Output Characteristics**

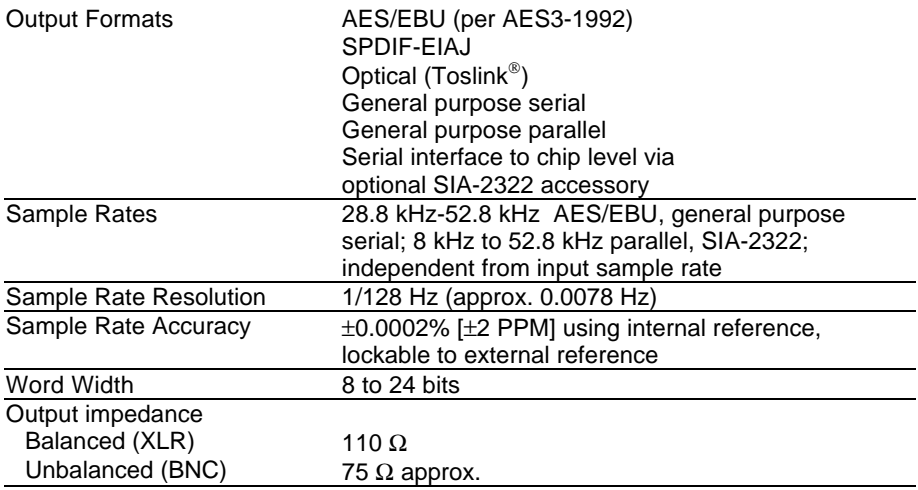

# **2.6.2 Digital Signal Generation**

#### 2.6.2.1 Sine Wave

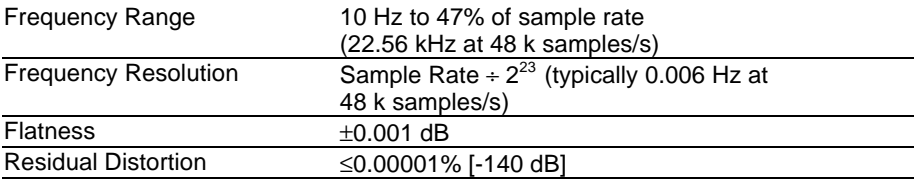

#### 2.6.2.2 Sine Burst

*Sine burst with rectangular envelope*

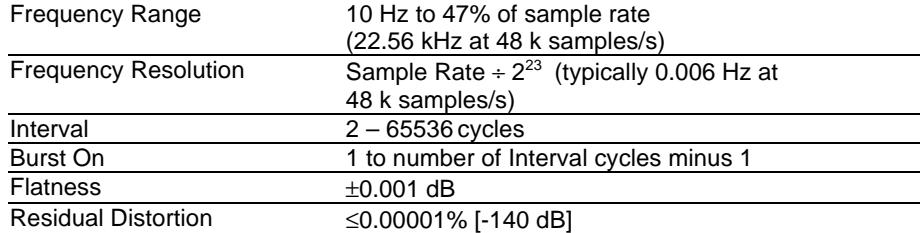

# 2.6.2.3 Variable Phase Sine Wave

*Two sine waves, same frequency, independently settable phase*

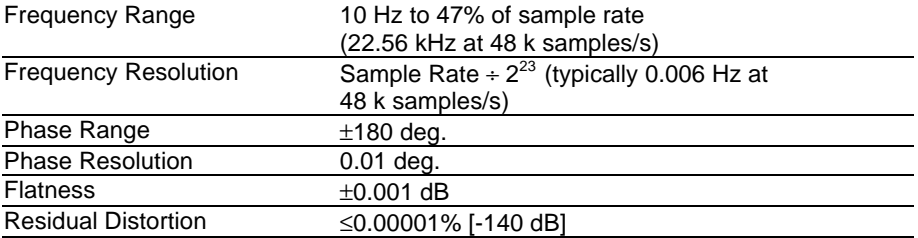

## 2.6.2.4 Stereo Sine Wave

*Sine wave of independent frequency and amplitude on each channel*

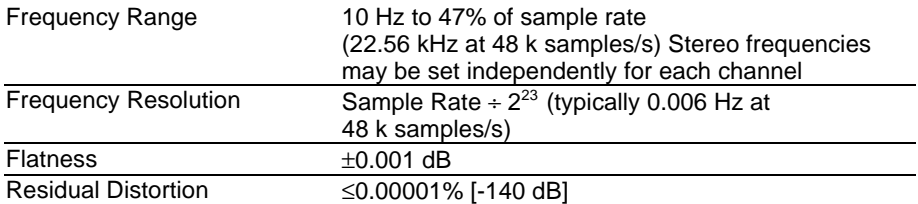

#### 2.6.2.5 Dual Sine Wave

*Twin sine waves of independent frequency and settable amplitude ratio; applied to both output channels*

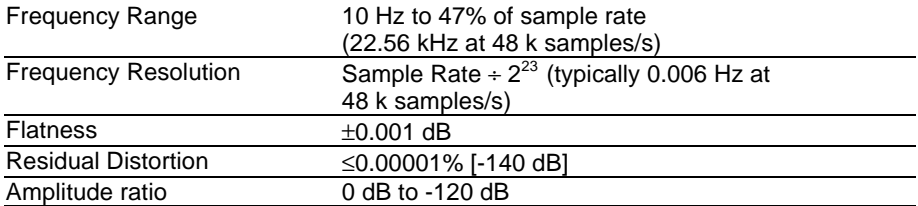

#### 2.6.2.6 Sine + Offset

*Sine wave plus a constant value*

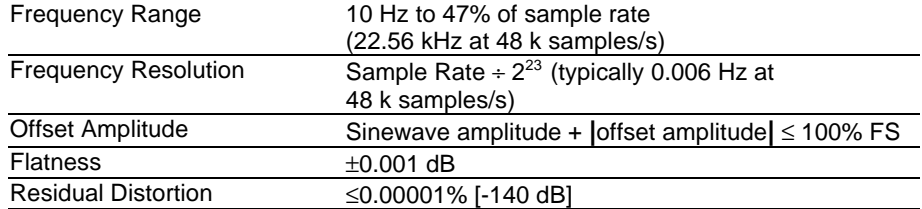

## 2.6.2.7 Shaped Sine Burst

*Sine burst with raised cosine envelope (see Figure 2-30)*

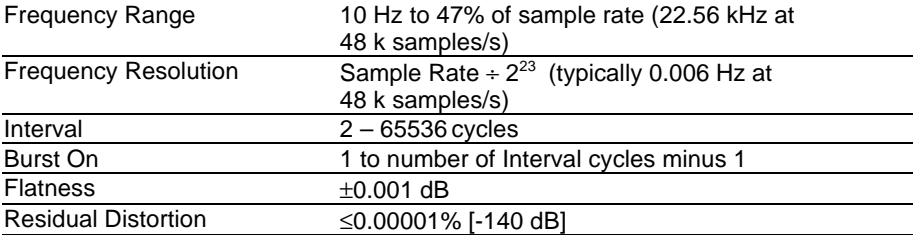

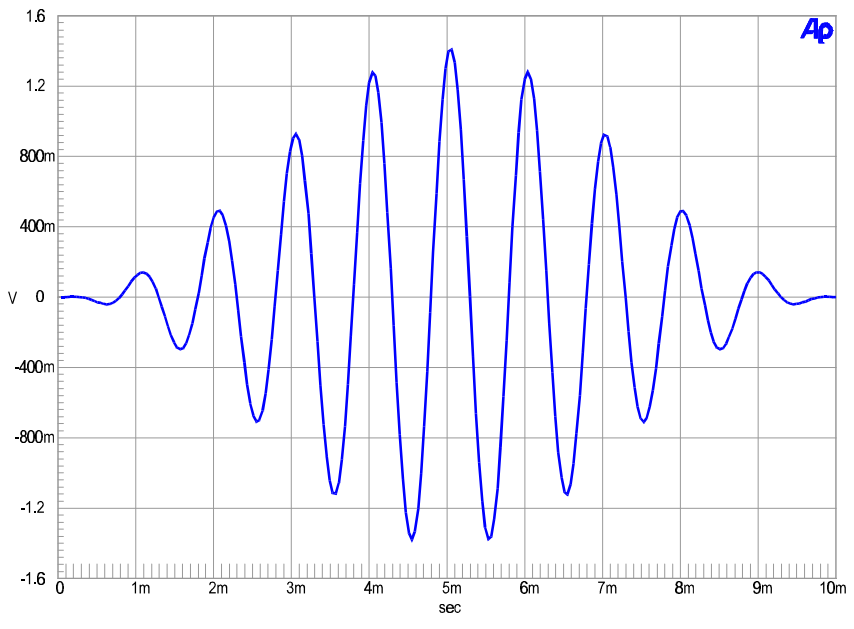

*Figure 2-30. Shaped Sine Burst signal (1 kHz, 10 cycles)*

#### 2.6.2.8 Square Wave

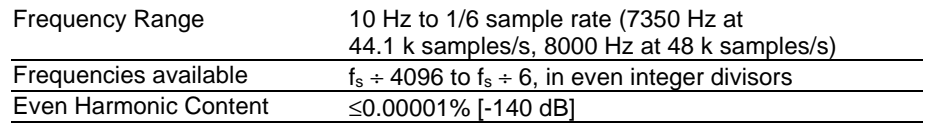

## 2.6.2.9 SMPTE/DIN Waveform

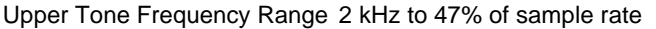

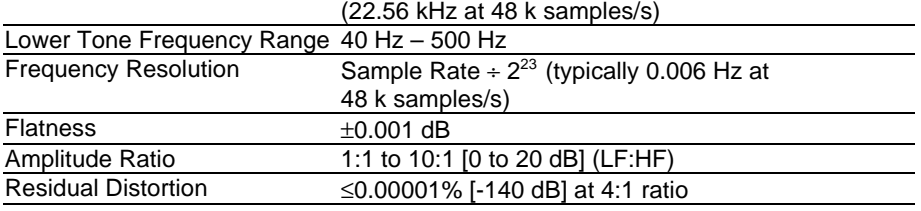

## 2.6.2.10 CCIF and DFD IMD Waveforms

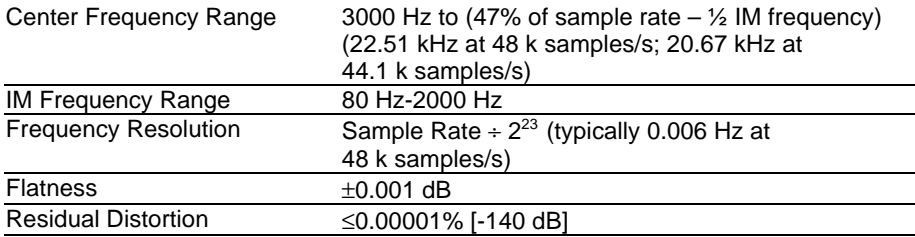

# 2.6.2.11 DIM IMD Waveform

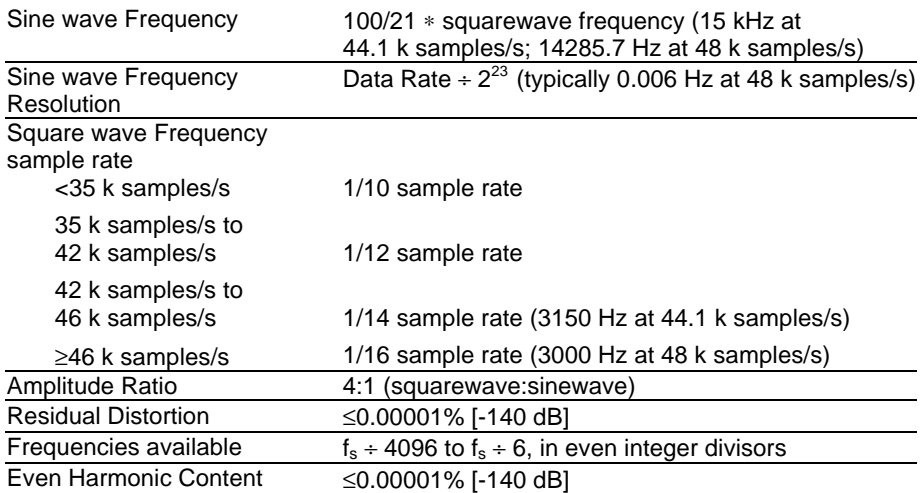

#### 2.6.2.12 Noise

Types Pink, White, Burst, USASI

#### 2.6.2.13 Special Signals

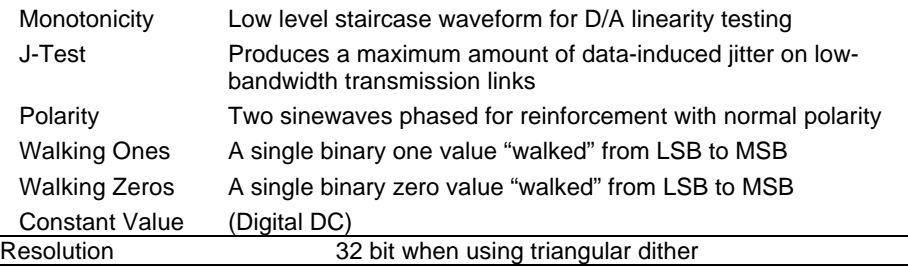

#### 2.6.2.14 Maximum Length Sequence Signals

*Pseudo random noise signal for speaker testing with MLS analyzer (Page 2-28)*

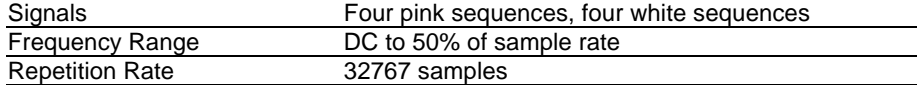

## 2.6.2.15 Multitone Signals

*Stored waveform consisting of multiple sine waves, each at independent frequency, amplitude, and phase*

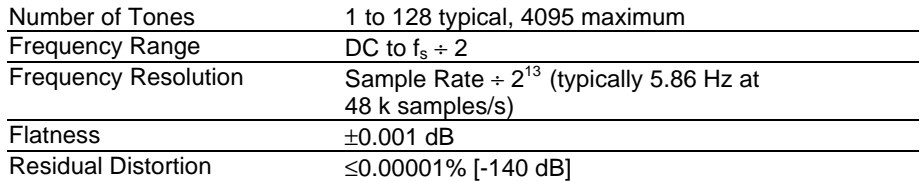

#### 2.6.2.16 Arbitrary Waveforms

Length 256-8192 points per channel, user specified waveform. Utility is provided to prepare a time record file from user specified frequency, amplitude, and phase data.

#### 2.6.2.17 Dither (all waveforms)

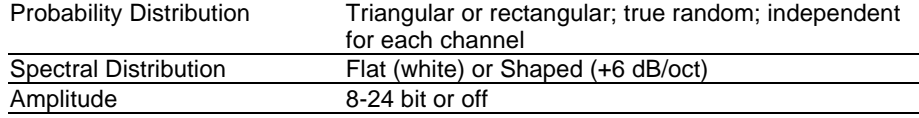

#### 2.6.2.18 Pre-Emphasis Filters (all waveforms)

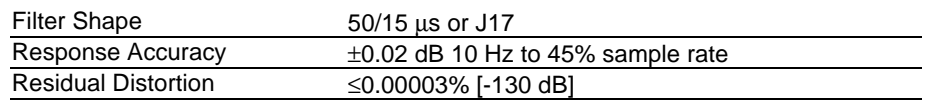

# **2.7 AES/EBU Interface Generation**

## 2.7.1.1 Interface Signal

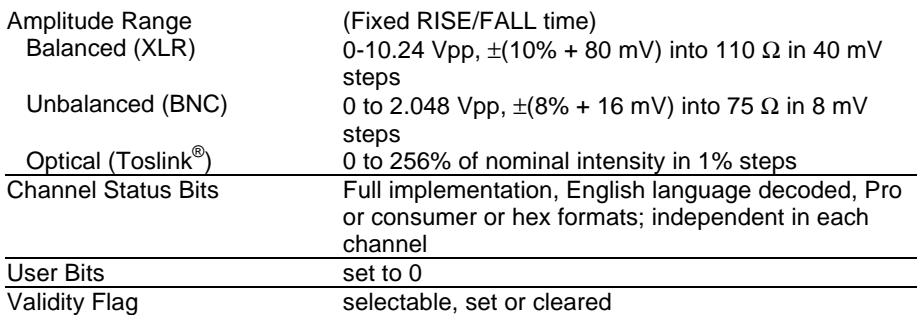

#### 2.7.1.2 AES/EBU Impairments

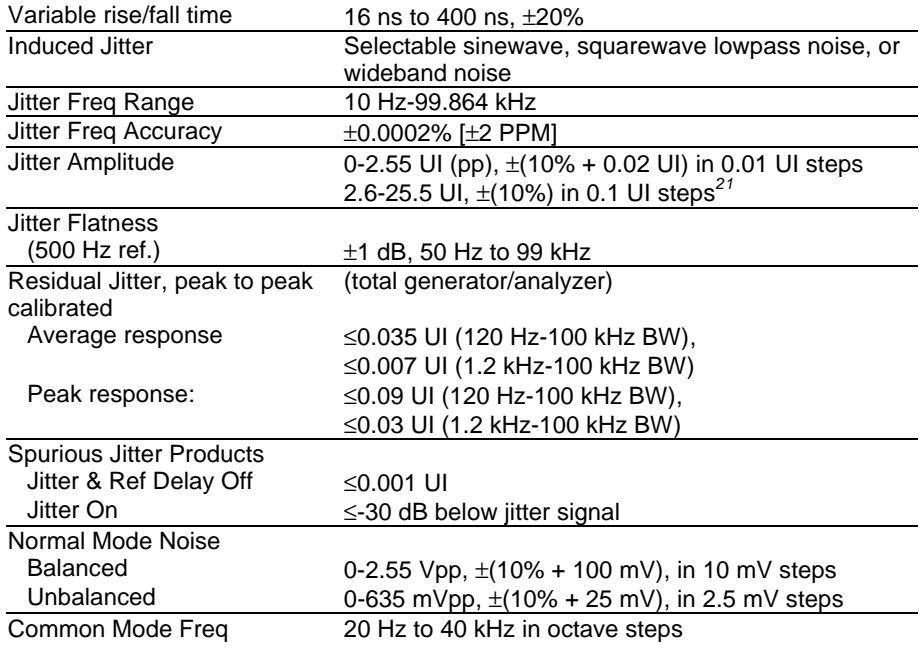

*<sup>21</sup>* Combinations of jitter amplitude and frequency may not result in greater than 50% reduction in transmitted bit width.

-

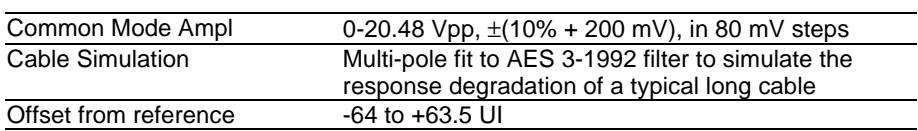

## **2.7.2 Reference Input Characteristics**

A rear panel reference input is provided to synchronize the internal sample clock generator to an external signal. The internal sample rate is not dependent upon the rate or characteristics of the external reference. Reference input jitter below 5 Hz will pass to the output; jitter above 5 Hz is attenuated 6 dB/octave.

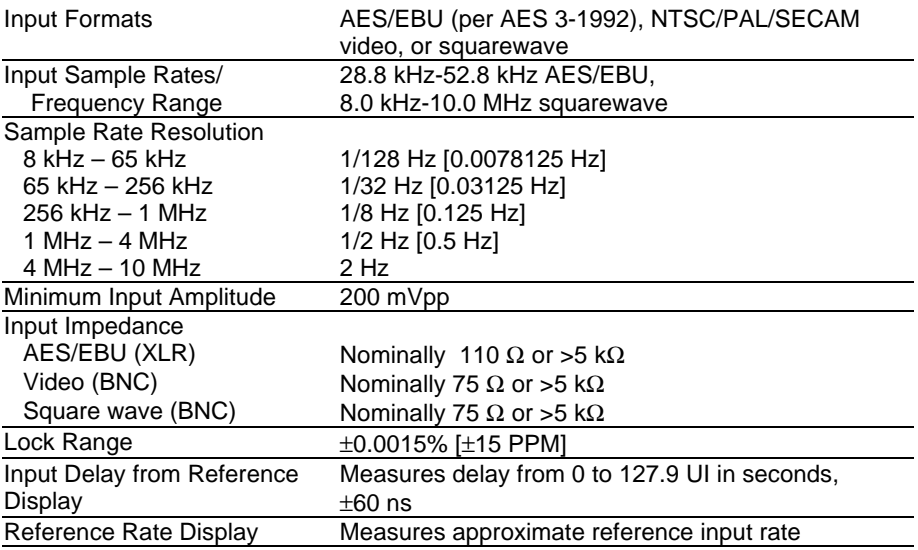

#### **2.7.3 Reference Output Characteristics**

A rear panel reference output is provided to drive devices under test that require their own reference input. The reference output signal is not jittered.

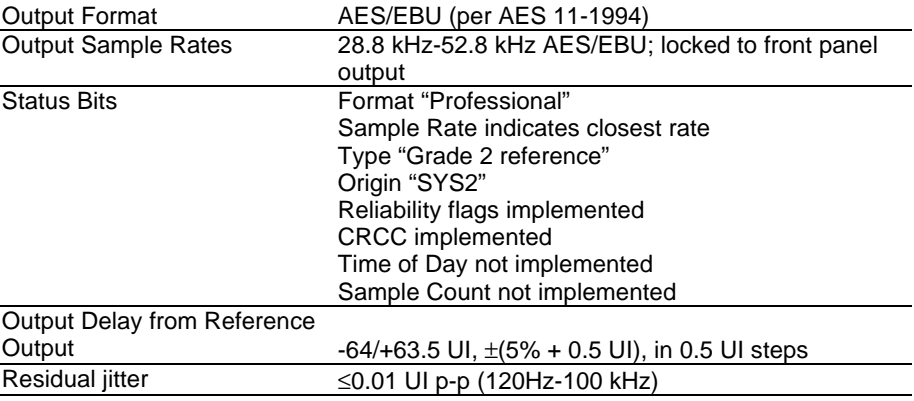

## **2.8 Digital Analyzer**

Available in the SYS-2300 and SYS-2322 configurations only.

# **2.8.1 Digital Input Characteristics**

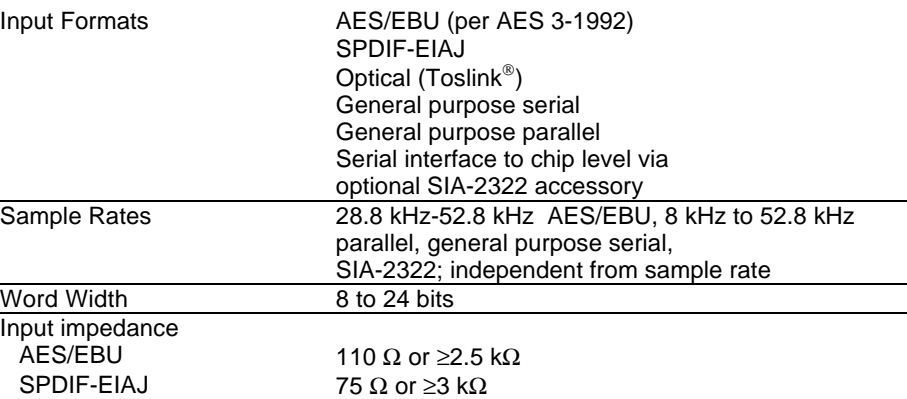

## **2.8.2 Embedded Audio Measurements**

## 2.8.2.1 Wideband Level/Amplitude

*("ANALYZER.AZ2")*

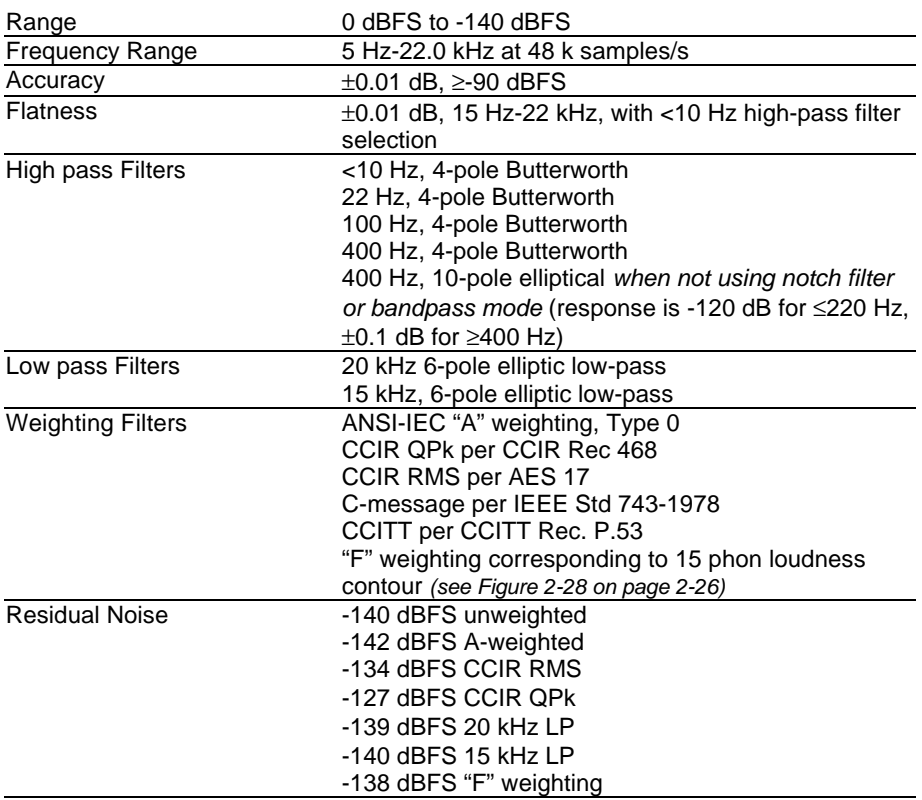

## 2.8.2.2 Narrow Band Amplitude

*("ANALYZER.AZ2")*

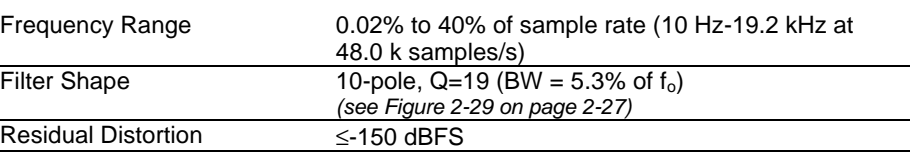

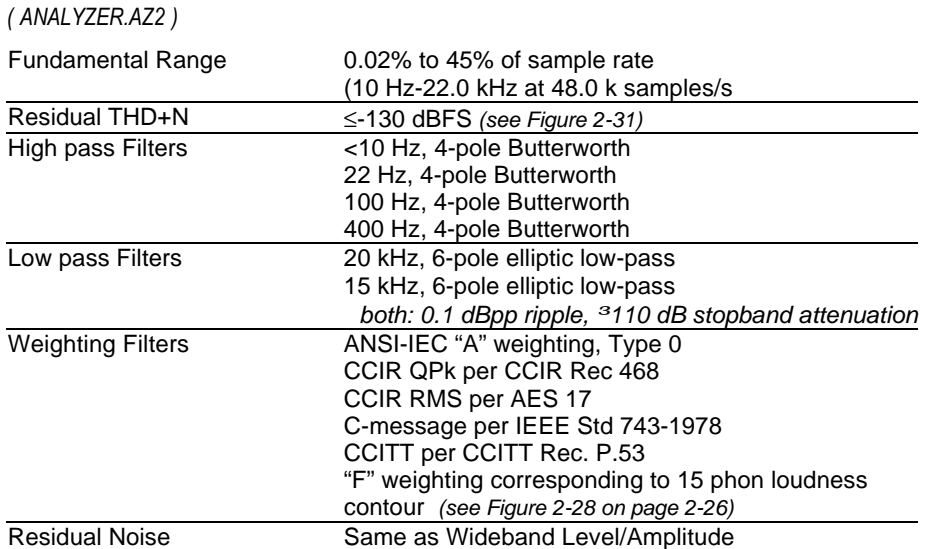

## 2.8.2.3 THD+N Measurements

#### 2.8.2.4 Frequency Measurements

*("ANALYZER.AZ2")*

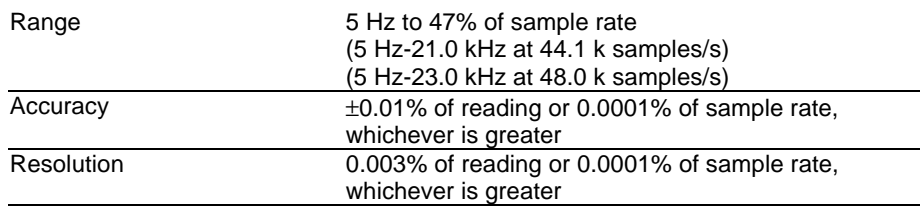

## 2.8.2.5 FFT Analyzer

*("FFT.AZ2")*

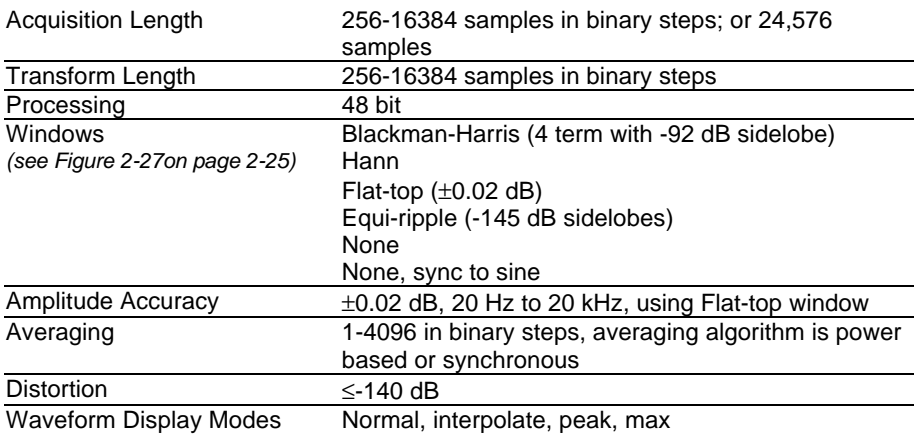

**2-38** System Two Description/Installation/APWIN Guide

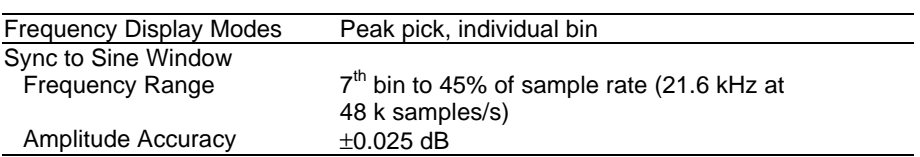

# 2.8.2.6 Multitone Analyzer

*("FASTTEST.AZ2")*

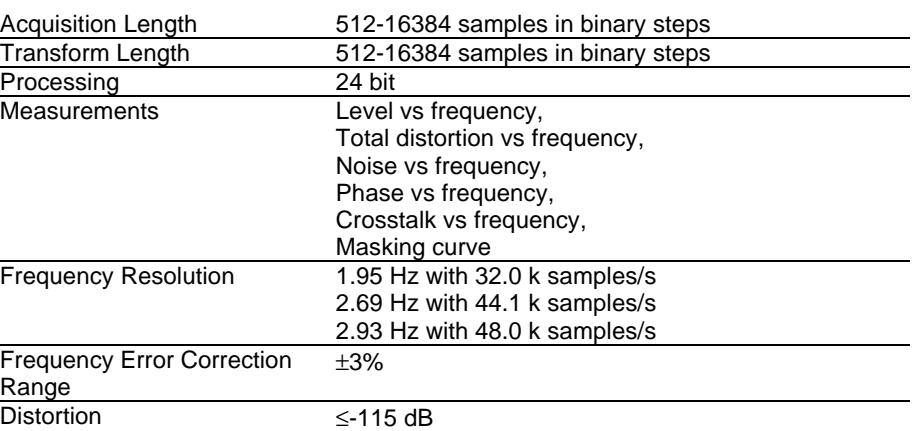

# 2.8.2.7 Maximum Length Sequence Analyzer

*("MLS.AZ2") Quasi-anechoic acoustic tester*

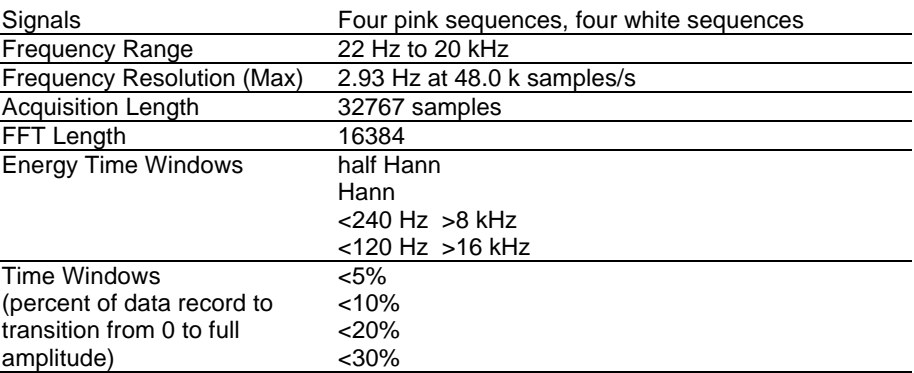

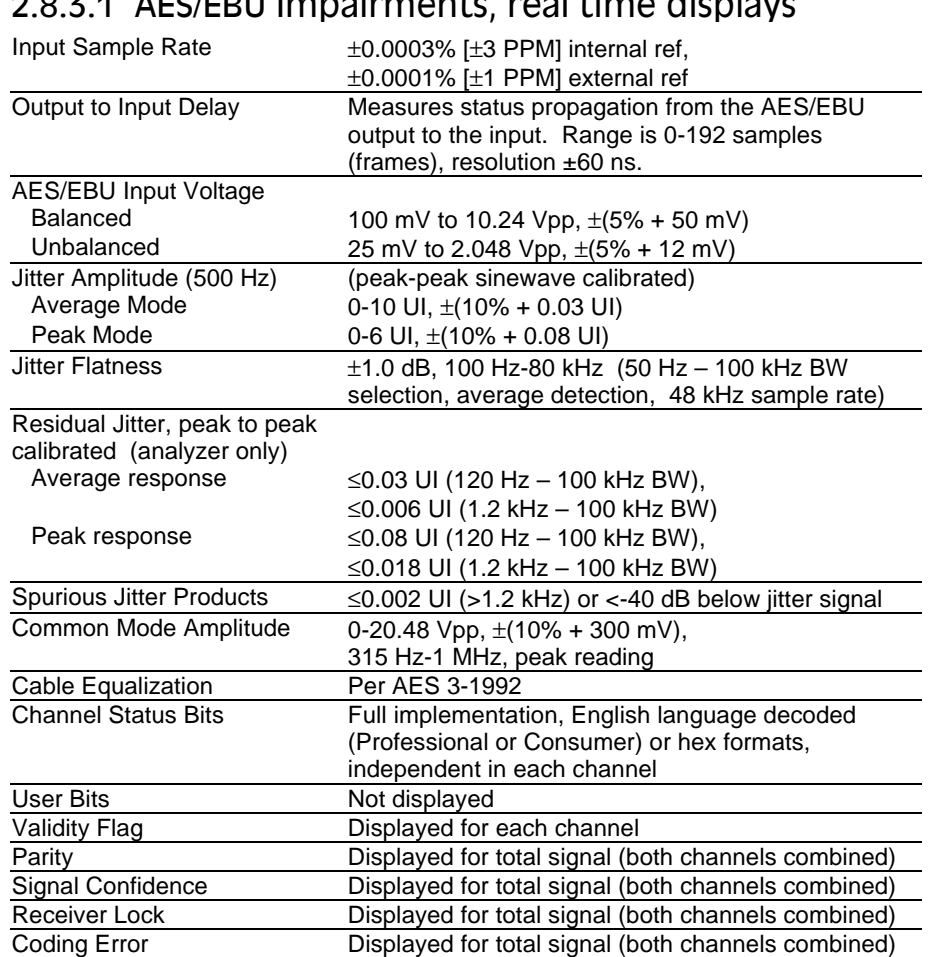

#### **2.8.3 Digital Interface Measurements**

# 2.8.3.1 AES/EBU Impairments, real time displays

## **2.8.4 AES/EBU Interface Analyzer**

#### *("INTERVU.AZ2")*

INTERVU operates in conjunction with an autoranged 8-bit A/D converter clocked at 67.108864 MHz, providing interface signal measurements with >20 MHz bandwidth. INTERVU can display the interface signal in time or frequency domain, as an eye pattern, or probability graphs of amplitude or pulse width. INTERVU also can demodulate the jitter signal and display it in time or frequency domain or

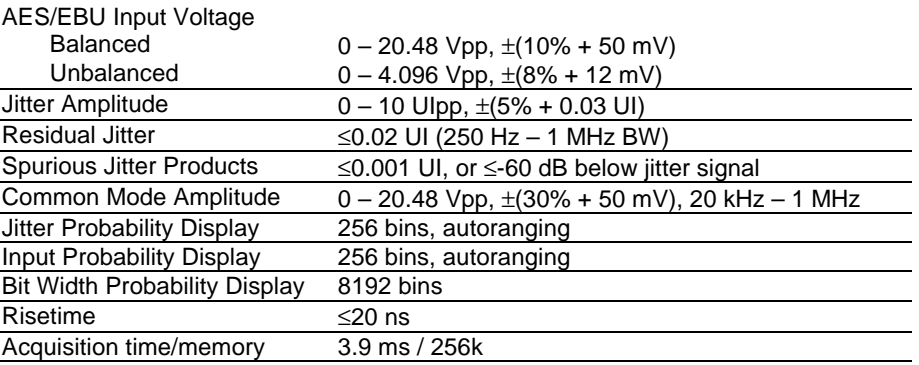

as a probability graph. The jitter signal or the data on the interface may be reproduced through the monitor loudspeaker.

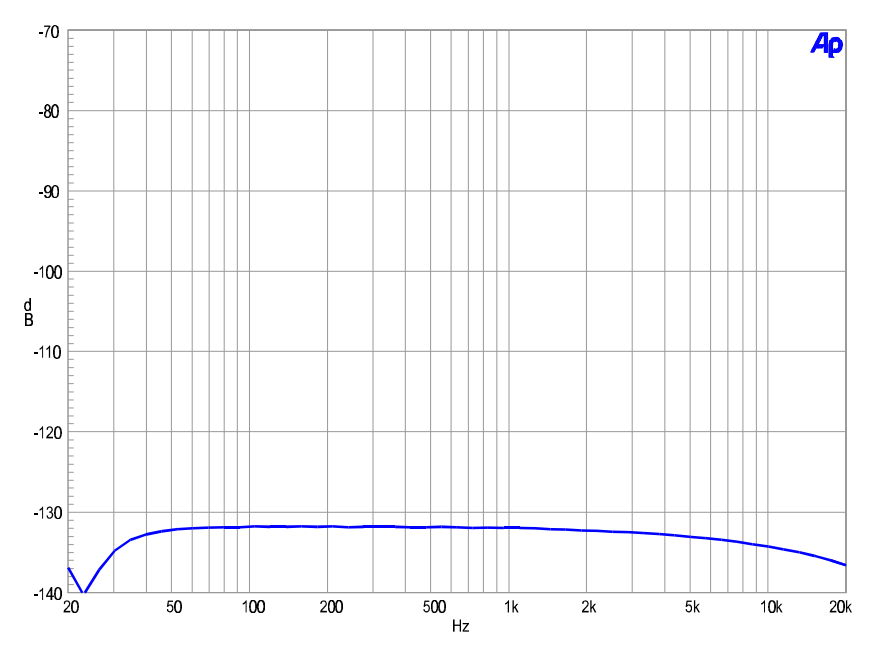

*Figure 2-31. Typical Digital Domain system residual THD+N*

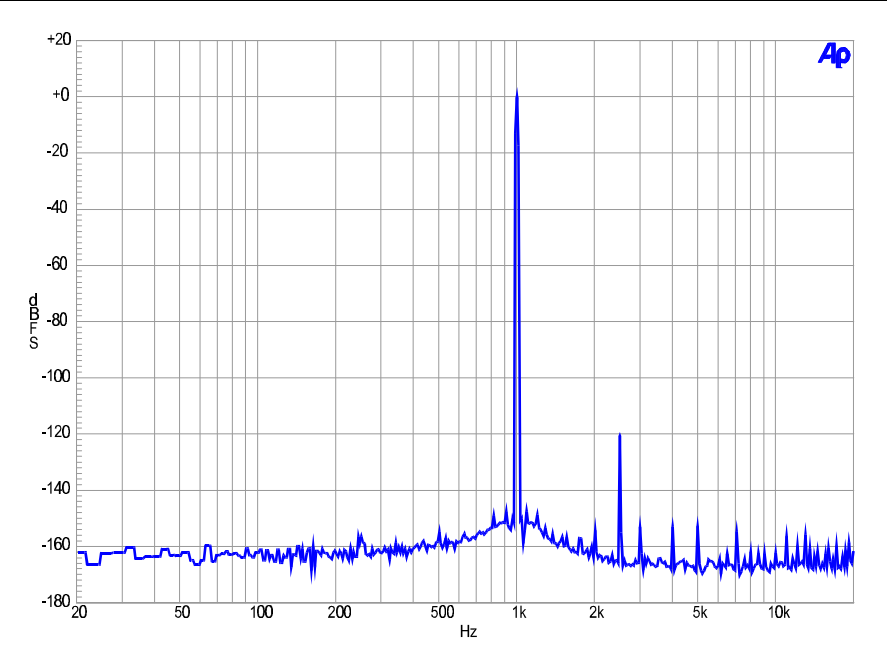

*Figure 2-32. Illustration of typical Digital Domain FFT dynamic range. Signal is 0 dB 1 kHz with a secondary signal at –120 dB and 2.5 kHz. Harmonics of 1 kHz signal are visible at about –150 dB, consistent with 24-bit audio.*

# **2.9 Auxiliary Signals**

## **2.9.1 Generator Signal Monitors**

*(all units except SYS-2300)*

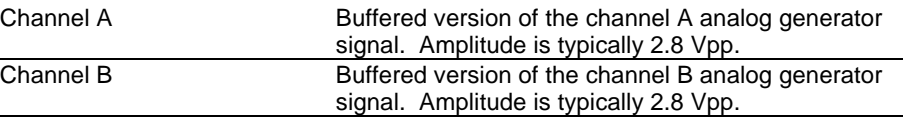

## 2.9.1.1 Generator Auxiliary Signals

*(all units except SYS-2300)*

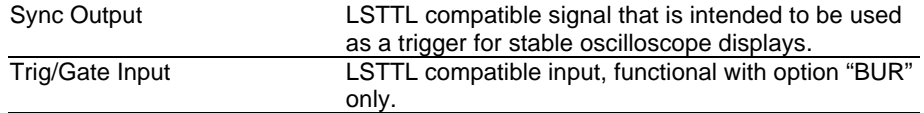

#### 2.9.1.2 Analyzer Signal Monitors

*(all units except SYS-2300)*

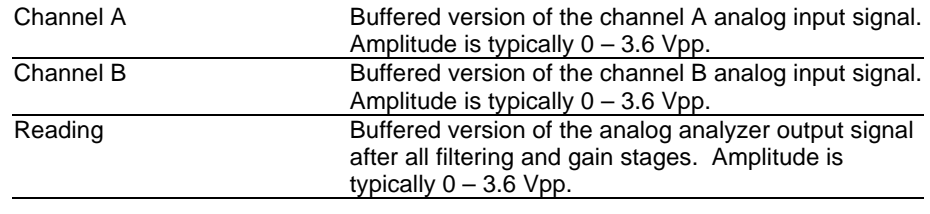

#### 2.9.1.3 Digital Signal Monitors

*(SYS-2222 & SYS-2322 only)*

Via stereo 16-bit D/A converters. Function monitored depends upon analyzer program loaded; for example, noise and distortion products after notch filter are monitored with "ANALYZER.AZ2" in its THD+N function.

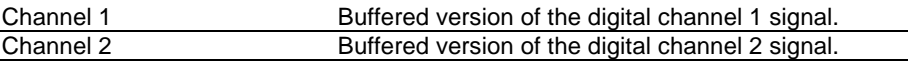

#### 2.9.1.4 Digital Interface Monitors

*(SYS-2322 & SYS-2300 only)*

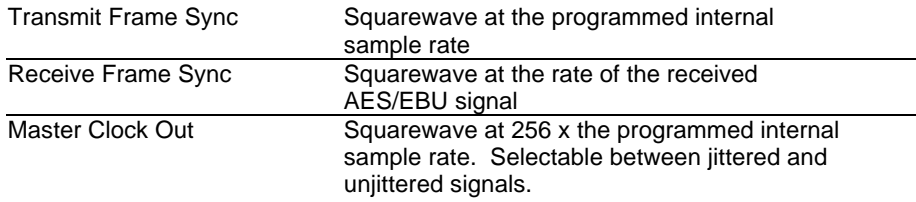

## 2.9.1.5 Miscellaneous Digital I/O

*(SYS-2322 & SYS-2300 only)*

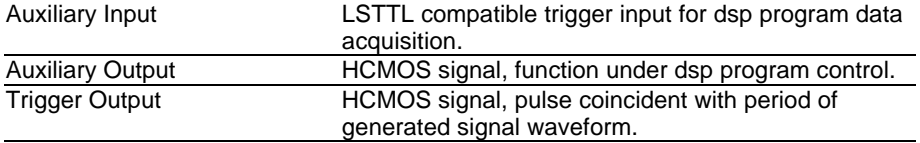

## **2.10 Audio Monitor**

All System Two configurations contain an internal loudspeaker and headphone jack for listening to the generator, analyzer, or digital signal monitor points described above, including noise and distortion following analog or digital notch filters or the AES/EBU jitter signal. Use of the audio monitor does not preclude the use of any measurements.

Power Output Typically 1 Watt

# *END OF SYSTEM TWO SPECIFICATIONS.*

*The remainder of the specifications in Section 2 are for optional system components.*

#### **2.11 Switchers Specifications**

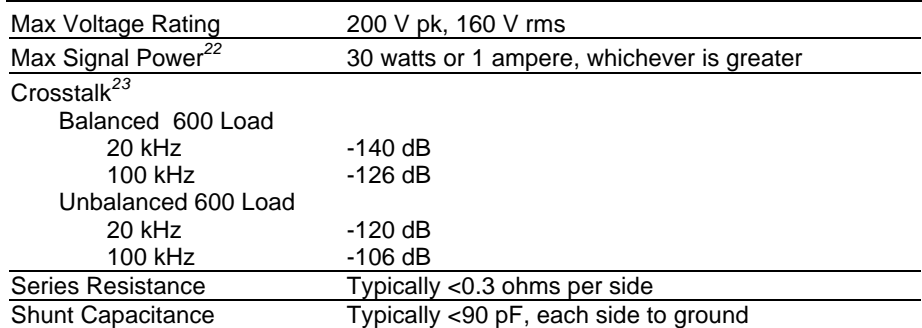

## **2.12 DCX-127 Multi-Function Module Specifications**

#### **2.12.1 DC Volts Measurements**

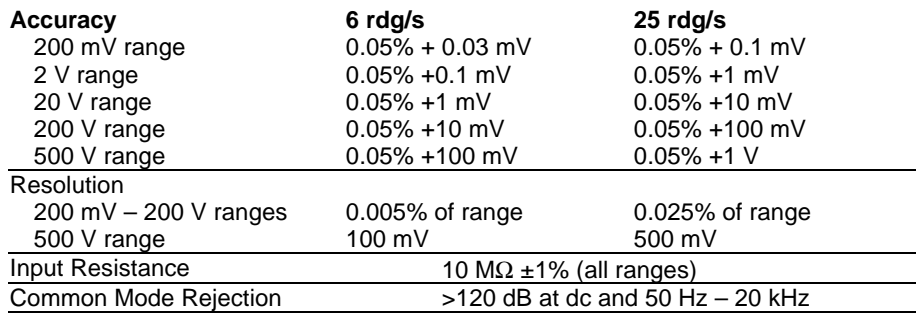

*<sup>22</sup>* Relay contact resistance degrades rapidly with increasing switched power. For maximum relay life (typically 20 x 106 operations) Audio Precision recommends limiting the maximum switched signal power to 5 Watts or 200 mA

*<sup>23</sup>* Measured between any two selectable channels into the specified load impedance. SWR-2122P (patch point switcher) crosstalk from the interrupted input to output is typically 70 dB to 20 kHz.

-

#### **2.12.2 Resistance Measurements**

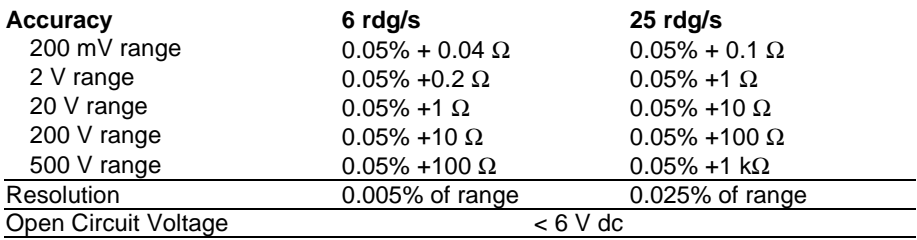

#### **2.12.3 DC Outputs**

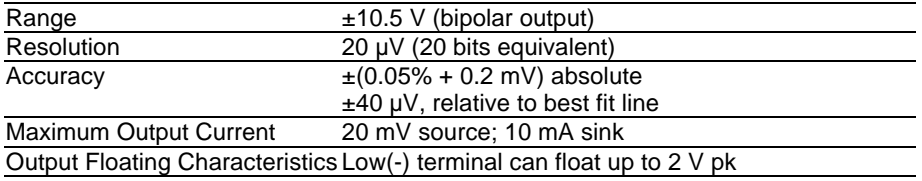

# **2.12.4 Digital Input/Output**

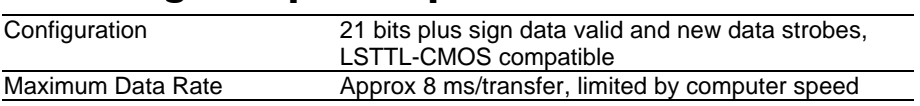

# **2.12.5 Auxiliary Output Ports**

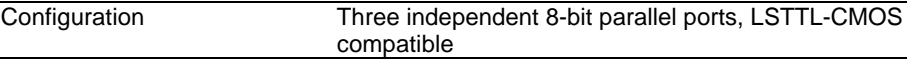

# **2.13 SIA-2322 Serial Interface Adapter Specifications**

Output logic rise and fall times:

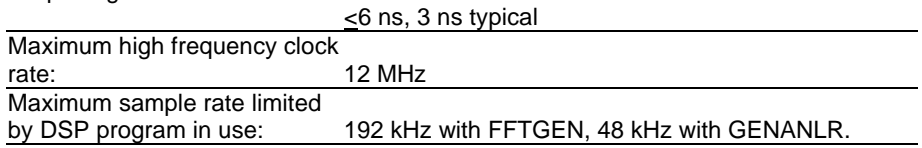

## **2.14 Primary Power and Fuse Information (all components)**

Refer to Section 3.2 for instructions on selecting primary input voltage range, replacing fuses, and changing fuse types.

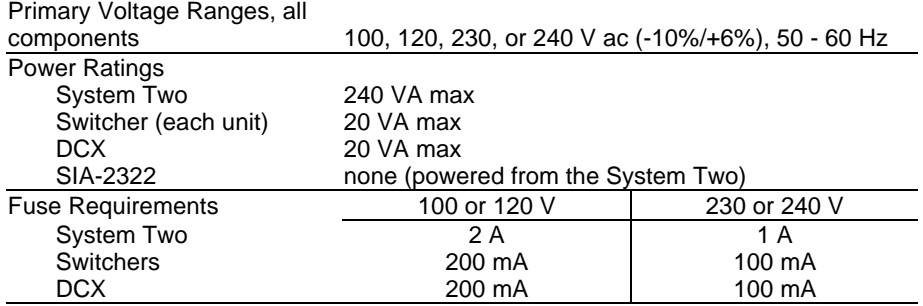

# **2.15 Environmental (all components)**

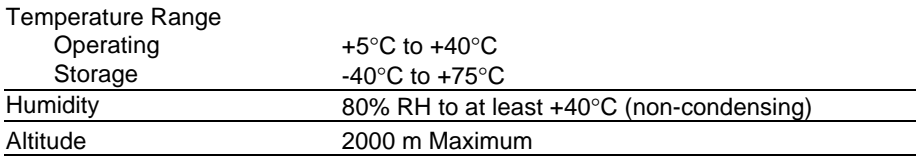

# **2.16 Physical Dimensions and Weights**

#### **2.16.1 System Two**

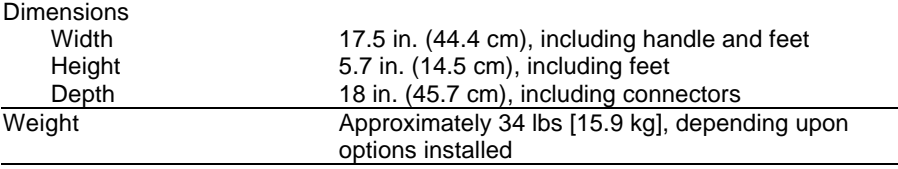

## **2.16.2 Switchers, DCX-127, and SIA-2322**

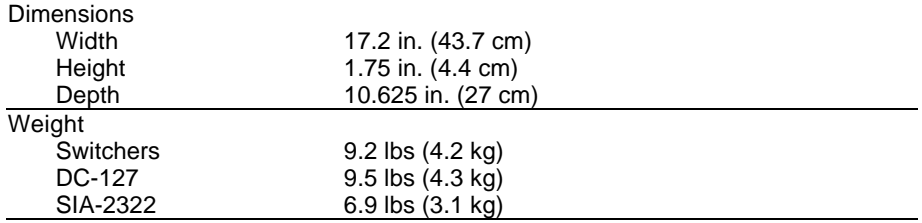

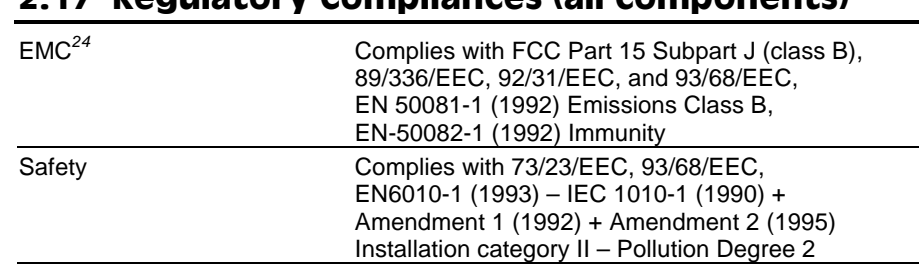

#### **2.17 Regulatory Compliances (all components)**

#### **2.18 Software and Control**

#### **2.18.1 Computer Requirements**

APWIN is a Microsoft Windows-based program. As such, it requires that Windows be installed on the computer. Windows in turn has its own hardware and software requirements. Although there is a minimum configuration that will run Windows, practical considerations will suggest a configuration exceeding this to achieve acceptable speed with most applications, including APWIN. If the computer used to run APWIN will also be required to run other Windows applications such as word processors, spread sheets, or data bases we suggest a computer configuration better than the minimum requirement. The following table lists the minimum and recommended requirements.

|                           | <b>Minimum</b><br><b>Requirement</b> | Recommended<br>Configuration |
|---------------------------|--------------------------------------|------------------------------|
| <b>Windows 3.1, 3.11</b>  |                                      |                              |
| Computer CPU:             | 386SX, 20 MHz                        | 486DX2, 66MHz                |
| Memory:                   | 8 MB                                 | 16 MB                        |
| Hard drive:               | 100 MB                               | 500 MB                       |
| Free hard drive space:    | 20 MB                                | 100 MB                       |
| Video:                    | VGA (640 x 480)                      | SVGA (1024 x 768)            |
| <b>Windows 95, NT 4.0</b> |                                      |                              |
| Computer CPU:             | 486DX2, 66MHz                        | Pentium or better            |
| Memory:                   | 16 MB                                | 32 MB or more                |
| Hard drive:               | 500 MB                               | 500 MB or more               |
| Free hard drive space:    | 100 MB                               | 100 MB                       |
| Video:                    | VGA (640 x 480)                      | SVGA (1024 x 768)            |

*<sup>24</sup>* Emission and Immunity levels are influenced by the shielding performance of the connecting cables. The shielding performance of the cable will depend on the internal design of the cable, connector quality, and the assembly methods used. EMC compliance was evaluated using Audio Precision XLR type cables, part number 4155.0117.

-

#### *Note regarding Windows 3.11, Windows 95, and Windows NT*

*APWIN will operate under either Windows 3.11, Windows for WorkGroups, Windows 95, or Windows NT 4.0. We have experienced some minor incompatibilities in some Windows 3.1 installations and therefore recommend upgrading to Windows 3.11 or Windows 95 if problems occur. Windows 95 or Windows NT 4.0 will provide the best performance for APWIN.*

#### **2.18.2 ISA-WIN APIB Card**

The ISA-WIN APIB Card is installed in the user's pc and interfaces between the PC and the APIB (Audio Precision Interface Bus). The ISA-WIN card is a half-size, 8-bit card and includes jumpers to set the computer address and an APIB cable to connect to the first device. Refer to Section 3.3 for further information.

## **2.18.3 PCM-WIN Card**

The PCM-WIN Card interfaces between a portable computer and the APIB. The computer must have a a Type II PCMCIA slot and, if running Windows 3.11, be version 2 or greater software compliant and have Card and Socket Services release 2.1 or later software installed. Refer to Section 3.4 for further information.

## **2.18.4 Cables and Adapters**

# 2.18.4.1 Analog Audio Cables

These cables provide a convenient method to connect Audio Precision measurement equipment with a device under test. These cable kits consist of four cables, each with a unique color band at the connector ends to facilitate identification. The cables are high quality Mogami NEGLEX super flexible shielded cable, and are 8 ft (2.4 m) long. The cables and connector shells are satin black, and all connectors have gold plated contacts.

- CAB-XLR consists of a set of four XLR male to XLR female cables.
- CAB-XBR consists of a set of four cables with XLR male connectors to RCA/PHONO male connectors. Also provided are four adapters, from RCA female to BNC male. The cables are wired with pin 2 of the XLR connector as "hot" (center pin of the RCA connector) and pins 1 and 3 connected to ground and shield, to agree with the unbalanced wiring convention of Audio Precision instruments.

## 2.18.4.2 Digital Audio Cables

These cables are designed to meet CE EMI emission requirements.

- CAB-AES: Set of two AES/EBU cables, 39 in. (1 m) long.
- CAB-AES2: Set of two AES/EBU cables, 6.5 ft (2 m) long.
- CAB-AES4: Set of two AES/EBU cables, 13 ft (4 m) long.
- CAB-DIO: Set of two interface cables, 4.25 ft (1.3 m) long, to connect between the SYS-2322 rear panel 50-pin ribbon input/output connectors and a DUT fixture with 0.1-in. spaced 2 x 25-pin headers.

# 2.18.4.3 Cable Adapters

• CAD-RCA: set of 14 RCA/PHONO female to BNC male adapters, intended primarily for use with the SWR-2122U Unbalanced Switcher.

## 2.18.4.4 Digital Control (APIB) Cables

These cables can be used as extensions or replacements for the APIB cables that come with each instrument or ISA APIB controller card.

- CAB-D0: Extension APIB Interface cable, 20 in. (0.5 m).
- CAB-D2: Extension APIB Interface cable, 6.5 ft. (2 m).
- CAB-D6: Extension APIB Interface cable, 12.7 ft. (6 m).

# **3. Hardware Installation**

Hardware setup involves installing an interface card in the computer and connecting a cable from this interface card to System One or System Two. Every copy of APWIN comes with an ISA-bus half-size interface card or, as a option, a PCMCIA interface card. One of these cards is required for APWIN to communicate with System One or System Two. (Earlier Audio Precision PCI-1, PCI-2, or PCI-3 cards or current ISA-DOS or PCM-DOS interface cards will not work with APWIN.)

For table top use, the System two can be stacked with switchers or other instruments.

#### **3.1 Rack Mounting**

There are two styles of rackmount kits available to rack mount the System Two: fixed, and slide-out.

#### **3.1.1 Fixed Rack-Mounting Brackets**

Install the fixed installation rackmounting kit as shown in Figure 3-1. The parts required are identified in Table 3-1.

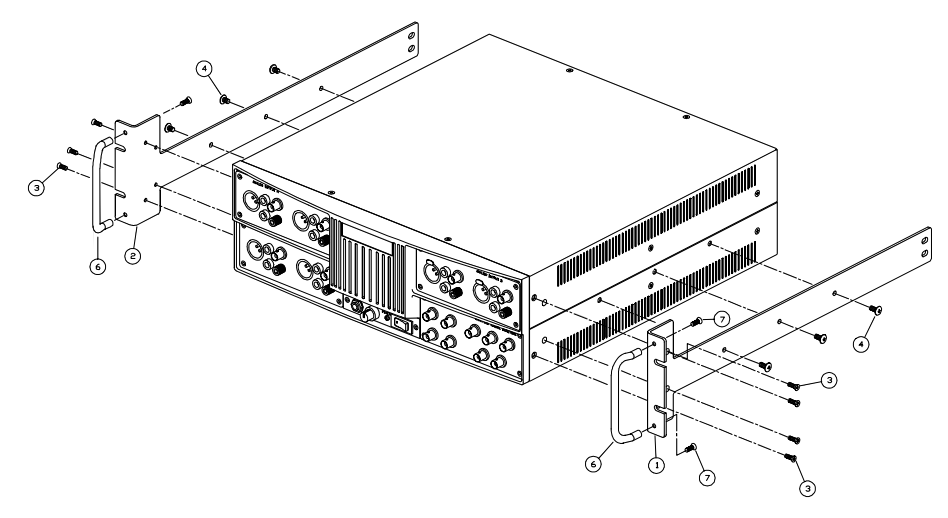

*Figure 3-1. Fixed installation rackmounting kit*

| <b>TTFM</b> | A-P NUMBER  | DESCRIPTION                      |
|-------------|-------------|----------------------------------|
| $-1$        | 7170. XXXX  | RACK EAR BRACKET, RH             |
| -2          | 7170. XXXX  | RACK EAR BRACKET, LH             |
| $-3$        | 5113.1110.6 | SCREW #6-32X5/16 MC FLT PH DGY   |
| $-4$        |             | SCREW #10-32X3/8 MC TRUSS PH DGY |
|             |             |                                  |
| $-6$        | 7320,0006   | HANDLE                           |
| $-7$        | 5114.1108   | SCREW MC FLT PH ZN #8-32X1/4     |

*Table 3-1. Parts list for fixed installation rackmounting*

#### **3.1.2 Sliding Rack-Mounting Brackets**

The slide rackmounting kit is intended to be used with Chassis Track C-300-S Series non-pivoting solid bearing chassis sections from General Devices Inc, Indianapolis, IN. These chassis sections are available in several lengths to fit a wide variety of racks.

Install the sliding installation rackmounting kit as shown in Figure 3-1. The parts required are identified in Table 3-1.

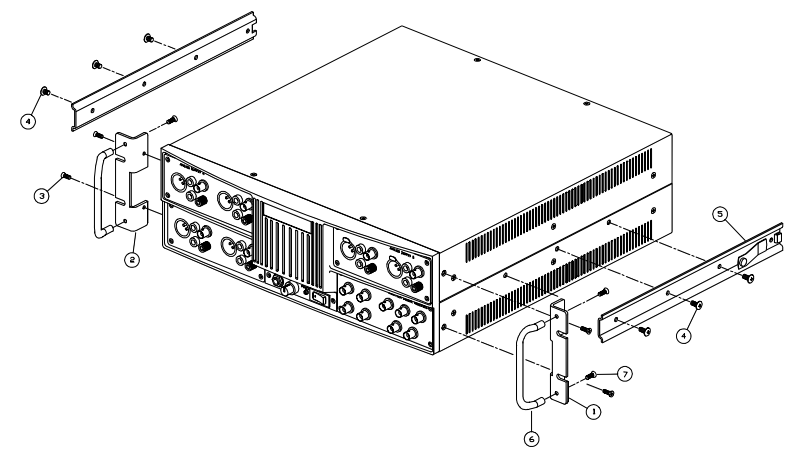

*Figure 3-2. Sliding rack mount installation kit*

*Table 3-2. Parts list for sliding installation rackmounting*

| <b>TTFM</b> | A-P NUMBERI   | DESCRIPTION                       |
|-------------|---------------|-----------------------------------|
| $-1$        | 7170.0202     | RACK EAR BRACKET, RH              |
| $-2$        | 7170.0201     | RACK EAR BRACKET, LH              |
| $-3$        | 5113, 1110, 6 | SCREW #6-32X5/16 MC FLT PH DGY    |
| $-4$        |               | SCREW #10-32X5/16 MC TRUSS PH DGY |
| $-5$        |               | SLIDE - STATIONARY SECTION        |
| $-6$        | 7320,0006     | HANDI F                           |
| $-7$        | 5114.1108     | SCREW MC FLT PH ZN #8-32X1/4      |

## **3.1.3 Rackmounting the Switchers, SIA-2322, and DCX-127**

To rack mount the switchers, SIA-2322, and DCX-127, note that the rackmounting brackets can be installed in two ways:

- To mount the front panels flush with the front of the rack, or
- To mount the instruments with the panels recessed, which allows space for the connectors inside the rack.

For the switchers, be sure to observe the instruction given in Section 3.2.1 when rackmounting.

# **3.2 Primary Power Considerations**

Refer to fuse specifications in Section 2.14 or on the rear-panel label for all power line-powered instruments. Unplug the power cord from the instrument before changing fuses or performing any other operations described in this section.

# **3.2.1 AC Mains Switch Required**

The SWR-2122-Series switchers do not have individual power switches and are intended for continuous operation. However, they should be plugged into a switched power source or mounted to give the user access to the mains cable for disconnect.

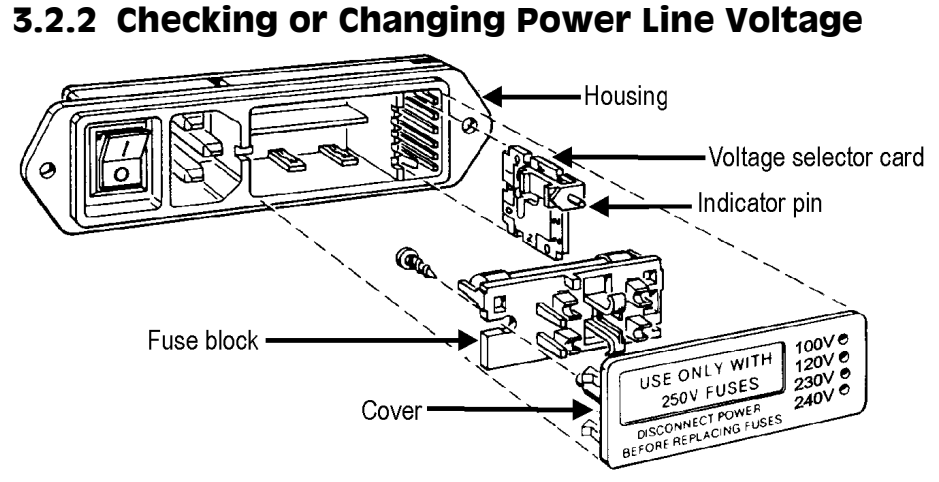

*Figure 3-3. Changing power line voltage*

The AC Mains input to each instrument is made through a connector/fuse block/voltage selector assembly. Before connecting the power cord, confirm that the input voltage selection is correct for your power source. An indicator pin shows the selected input voltage in one of the four holes in the cover (see Figure 3-3).

To change the input voltage, refer to Figure 3-3 and proceed as follows:

- 1. Remove the AC power cord from the AC Mains Connector.
- 2. Open the cover, using a small blade screwdriver or similar tool. Set aside the cover/fuse block assembly.
- 3. Pull the voltage selector card straight out of the housing, using the indicator pin.

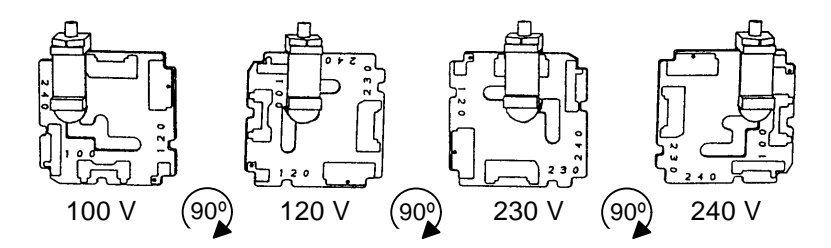

*Figure 3-4. Voltage selector card positions*

- 4. Orient the selector card so that the desired input voltage is readable at the bottom (see Figure 3-4). Then orient the indicator pin to point up when the desired voltage is readable at the bottom, with the indicator pin assembly seated in the notch on the board edge.
- 5. Insert the voltage selector card into the housing with the printed side of the card facing toward the connector, and the edge indicating the desired voltage first.
- 6. Confirm that the correct fuse is installed for the intended input voltage (refer to fuse ratings in Section 2.14 or marked on the rear panel). If necessary, change the fuse type as described in the following section.
- 7. Replace the cover and verify that the indicator pin shows the desired voltage.
## **3.2.3 Fuse Information**

The connector/fuse block/voltage selector assembly allows two fusing arrangements: North American (see Figure 3-5), and European (seeFigure 3-6). The North American fusing arrangement uses a single type 3AG (0.25 x 1.25 in.) SB ("slow blow") fuse; the European fusing arrangement uses two 5 x 20 mm IEC-approved type T fuses. Refer to Section 2.14 or to the label on the rear panel for fuse current ratings.

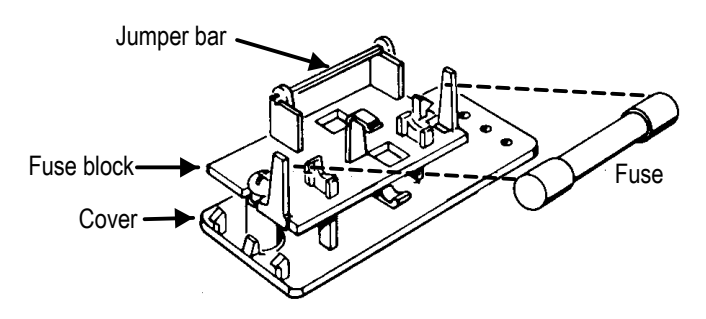

*Figure 3-5. North American fusing arrangement*

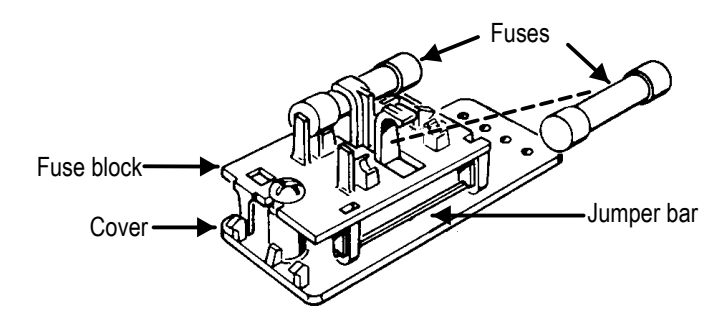

*Figure 3-6. European fusing arrangement*

# **3.2.4 Changing Fusing Arrangement**

To change from one fusing arrangement to the other:

- 1. Remove the AC power cord from the AC Mains Connector.
- 2. Open the cover of the connector/fuse block/voltage selector assembly with a small blade screwdriver or similar tool.
- 3. On the back of the cover, loosen the Phillips screw two turns, then remove the fuse block by sliding up, then away from the screw and lifting from pedestal at the other end (refer to Figure 3-7).

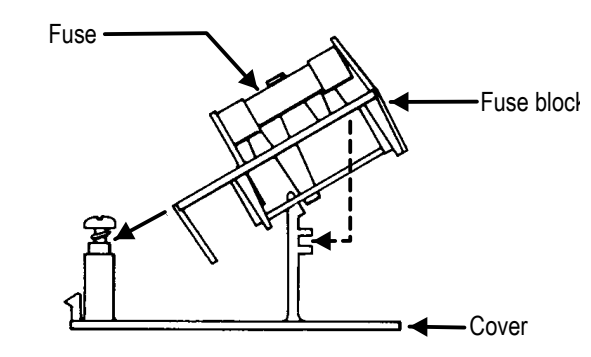

*Figure 3-7. Changing fuse types*

- 4. Invert the fuse holder and reassemble it on the Phillips screw and pedestal, and tighten the screw.
- 5. Change or add the correct fuses as necessary (again, refer to rear panel for the correct fuse current rating).
- 6. Confirm the line voltage setting as described in the previous section, then replace the cover.

# **3.2.5 Proper Environment**

All Audio Precision System One and System Two products are intended for use indoors, in a normal environment. Refer to Section 2.15 for temperature range and humidity specifications.

# **3.3 Installing ISA-WIN APIB Card**

The ISA-WIN card, shown in Figure 3-8, is a half size (8-bit) card that must be installed in the host PC to interface the ISA Bus in the PC to the APIB. Included with the card is an APIB interconnecting cable.

Alternatively, a PCMCIA interface card is available for use with laptop computers. See Section 3.4.

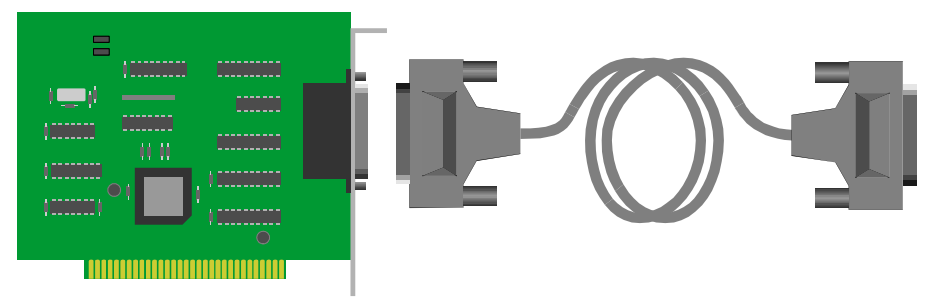

*Figure 3-8. ISA-WIN Interface Card and cable*

#### *TIP:*

*Whenever handling electronic components such as this interface card, it is necessary to avoid static electricity discharge that can permanently damage the card. Always leave the card in the protective static bag prior to actual insertion. Before picking up the card to install it in the computer, drain any static charge in your body by touching the chassis of the computer. Pick up the card by the metal bracket and avoid touching any of the components on the card. The "snap" discharge you may notice when you touch a metal object after walking across a carpet can be several thousand Volts (although at a very low current) and can do catastrophic damage to unprotected integrated circuits such as those on this interface card.*

Turn off the power of the computer, remove the cover and install the card in an unused slot. Be sure the card is well seated; it should snap down into the connector of the mother board of the computer. Install the hold-down screw on the card bracket and replace the cover.

## **3.3.1 Address Jumper Settings**

You will notice two jumpers near the top edge of the card. In most cases, these will not have to be changed. They define the address location of the card and can be used to change the default address if conflicts arise. Unless you know of a conflict, leave the jumpers in the factory default position. After installation, if conflicts arise, these jumpers can be changed to define an alternate location. To change jumpers, turn off power to the computer, remove the cover and remove the card. Use caution handling the card to avoid static discharge. Refer to Figure 3-9 and set the jumpers to an alternate location. Replace the card and cover.

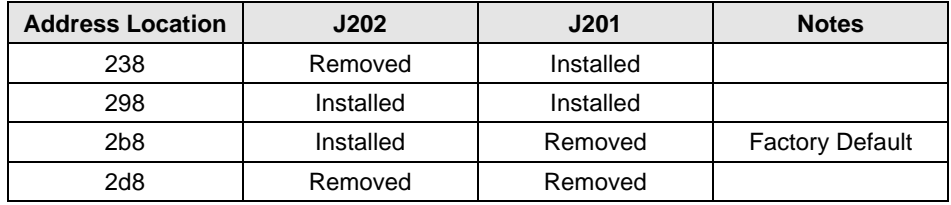

(Memory space required: eight address locations.)

#### *NOTE*

*When APWIN starts, it will automatically look through the possible addre*s*s locations to find an ISA-WIN or PCM-WIN card. In the unlikely event that this auto-detect does not function correctly you can force the software to utilize a specific address location using command line start-up switches. To do this, see Section 6.1.1.3.*

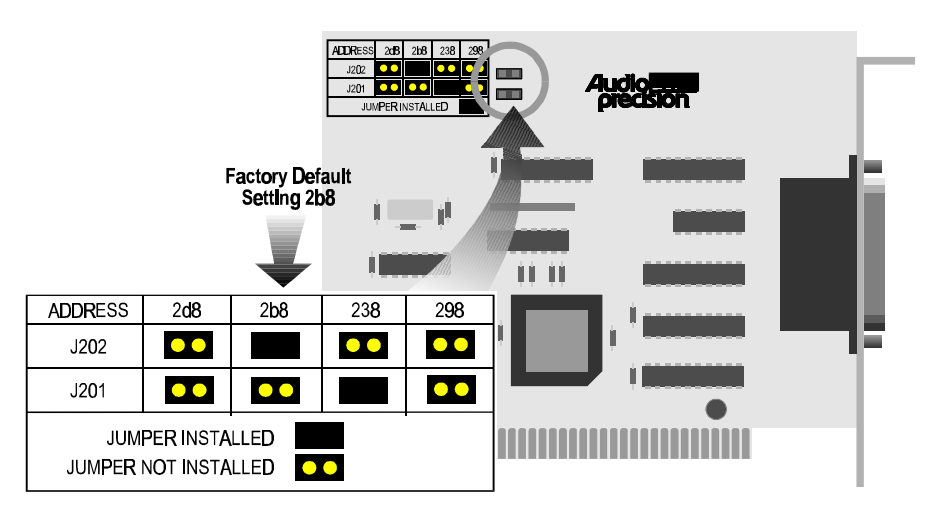

*Figure 3-9. ISA-WIN APIB Card with address jumper selections shown*

**3-8** System Two Description/Installation/APWIN Guide

# **3.4 Installing PCM-WIN PCMCIA Interface Card**

The Audio Precision PCM-WIN card is a PCMCIA to APIB interface adapter. It can be used to connect a PC or notebook computer equipped with a PCMCIA type II slot and version 2.1 or later Card and Socket Services to Audio Precision instruments via the Audio Precision Interface Bus (APIB). It functions the same as the ISA-WIN interface card that is used with ISA bus PCs.

## *Note:*

*If you are using the PCM-WIN card, do NOT install it until after the APWIN software is installed, per Section 4 (Windows 95) or Section 5 (Windows 3.11).*

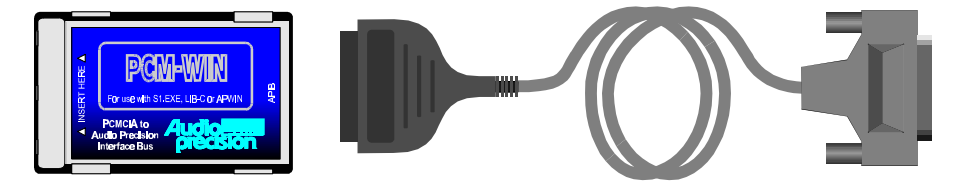

*Figure 3-10. PCMCIA to APIB interface card and cable*

Refer to Section 4.1 to install the associated PCMCIA drivers for Windows 95, or Section 5.3 to install the PCMCIA drivers for Windows 3.11.

# **3.5 Connecting the APIB Interface**

Simply connect the cable from the APIB Interface card in the PC to the System Two. If your system includes switchers, notice that each SWR-2122 switcher has two APIB connectors on its rear panel. This is to permit connecting them in a "daisy-chain" fashion between the computer's APIB card connector and the System Two APIB connector (see Figure 3-11). The switcher's connectors pass the APIB lines through, and the switchers respond only when specifically addressed, as described below. Normally, the computer will be connected to the first switcher with a digital interface cable, the first switcher connects to the second, etc, and the last switcher connects to the System Two digital interface (APIB) connector.

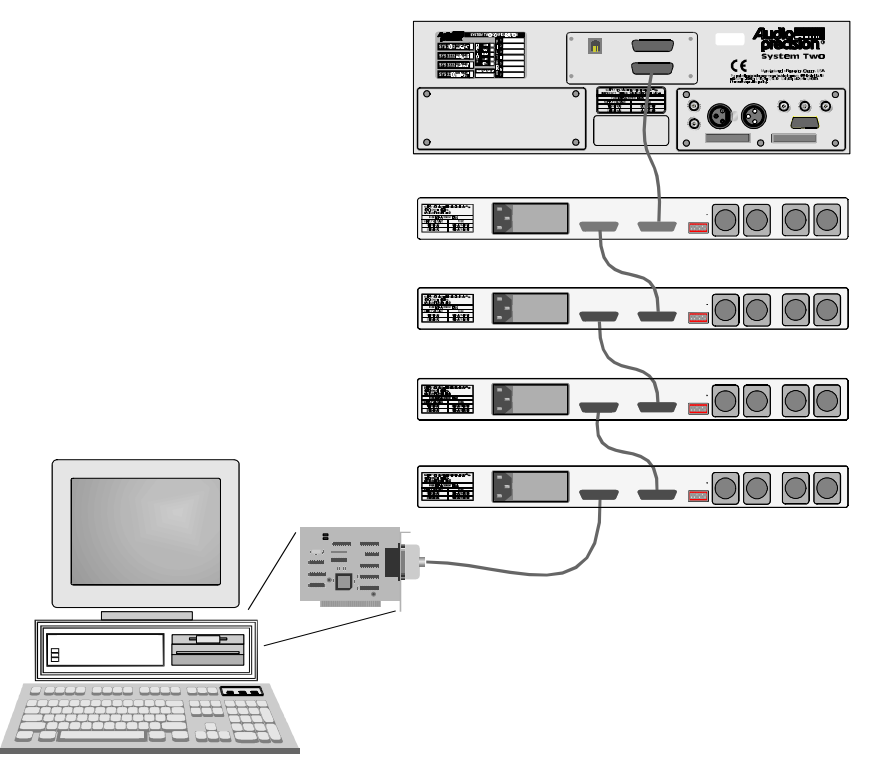

*Figure 3-11. APIB connections block diagram (typical)*

# **3.6 Setting Switcher Addresses and Modes**

A six-switch binary switch bank is located on the rear panel. The first four switches on this bank select which group of channel numbers the module responds to as described in Table 3-3. The last two switches function as described in the appropriate subsection below.

These switches are marked 1 through 6 on the switch itself; on the panel, the first four are labeled 1, 2, 4, and 8, which corresponds to their bit value in the address word. The up, or ON, position corresponds to a logic 0 (low).

Input, Output, and patch point switchers may all be combined in the same system. Input and output switchers may share the same addresses. A patch point switcher must not have the same addresses as either an input or output switcher. Two patch point switchers may be set to the same address if one is set as Channel A and the other as Channel B (see Section 3.6.2).

# **3.6.1 Switcher Address Settings**

Each switcher module consists of 12 channels. Up to 16 modules may be stacked to provide up to 192 channels. Rear panel address switches must be set to select to which channel commands from the software each switcher module should respond. For example, the first switcher is normally set to channels 1-12, the second module to channels 13-24, etc.

Figure 3-12 shows a typical rear-panel APIB Address switch. Table 3-3 shows relationships among APIB Address switch positions, binary codes, and channel numbers on the APWIN software "panels."

| <b>Channel</b><br><b>Numbers</b> | <b>Rear Switch Settings</b> |                 |                 |                 |                       |
|----------------------------------|-----------------------------|-----------------|-----------------|-----------------|-----------------------|
|                                  | 1<br>(Switch 1)             | 2<br>(Switch 2) | 4<br>(Switch 3) | 8<br>(Switch 4) | <b>Binary</b><br>Code |
| $1 - 12$                         | Up                          | Up              | Up              | Up              | 0000                  |
|                                  |                             |                 |                 |                 |                       |
| $13 - 24$                        | Up                          | Up              | Up              | Down            | 0001                  |
| $25 - 36$                        | Up                          | Up              | Down            | Up              | 0010                  |
| $37 - 48$                        | Up                          | Up              | Down            | Down            | 0011                  |
| $49 - 60$                        | Up                          | Down            | Up              | Up              | 0100                  |
| $61 - 72$                        | Up                          | Down            | Up              | Down            | 0101                  |
| 73 - 84                          | Up                          | Down            | Down            | Up              | 0110                  |
| $85 - 96$                        | Up                          | Down            | Down            | Down            | 0111                  |
| $97 - 108$                       | Down                        | Up              | Up              | Up              | 1000                  |
| 109 - 120                        | Down                        | Up              | Up              | Down            | 1001                  |
| 121 - 132                        | Down                        | Up              | Down            | Up              | 1010                  |
| 133 - 144                        | Down                        | Up              | Down            | Down            | 1011                  |
| 145 - 156                        | Down                        | Down            | Up              | Up              | 1100                  |
| 157 - 168                        | Down                        | Down            | Up              | Down            | 1101                  |
| 169 - 180                        | Down                        | Down            | Down            | Up              | 1110                  |
| 181 - 196                        | Down                        | Down            | Down            | Down            | 1111                  |

*Table 3-3. APIB Address switch settings*

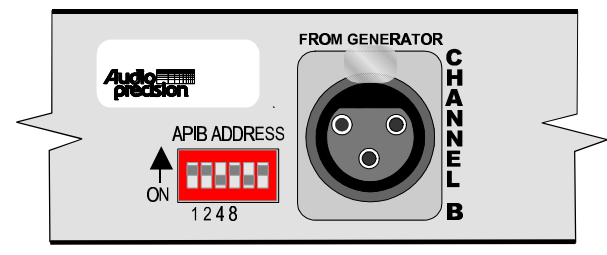

*Figure 3-12. Rear panel DIP switch (typical)*

# **3.6.2 Input, Output, and Patch Point Switcher Mode Switches**

Switches 5 and 6 of the switch bank set the switcher mode as described in Table 3-4. The modes are defined below.

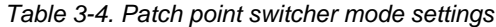

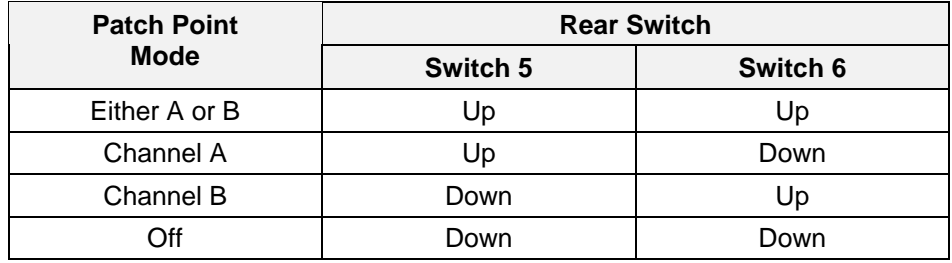

**Either A or B:** The switcher's channel A responds to the A channel addresses, and channel B responds to B channel addresses. This is the normal mode.

**Channel A:** The switcher's channel A and channel B both respond to A channel addresses.

**Channel B:** The switcher's channel A and channel B both respond to B channel addresses.

**Off:** Neither channel responds to any address.

# **3.6.3 Unbalanced Switcher Mode Switch**

The SWR-2122U unbalanced switcher may be used for generator output or analyzer input switching. Switch 6 of the six-switch binary switch bank selects between these modes:

Set Switch 6 to the UP position to operate as an input switcher (switcher will use Input switch channel numbers for Channel A and Channel B on A Channel and B Channel addresses).

Set Switch 6 to the DOWN position to operate as an output switcher (switcher will use Output switch channel numbers for Channel A and Channel B on A Channel and B Channel addresses).

Switch 5 disables the switcher; in the DOWN position, the switcher will not respond to any addresses.

Also note the labeling on the rear panel describing the difference in cable connections to the four rear-panel BNCs when used as an input versus output switcher. See Figure 3-13.

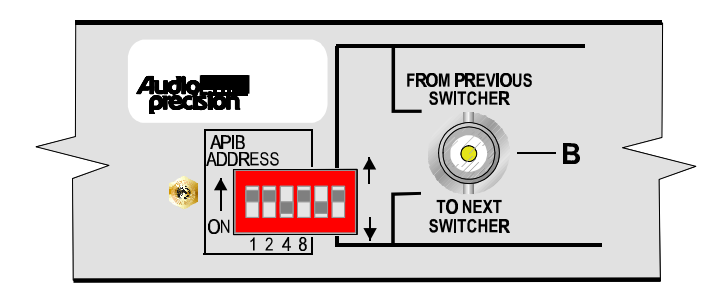

*Figure 3-13. Unbalanced switcher address/mode switch*

## **3.6.4 Board Jumpers**

Remove the AC power cord from the AC Mains Connector before removing the cover to inspect or change the jumper settings.

A common circuit board design is used in all models of the switchers; two jumpers on the circuit board select whether the switcher functions as an input switcher, output switcher, unbalanced switcher, or patch point switcher. These jumpers, marked P62 and P63, are shown in Figure 3-14. The jumper positions are shown for reference only and will normally not need to be changed.

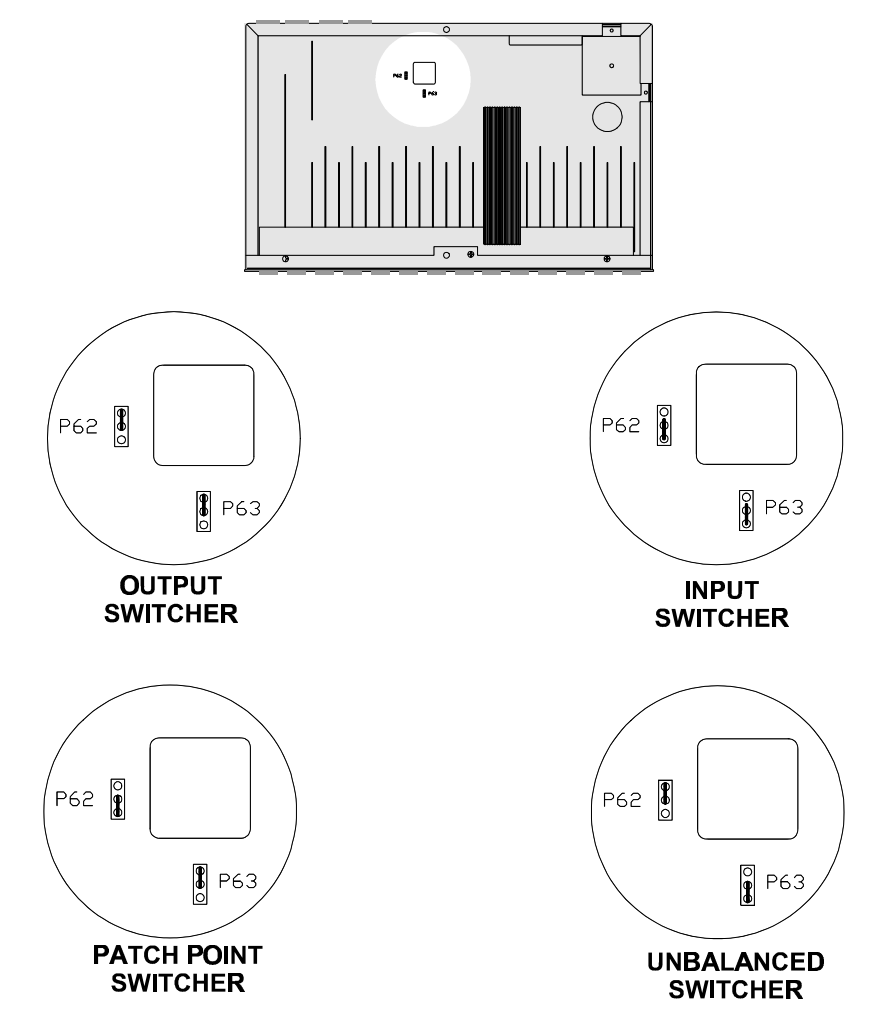

*Figure 3-14. Switcher mode jumper positions*

# **4. Software Installation-Windows 95 and NT**

APWIN comes with an easy to use setup utility that will perform the complete installation. All options and system dependent variances are handled automatically.

APWIN uses the standard Windows Notepad or Wordpad program for its error reporting file. Notepad and Wordpad are automatically installed when you install Windows but if you have removed them for some reason, you must reinstall one of these editor programs to be able to use the error file feature of APWIN.

#### *Note:*

*APWIN will run in any video resolution supported by Windows including 640 x 480, 800 x 600, 1024 x 768, and 1280 x 1024. If your system has the capability, we find that the 1024 x 768 resolution gives the best visual presentation and functionality.*

To begin APWIN installation, insert the CD-ROM (or diskette 1) into the appropriate drive. If your CD-ROM's Autostartup feature is enabled, you should see the screen shown in . Otherwise, from Windows Explorer, browse to the file SETUP.EXE in the disk's root directory, and doubleclick.

### *Note:*

*If your system is to be controlled via a PCM-WIN card, do NOT install the card until AFTER the APWIN software is installed (the ISA-WIN card can be installed either before or after the following APWIN installation).*

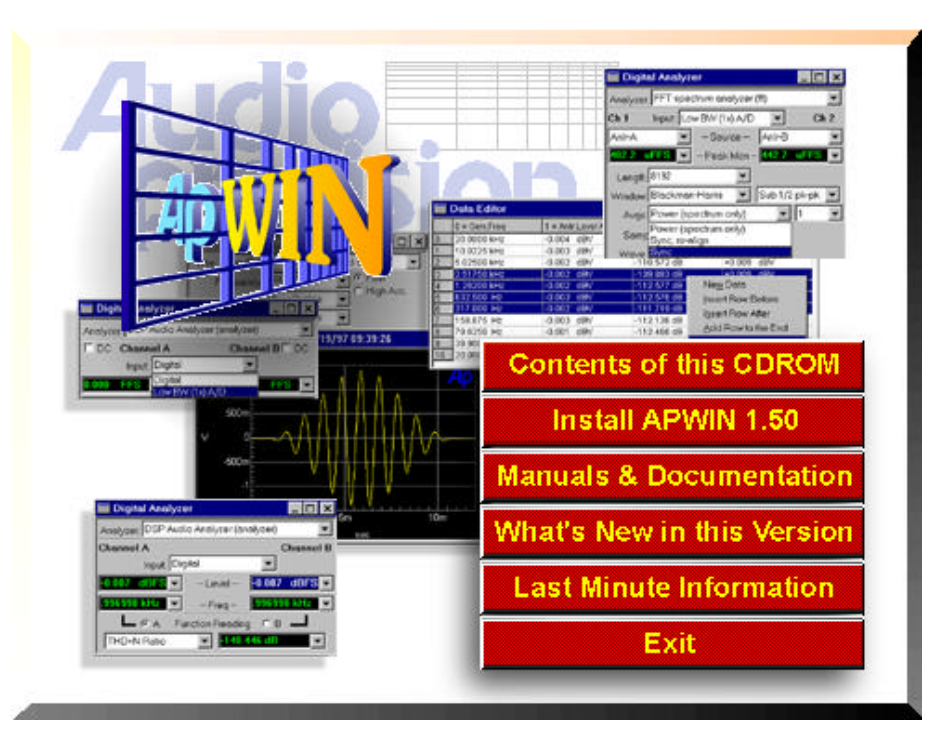

*Figure 4-1. APWIN installation Setup screen*

Click on the **Install APWIN 1.50** button. If you are installing under Windows NT 4.0, your account must have Administrator rights. Otherwise, you will get the following screen (Figure 4-2) when you try to install:

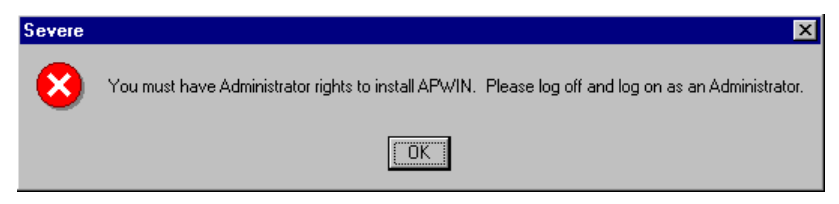

*Figure 4-2. Windows NT Administrator rights warning screen*

The following screen appears (Figure 4-3):

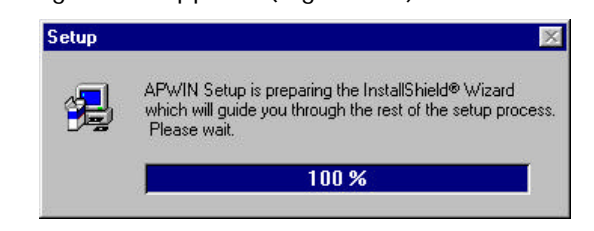

*Figure 4-3. Setup progression screen*

After the setup progression screen completes, you should see the Welcome screen of Figure 4-4:

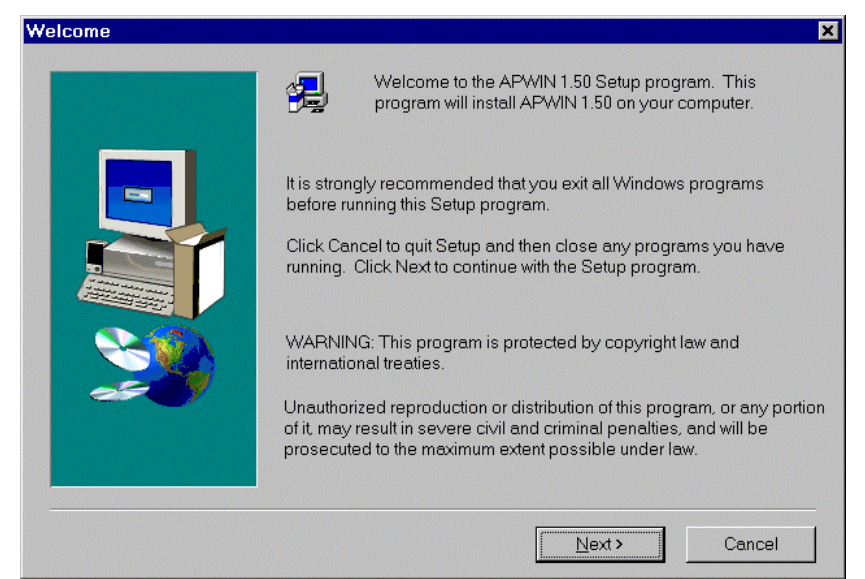

*Figure 4-4. Welcome screen*

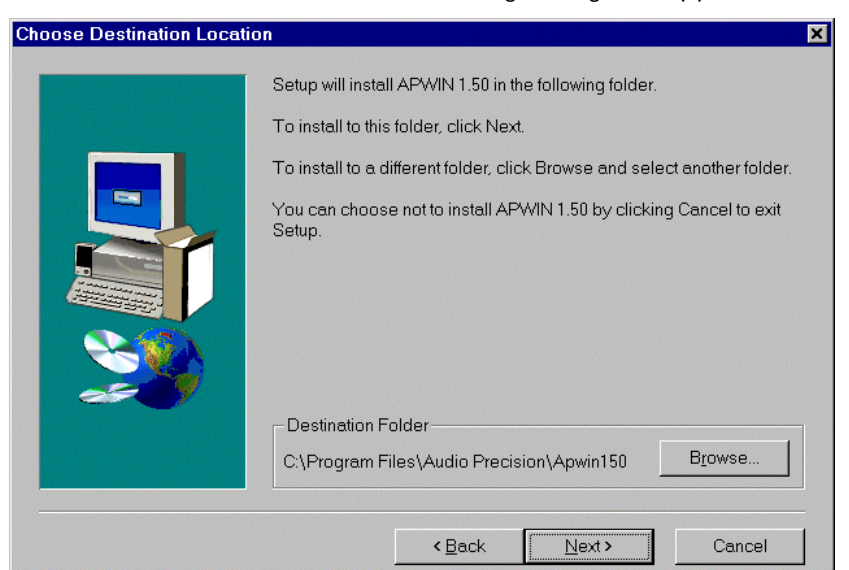

Click the  $\Box$  button. The following dialog box appears:

*Figure 4-5. Choose Destination Location for APWIN dialog box*

This screen (Figure 4-5) will suggest location for the APWIN program files. If you wish to choose an alternate location, click on the  $\Box$  Browse...

#### **Software Installation– Windows 95 & NT**

4-6 will appear.

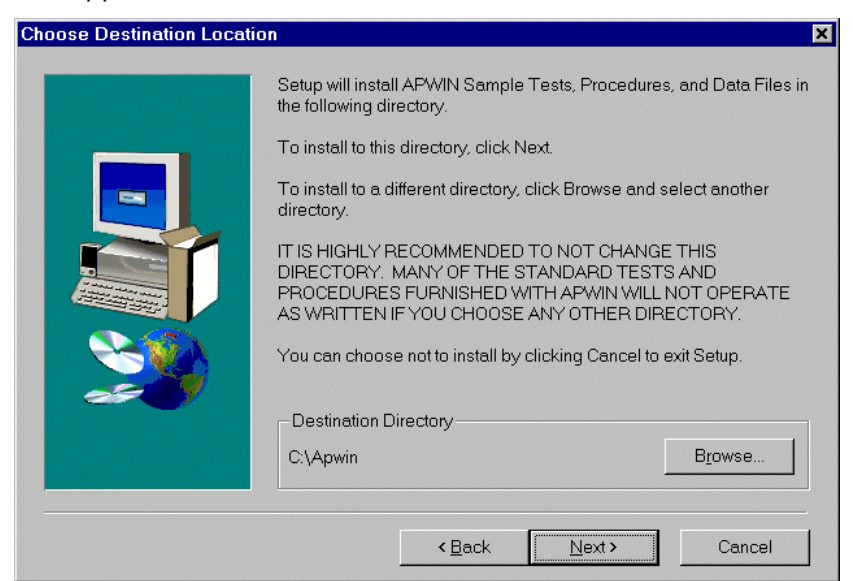

button. When you click the  $\sqrt{\frac{\text{Next}}{\text{But}}}$  button, the dialog shown in Figure

*Figure 4-6. Choose Destination Location for sample tests, procedures, and data files dialog box*

This screen (Figure 4-6) will suggest a location for all the sample tests, procedures, and data files. If you wish to choose an alternate location, click on the  $\Box$  Browse  $\Box$  button. When you click the  $\Box$  button, the dialog shown in Figure 4-7 will appear.

#### **Software Installation– Windows 95 & NT**

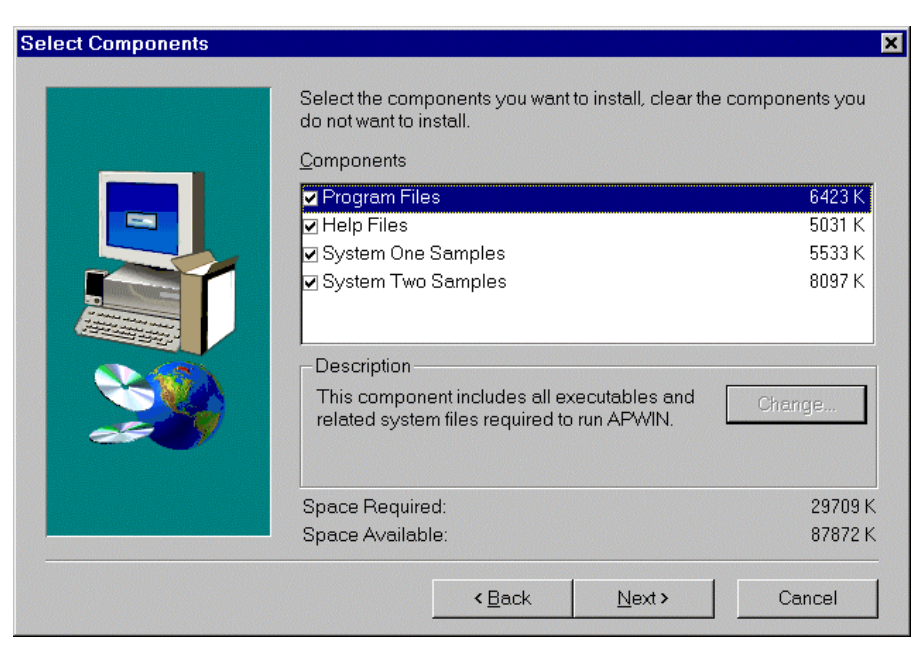

*Figure 4-7. Choose Components to Install dialog box*

Here you have a choice of what to install and how much space will be required. If you are tight on space or you are re-installing part of the software, you can selectively turn off any of the items shown by clicking on the check boxes (an  $\chi$  or  $\chi$  means install, a blank box means don't install).

The next dialog box (Figure 4-8) will suggest a new Program Manager Group name and show a list of all your existing program groups. If you accept the default new name, APWIN will create a new Program Group called Audio Precision APWIN 1.50. If you choose one of the existing Program Groups, the new icons will be added to that group rather than put in a new group.

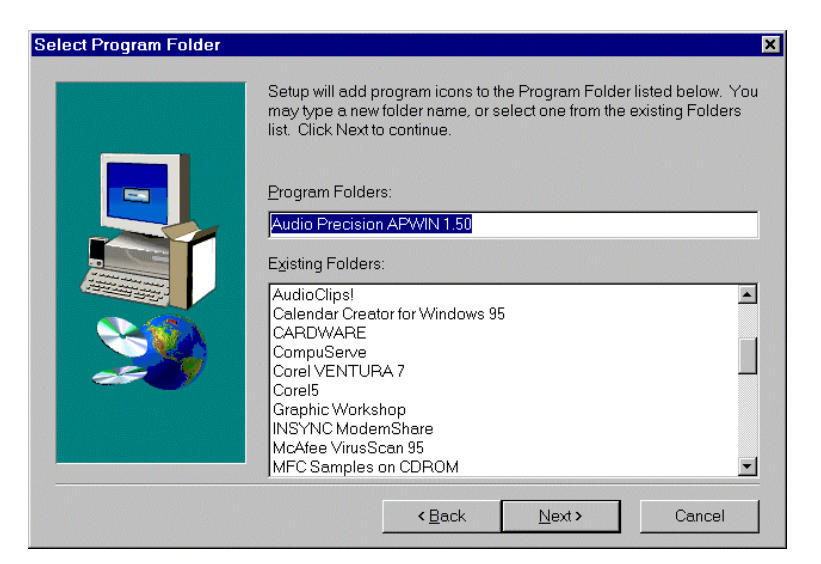

*Figure 4-8. Select Program Manager Group dialog box*

Now that all of the installation questions have been answered, APWIN will proceed with the installation. You should see the following screen:

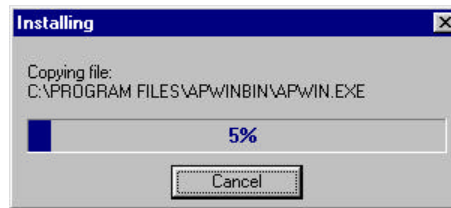

*Figure 4-9. Installing progress screen*

If you are installing APWIN from diskettes, the following screen will appear after all of the files form each disk are loaded. At each screen, insert the next disk in the series as instructed.

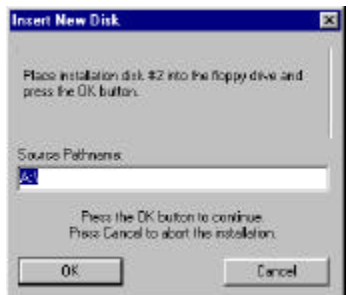

*Figure 4-10. Insert New Disk dialog box*

After APWIN is successfully installed, the following message window (Figure 4-11) will appear. This completes the installation and you should

now be able to start APWIN unless you are using the PCM-WIN PCMCIA interface. If you are using the PCM-WIN card with Windows 95, you can now insert the PCM-WIN card and Windows 95 will install the card using the Audio Precision driver.

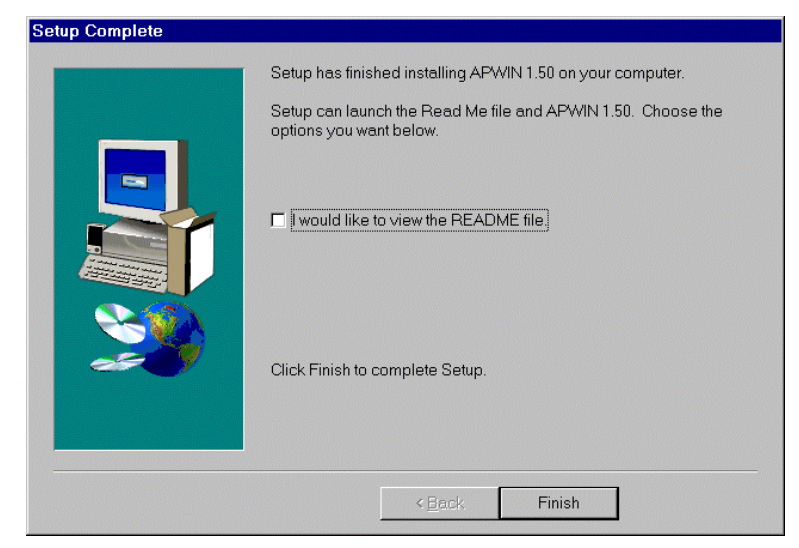

*Figure 4-11. Setup Complete message window*

# **4.1 Using PCM-WIN card with Windows 95 or NT**

As noted earlier, if your system is to be controlled via a PCM-WIN PCMCIA card, the card itself should not be installed until AFTER the APWIN software is installed. **If you are running Windows 95**, You may now insert the PCM-WIN APIB card in its slot, and connect its cable as described in Section 3.4. **If you are running Windows NT 4.0**, the computer should be switched off before removing or inserting a PCMCIA card (the Windows NT 4.0 system does not support hot swapping).

# **5. Software Installation-Windows 3.11**

# **5.1 Installing APWIN**

APWIN comes with an easy-to-use setup utility that will perform the complete installation. All options and system dependent variances are handled automatically.

APWIN uses the standard Windows Notepad or Write program for its error-reporting file. Notepad and Write are automatically installed when you install Windows but if you have removed them for some reason, you must reinstall one of these editor programs to be able to use the error file feature of APWIN.

## *Note:*

*APWIN will run in any video resolution supported by Windows including 640 x 480, 800 x 600, 1024 x 768, and 1280 x 1024. If your system has the capability, we find that the 1024 x 768 resolution gives the best visual presentation and functionality.*

There are two ways to install APWIN. The installation program SETUP.EXE is in the root directory of the CD-ROM, or on diskette 1. You can either use FILE MANAGER to find the SETUP.EXE program on your floppy drive and then double click on it, or from PROGRAM MANAGER select RUN in the FILE menu. This opens the dialog box shown in Figure 5-1.

## *Note:*

*If your system is to be controlled via a PCM-WIN card, do NOT install the card until AFTER the APWIN software is installed (the ISA-WIN card can be installed either before or after the following APWIN installation).*

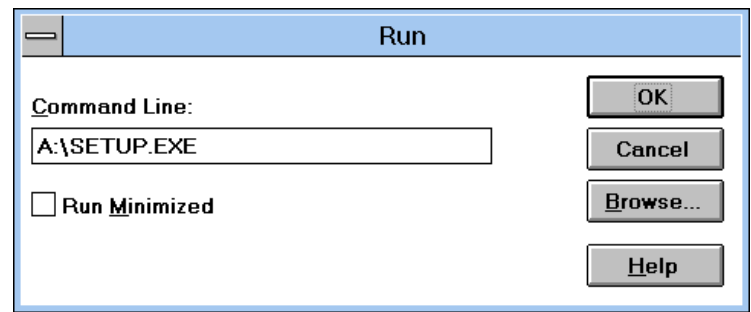

*Figure 5-1. RUN dialog box*

At this point, you can either type in your CD-ROM or diskette drive letter (the one that has the APWIN installation disk 1) and type SETUP as shown and then press the  $\Box$  button.

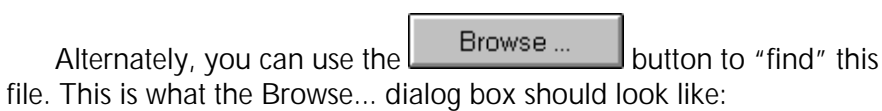

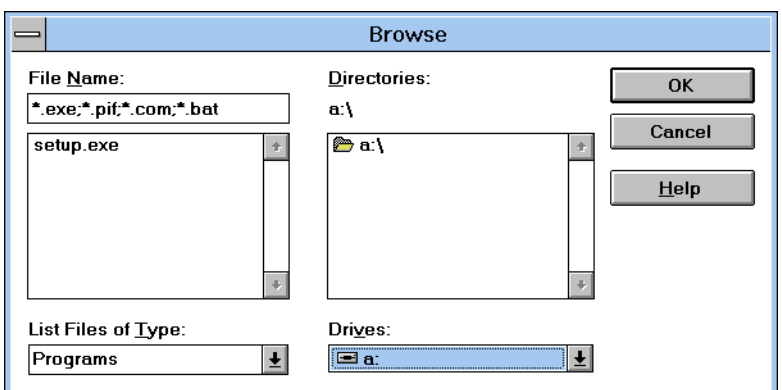

*Figure 5-2. Browse dialog box*

Now you can click on the setup.exe file name and click  $\Box$  (or just double click on the setup.exe file name) to return to the File Run dialog box.

When you click  $\begin{array}{|c|c|c|}\hline \hline \boxtimes\end{array}$  in the Run dialog box, the installation process begins. You should then see the initial opening screen shown in Figure 5-4.

*Note:*

*If you do not see the Welcome opening screen shown in Figure 5-4, and you are installing APWIN under Windows 3.11, it is possible that your system does not have the Windows 32-bit extensions required to run APWIN.*

If the Win32s extension to Windows 3.11 has not been previously installed*\**, you will see the following screen:

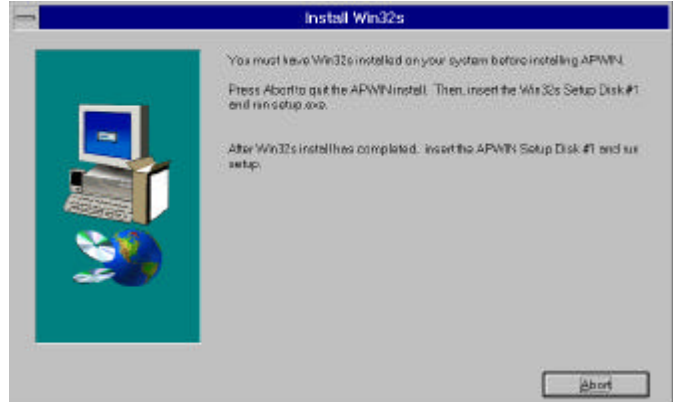

*Figure 5-3. Install Win32s message screen*

If your screen displays the message shown in Figure 5-3, perform the procedure described in Section 5.2 now. Otherwise, your screen should look like Figure 5-4.

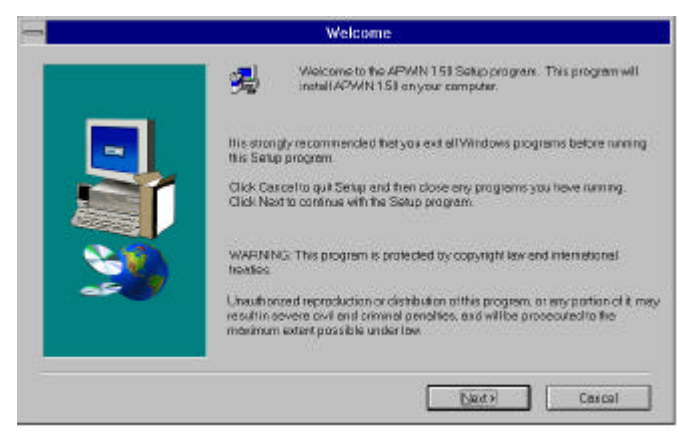

*Figure 5-4. APWIN Installation Welcome screen*

 $\overline{a}$ 

<sup>\*</sup> Several 32-bit applications require Win32s to run on Windows 3.11. It is possible that some other application you have previously installed has already installed Win32s.

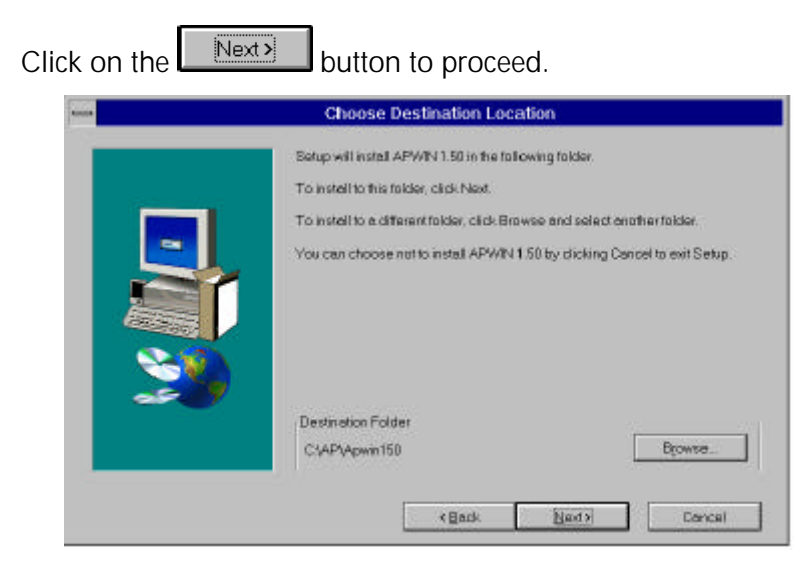

*Figure 5-5. Choose Destination dialog box, program files*

This screen will suggest locations for the APWIN program files. If you

wish to choose an alternate location, click on the  $\Box$  Browse ...  $\Box$  button. Note that the sample procedures that come with APWIN expect the default locations specified here and will not run if you change directory locations. (Of course, you could edit the procedures to reflect your

alternate choices). When you click on  $\Box$  Next  $\Box$ , the dialog box of Figure 5-6 will appear.

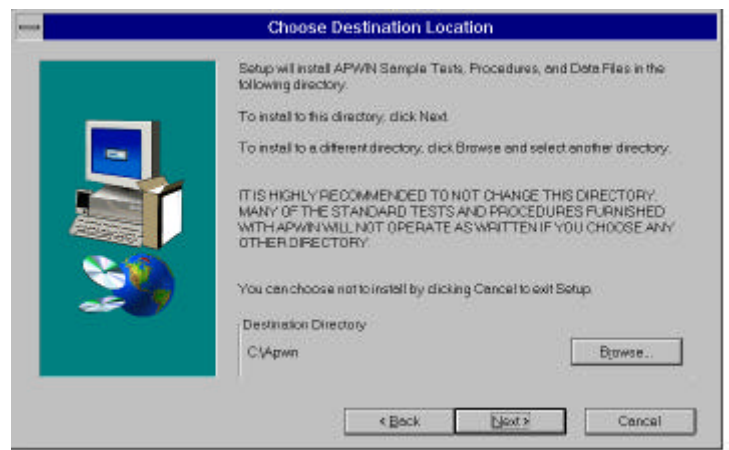

*Figure 5-6. Choose Destination dialog box, tests and procedures*

As it did with program files, this screen will suggest locations for all the tests, procedures, and data. If you wish to choose alternate locations,

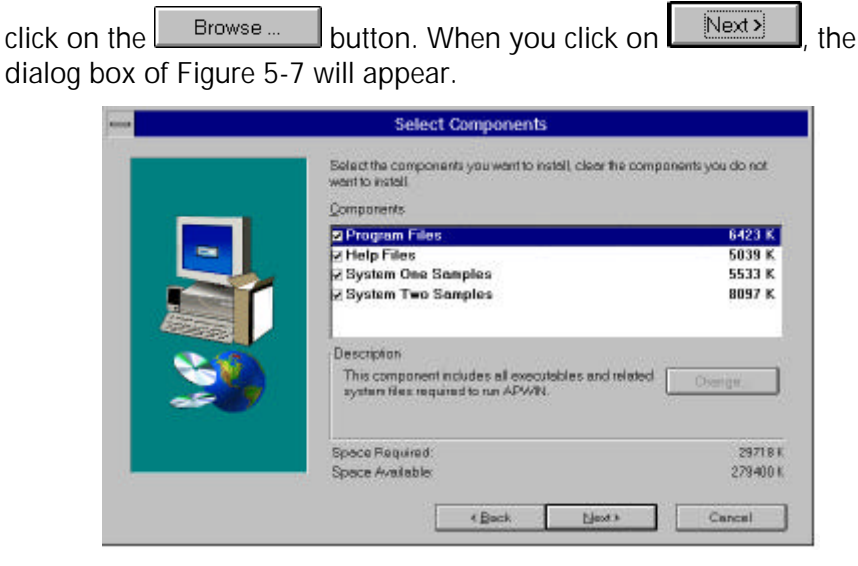

*Figure 5-7. Choose Components to Install dialog box*

Here you have a choice of what to install and how much space will be required. We recommend that all files be installed as shown. If you are tight on space or you are re-installing part of the software, you can selectively turn off any of the items shown by clicking on the check boxes (an  $X$  or  $Y$  means install, a blank box means don't install).

The next screen asks if you want the Audio Precision PCMCIA driver installed in your CONFIG.SYS file. If you intend to use APWIN with the PCM-WIN card interface, you will need Card and Socket Services and the Audio Precision PCMCIA driver for this interface to function. Click the Install APS1DRV.SYS driver selection on the screen.

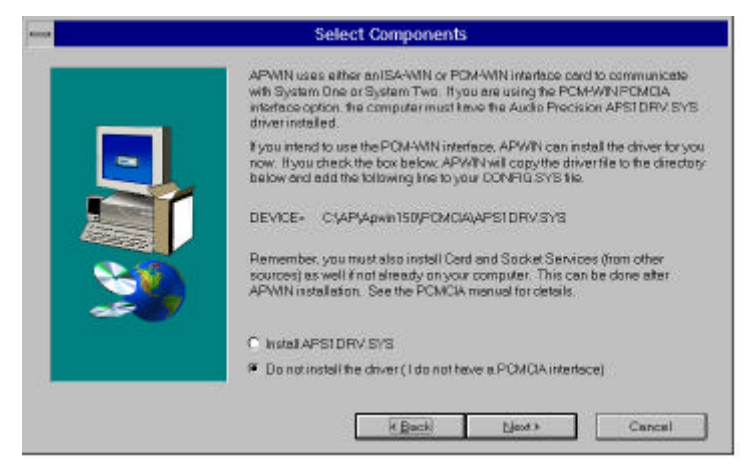

*Figure 5-8. PCMCIA Driver Installation selection screen*

Click Next to proceed with the installation. This dialog box will suggest a new Program Manager Group name and show a list of all your existing program groups. If you accept the default new name, APWIN will create a new Program Group called "Audio Precision APWIN1.50." If you choose one of the existing Program Groups, the new icons will be added to that group rather than put in a new group.

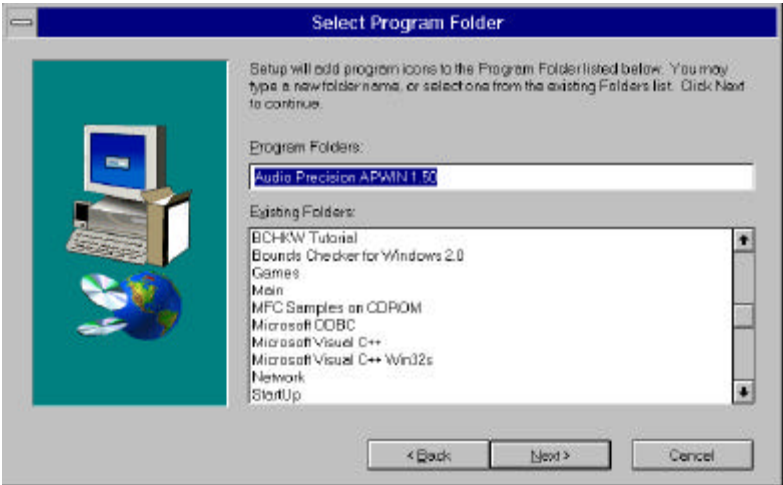

*Figure 5-9. PCMCIA Driver Installation selection screen*

Click **Next clubs** to proceed with the installation. You should see a screen similar to Figure 5-10.

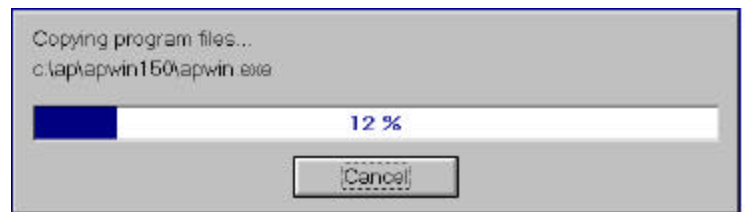

*Figure 5-10. Installing progression screen*

If you are installing APWIN from diskettes, the following screen (Figure 5-11) will appear after all of the files from each disk are loaded. At each screen insert the next disk in the series.

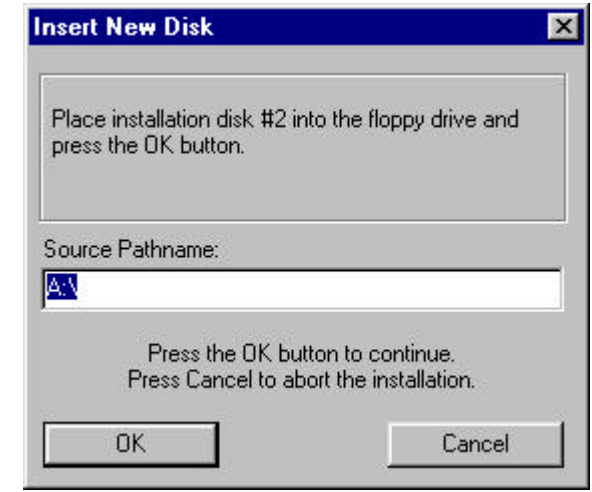

*Figure 5-11. Insert New Disk dialog box*

After APWIN is successfully installed, and if you are not using the PCM-WIN card, the following message window (Figure 5-12) will appear. This completes the installation and you should now be able to start APWIN.

If you are using the PCM-WIN PCMCIA interface, you should see the message window of Figure 5-13. You must insert the PCMCIA card in its slot and reboot your computer.

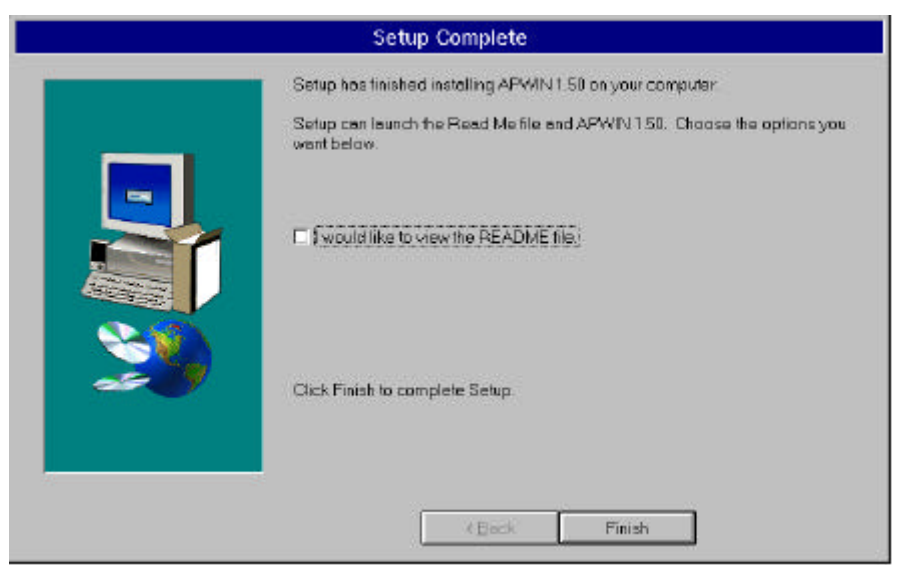

*Figure 5-12. Setup Complete message window (using ISA-WIN APIB card)*

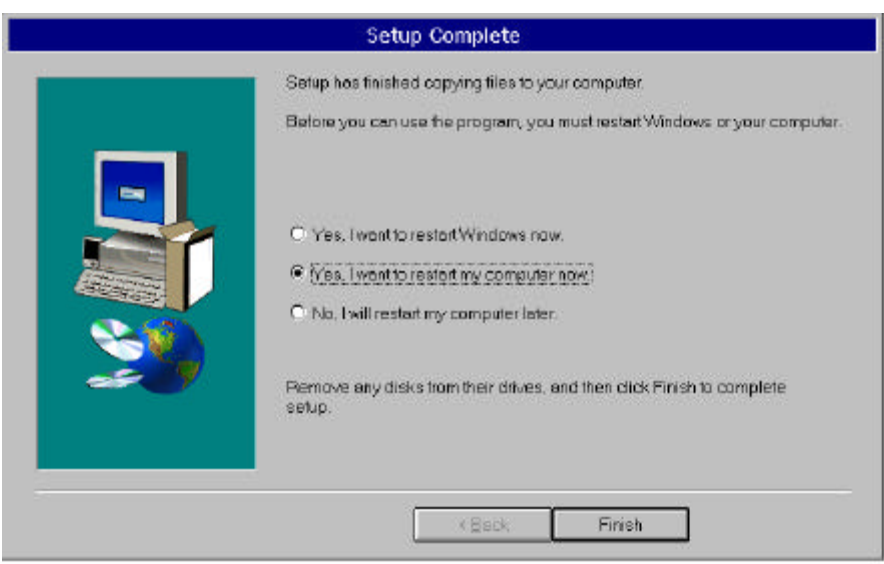

*Figure 5-13. Setup Complete message window (using PCM-WIN APIB card)*

# **5.2 Installing WIN32S**

#### *Note:*

*APWIN was designed as a 32-bit application to be able to take advantage of Windows 95 in a future release. Windows 3.11 is a 16-bit operating system but is able to run more advanced 32 bit applications by adding extensions to its basic capability. This extension is called WIN32S and is a Microsoft program. A copy of WIN32S version 1.30 is included with APWIN (under license from Microsoft) . At the start of the APWIN installation, the setup program "looks for" the presence of WIN32S (that may have been already installed by another program). If it finds WIN32S, the APWIN installation continues. If it does not find WIN32S, the installation will inform you that the Microsoft WIN32S installation procedure must be done. You will be prompted to abort the APWIN installation and install WIN32S. After WIN32S is successfully installed you can again run the APWIN installation. If WIN32S has been successfully installed, you will then see the Welcome screen shown in Figure 5-4. Note that APWIN version 1.3 (and previous version 1.2) requires version 1.30 of WIN32S. Earlier versions of APWIN (prior to 1.2) installed an earlier version of WIN32S. The APWIN installation will automatically detect this and require the new version to be installed.*

To install WIN32S, abort the APWIN installation and insert Disk 1 of the WIN32S installation disks included with this APWIN package. From the Windows PROGRAM MANAGER, select RUN and use the button to find the SETUP.EXE file on the floppy drive that contains disk 1. You should see the following dialog box:

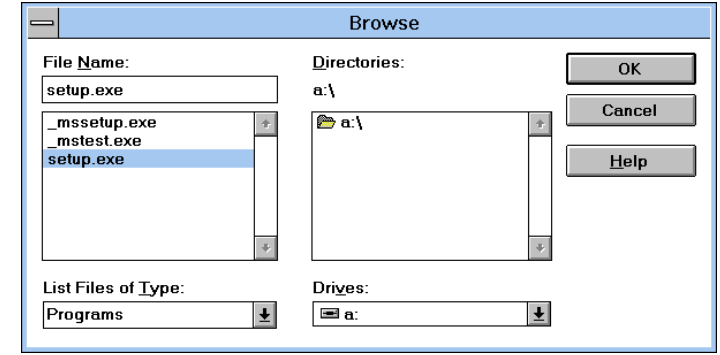

*Figure 5-14. Win32s installation startup*

Double click on SETUP.EXE and the installation will proceed. The next dialog you will see will be the following (Figure 5-15):

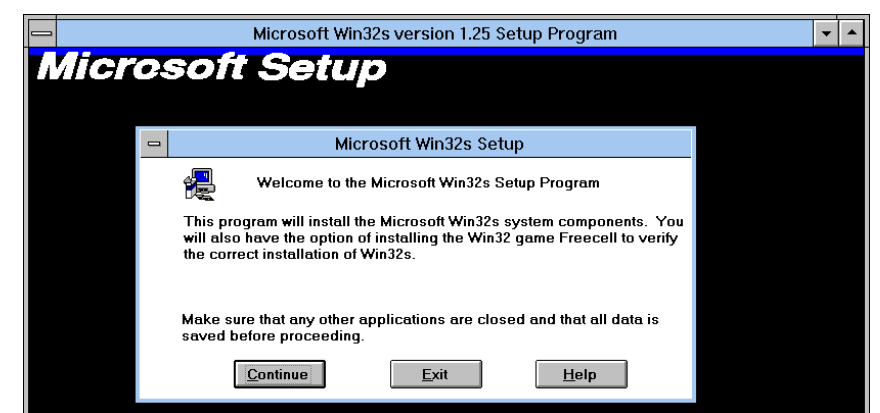

*Figure 5-15. Win32s Welcome window*

Click on Continue and the following screen (Figure 5-16) will appear:

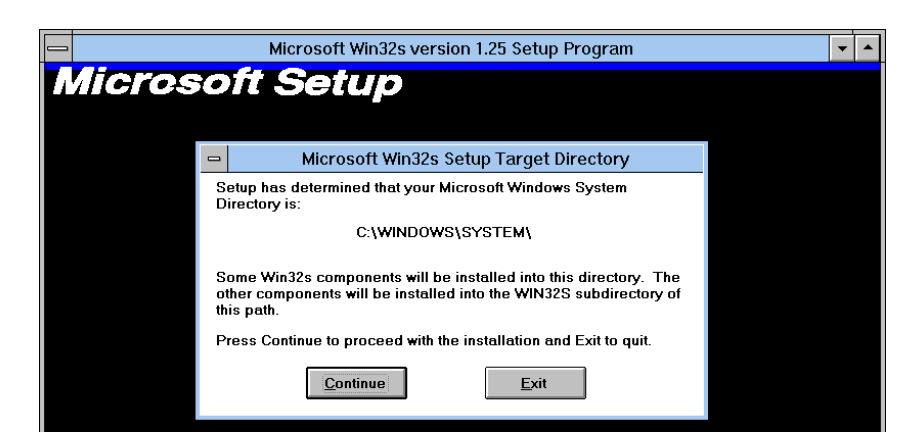

*Figure 5-16. Win32s setup target directory window*

At the end of the installation you should see the screen shown in Figure 5-17:

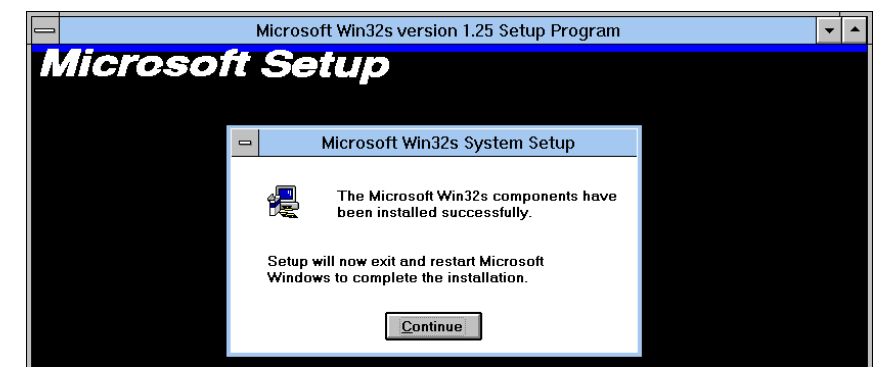

*Figure 5-17. Win32s installation completion message window*

Windows will restart to enable the new 32-bit extension. At this point you can again run the APWIN installation. Insert disk 1 of the APWIN installation disks and follow the instructions given in Section 5.1. This time you should see the Welcome screen shown in Figure 5-4.

## **5.3 Using PCM-WIN with Windows 3.11**

#### *Note:*

*For Windows 95, refer to Section 4.1 for PCMCIA card installation instructions.*

The Audio Precision PCM-WIN interface adapter can be used to connect a PC or notebook computer equipped with a PCMCIA type II slot and version 2.1 or later Card and Socket Services to Audio Precision instruments via the Audio Precision Interface Bus (APIB). It functions the same as the ISA-WIN interface card that is used with ISA bus PCs. To use this PCM-WIN interface, the driver supplied with this kit must be installed. This document explains how to install this driver. Card and Socket services, normally supplied with the notebook computer running Windows 3.11, must also be resident on the target notebook computer.

## **5.3.1 Installing APS1DRV.SYS**

This driver enables the operation of the PCM-WIN PCMCIA interface card. It presumes the prior installation of Card and Socket Services in the user's computer. This would normally have been done to activate the PCMCIA card slots.

Since it is a device driver, APS1DRV.SYS must be specified in CONFIG.SYS. Assuming the driver is placed in the user's default directory on a standard system, the line added to CONFIG.SYS should read:

#### **DEVICEHIGH=C:\AP\APWIN150\PCMCIA\APS1DRV.SYS**

This command assumes MS-DOS version 5.0 or higher is used. The DEVICEHIGH command asks MS-DOS to load the driver in high memory maximizing the base memory for applications. If no high memory is available, the driver will be loaded at the lowest possible memory location.

If the driver is to be used with earlier versions of MS-DOS, high memory isn't available, the command should be:

#### **DEVICE=C:\AP\APWIN150\PCMCIA\APS1DRV.SYS**

#### *Note:*

*This driver must be loaded in the CONFIG.SYS file after the Card and Socket Services drivers.*

To install completely, the driver must complete four steps. The steps are: load (and start running), locate the Card Services device driver, identify an unused advanced multiplexed interrupt service number (AMIS), and "hook" into the system. If all of these steps succeed, the driver will display the following:

**APS1DRV.SYS: Audio Precision Card Intercept Driver version 1.0 Copyright (c) 1994,1995 Audio Precision Inc. All rights reserved. Card Services driver located. PCMCIA Client has been installed properly. Intercept Driver installed successfully.**

The troubleshooting section of this document describes what messages appear if the driver fails during the installation.

## **5.3.2 What APS1DRV.SYS Does**

APS1DRV acts like a centurion— always watching the PCMCIA slots for PCM-WIN and PCM-WIN cards. Like any other device driver (such as RAMDRIVE.SYS), APS1DRV links into MS-DOS as it starts, and supports a fixed set of well defined operations. The device created by loading APS1DRV.SYS is called "APS1\_DRV". This name must be different from the name of the file that loaded the driver (APS1DRV doesn't contain an underscore). While the device name is much longer than MS-DOS users are used to, it acts just like 'COM1' or 'LPT3'. This leads to an important point. **Just like COMx, LPTx, CON, AUX, and the like, APS1\_DRV cannot be used as a disk file name— it is reserved.**

The experience we have had installing this and other PCMCIA devices on various notebook computers suggests that the "plug-andplay" attribute claimed for PCMCIA devices is an intention but not always the reality. The problems we experienced in trying to install the Audio Precision PCM -WIN interface were always traced to incompatible Card and Socket Services drivers supplied with the notebook computer. These drivers have been going through evolution over the past few years as the PCMCIA standard has evolved. In virtually all cases of incompatibility, we were able to solve the problem by installing a more recent version of the Card and Socket Services driver. In some cases, we changed vendors of the driver if the manufacturer of the driver supplied with the notebook could not supply an updated version. We found the driver from Award Software was able to resolve virtually all conflicts and

had the easiest installation. We recommend that anyone experiencing difficulties installing this PCM-WIN interface obtain the current Card and Socket Services package called "CardWare™" available from:

Award Software International Inc. 777 East Middlefield Road Mountain View, CA 94043-4023 Tel: (415) 968-4433 Fax: (415) 968-0274

# **5.3.3 Configuring Card Services for use with APS1DRV**

Card Services assigns I/O and Memory card addresses when the card is inserted. To do that, it must have a "pool" of free memory and I/O addresses to choose from. Each vendor uses a different method of generating and keeping the "pool".

APWIN requires that one of the four PCM-WIN addresses be available. The "pool" of I/O addresses needs to include one of these. Since some vendors don't include these addresses in their standard "pool", the user must manually change it. This section describes the changes (if any) that are needed on a vendor by vendor basis.

To make it easier to identify the software vendor, their standard installation directory is included with the vendor's name.

# 5.3.3.1 System Soft Corporation Installed in CARDSOFT directory

More than half of the PCMCIA systems shipped use System Soft's Card and Socket Services. We have found APS1DRV to be very compatible with their Card Services Release 2.1, Version 2.06. The Socket Services file name is dependent on the interface chip manufacturer. The Card Services file name is always CS.EXE.

We have successfully tested the following Socket Services device drivers: SCCIRRUS.EXE (Cirrus interface chip), SS365SL.EXE (Intel interface chip), and SSVLSI.EXE (VLSI Technologies interface chip).

We have observed problems with SSDBOOK.EXE (Data Book interface chip). See the section on Award Software for more information. This is likely to be fixed in later versions of Socket Services.

CARDSOFT software is installed using a floppy disk and MS-DOS. The installation process automatically detects the interface chip, and

installs the appropriate Socket Services driver. The installation changes CONFIG.SYS, but leaves AUTOEXEC.BAT alone.

As part of the installation process, the PC user is asked to manually change CONFIG.SYS to exclude memory from EMM386. If users are having problems with CARDSOFT software, they should make sure that their EMM386 installation line (if they use it) includes the following string:

#### **X=D000-DFFF**

CARDSOFT software uses a utility to determine what I/O and memory addresses are free for the "pool". The utility is called CSALLOC.EXE, and it is automatically run as part of the installation process. The "pool" is kept as a text file in the CARDSOFT directory. This file is called CSALLOC.INI, and can be changed by CSALLOC.EXE, or using any text editor (such as NOTEPAD, or EDIT).

The four addresses recognized by APWIN are rarely used by other hardware, so at least one of the I/O addresses is available in the "pool". This means that for most users, once APS1DRV is placed in the CONFIG.SYS file, and the machine has been restarted, APWIN is ready to run.

## *Note:*

*While CSALLOC.INI is a text file that can be changed, the Card Services program only reads it once (at boot time). If the file is changed, make sure the computer is restarted (CTRL-ALT-DEL) so the changes can take effect.*

# 5.3.3.2 Award Software Inc. Installed in CARDWARE directory

Award is a recent entry into Card and Socket Services. We have found APS1DRV to be very compatible with their Card Services Level 2.1, Release 2.00 and later. The Socket Services file name is dependent on the interface chip used. The Card Services file name is always PCCS.EXE.

We have successfully tested the following Socket Services device drivers: SSPCIC.EXE (Cirrus interface chip), SSPCIC.EXE (Intel interface chip), and SSPCIC.EXE (VLSI Technologies interface chip). It appears this is a somewhat generic driver that can handle many different interface chips.

We have observed problems with SSTCIC.EXE (Data Book interface chip). Award has indicated that the Data Book chip contains byte

registers that must be accessed using word operations. This undocumented Data Book requirement was added to Award's 2.05 release of Card and Socket Services.

CARDWARE software is installed using a floppy disk and Windows. The installation process can be told (by user selection) to automatically detect the interface chip, and install the appropriate Socket Services driver. During installation, both the CONFIG.SYS and AUTOEXEC.BAT files are changed. If the user is running EMM386, the installer will add the following string to the EMM386 command line.

#### **X=CF00-CFFF X=D000-D7FF**

If the user has hardware at these locations, or later changes EMM386 in CONFIG.SYS, he/she must also change the CARDWARE.INI file (discussed below). See the notes at the end of this section for how to match CONFIG.SYS and CARDWARE.INI.

CARDWARE software uses a generic text file to set the I/O and memory addresses in the free "pool". The text file is in the CARDWARE directory, and is called CARDWARE.INI. It can be changed manually by using any text editor (such as EDIT or NOTEPAD).

The four addresses recognized by APWIN are not included in the generic "pool". This means that CARDWARE.INI must be changed before APWIN can run. Our experience with desk top PCs indicates that no hardware ever resides at the I/O address range 2B8-2BF. The user should therefore place the following line in the CARDWARE.INI file (just below the existing lines that start with  $1/O = 7$ .

### **I/O=0x2B8,0x08,E,10**

Once CARDWARE.INI has been changed, the computer must be restarted (CTRL-ALT-DEL ). This is because Card Services reads CARDWARE.INI only once at boot time. If you need to change the file, make sure you restart the computer so the changes can take effect.

## *Note:*

*As discussed earlier, the generic Award installation program assumes 4K bytes of memory at segment CF00, and 32K bytes of memory at segment D000 are available for Card Service's free "pool". On some notebook computers this may not be the case. For some advanced users, they may wish to use some of that for RAM (at the expense of not being able to use PCMCIA ATA disks, or RAM cards).*

When the user changes CONFIG.SYS to include one of these memory ranges, CARDWARE.INI must be told to exclude them. The lines in CARDWARE.INI are as follows.

#### **MEM=0xCF000,0x1000,E MEM=0xD0000,0x8000,E**

Change these lines to reflect the excluded memory areas from EMM386.

#### *Note:*

*Award installs their PCCARD program so that it automatically starts when Windows starts. It doesn't place its icon in the Startup folder, so the user can't easily remove the program from the Windows start process. This gets annoying for anyone who wishes to automatically start any other program, or just come up to Program Manager.*

If you wish to remove PCCARD from the automatic startup process, you must edit the SYSTEM.INI file in the WINDOWS directory. In the file, there is a line that appears as follows:

#### **run=C:\CARDWARE\PCCARD.EXE**

The line should be deleted to keep PCCARD from executing.

# 5.3.3.3 Data Book Inc. Installed in CARDTALK directory

Data Book was the first vendor of PCMCIA interface hardware. Their software will only run on computers that use their interface chip. We have found APS1DRV to be somewhat compatible with their Card Services Version 3.02, Release 2.10. The problems observed seem to be related to interface hardware and not software.

The Socket Services file name is always SNOTESS2.EXE. The Card Services file name is always CTALKCS.EXE.

## *Note:*

*Many older PCMCIA notebook computers were built with Data Book interface chips, but did not contain Card Talk software (Data Book just supplied a few specific drivers for memory and ATA disk cards). These users must contact their manufact*urer or Data Book to receive the Card Talk software (usually at no charge*).*

CARDTALK software is installed using a floppy disk and MS-DOS. The installation changes CONFIG.SYS and AUTOEXEC.BAT.

As part of the installation process, the user is asked to manually change CONFIG.SYS to exclude memory from EMM386. If users are having problems with CARDTALK software, make sure that their EMM386 installation line (if they use it) includes the following string:

#### **X=D000-D7FF**

Unlike the System Soft and Award drivers, CARDTALK uses the entries in CONFIG.SYS to set up the free "pool" of I/O and memory. A driver program called CARDTALK.SYS is loaded immediately after Card Services. On its command line, are switches that set the memory and I/O resources. On a generic configuration, the command line appears as follows.

#### **DEVICE=C:\CARDTALK\CARDTALK.SYS /A /IOW=300-31F /MEMW=D000-D7FF**

As you can see, none of the four addresses recognized by S1.EXE are included in the generic "pool". This means that CONFIG.SYS must be changed before APWIN can run. Our experience with desk top PCs indicates that standard PC hardware is never in the I/O address range 280-2BF. The user should therefore change the CONFIG.SYS entry to the following.

#### **DEVICE=C:\CARDTALK\CARDTALK.SYS /A /IOW=280-2BF /MEMW=D000-D7FF**

*(This will actually be all on one line)*

When the system is restarted, APWIN should work properly.

# 5.3.3.4 Phoenix Technologies Inc. Installed in the PCMPLUS directory

If a system isn't shipped with System Soft's Card and Socket Services, it is likely to use Phoenix Technologies' software. We have had only a limited time to use their software, but found APS1DRV compatible with a release 2.00 of their Card and Socket Services. We expect release 2.10 to remain compatible.

## 5.3.3.5 Freeing up Conventional Memory

APWIN needs as much conventional memory as possible. While MS-DOS 5.0 (and later) moved DOS to upper memory, the standard PCMCIA installations swallow from 32 to 100K. This leaves a standard configuration with about 500K of conventional memory free. This section is designed to keep track of how to free more conventional memory— by moving drivers to high memory, or removing them entirely.

No matter which vendor supplies the software, a minimal installation for APS1DRV involves loading the Socket Services driver, the Card Services driver, and the card allocation driver (always installed as the line immediately following the Card Services installation line). Any other devices (such as RAM card drivers, ATA disk drivers, and Flash memory drivers), are in stalled after these three are installed. If you need to free up conventional memory, and have no plans to use any card but the PCM-WIN, you should comment out any other drivers.

Some of the Card and Socket Services installation programs attempt to load their drivers in high memory. Some installation programs don't try to install anything in high memory. If you need more conventional memory, try moving device drivers to high memory. This is a dangerous game, as drivers that aren't compatible with high memory will tend to crash the system. As long as you have MS-DOS 6, or a floppy disk that can boot your version of MS-DOS, much of conventional memory can be reclaimed by setting the Card and Socket services device lines to devicehigh.

All drivers from System Soft, Award, Data Book, and Phoenix can be placed in high memory.
# **6. Getting Started with APWIN**

## **6.1 Starting APWIN**

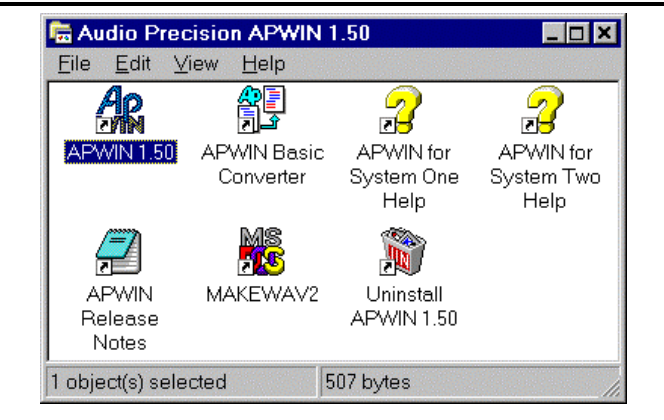

*Figure 6-1. APWIN directory window*

To start APWIN, simply double click on the APWIN 1.5 icon shown in Figure 6-1. During startup, APWIN loads several files and checks for the presence of the Audio Precision hardware. It will "look for" an ISA-WIN or PCM-WIN interface card and then for a System One or System Two. It is able to automatically identify System One or System Two and may, dependent on the configuration, ask you to choose which System to set up for.

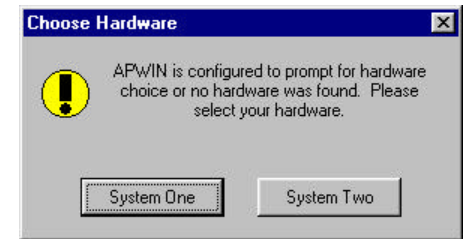

*Figure 6-2. Choose Hardware window*

(See Configuration preferences below). If APWIN does not find an interface card and then a System, it will announce this and indicate that it will run in Demo mode. Demo mode allows all program functions to be used except those requiring communication with the instrument. All Reading fields will display random numbers.

After APWIN is loaded, you can load sample tests, sample procedures, change instrument settings on the various panels, run tests and run procedures. See the User's Manual for complete instructions or use the on-line Help system explained later.

APWIN Tests (named with the extension .AT1 and .AT2) are files that contain the complete setup of the System One or System Two hardware, the layout of the panels, the appearance of the graph, and even measured data from the last saved results. Loading a test sets up all of these conditions to allow a user to "run" a new test with all hardware and software conditions correctly established. Procedures (named with the extension .APB) are "scripts" that will perform several operations in succession. This might include loading and running a series of tests in sequence, comparing measured results against predetermined acceptance limits, and displaying and/or printing results.

For a quick look at APWIN and an opportunity to see some tests and procedures in action, several examples have been provided. These examples illustrate generic tests such as frequency response, distortion, and noise, and more complex digital audio tests such as codec and AES/EBU interface tests. These procedures load several tests in sequence and illustrate user interaction, limits testing, and graphical presentation.

To load these examples, select FILE from the top menu bar and select OPEN from the list. This will present a secondary selection of file types. Select PROCEDURE to run a short menu-driven procedure that will be able to select all of the available sample tests.

After selecting the file type (Procedure), the Windows File Open dialog will appear (Figure 6-3):

Navigate to the S2 directory (folder) using the normal Windows method. If you installed APWIN with the default file locations, you should find it under the APWIN directory. Double click on the System2.apb procedure. This will then open the Procedure window. At the top of this window will be the Procedure tool bar shown in Figure 6-4 (which may also be at the top or side of the APWIN desktop if you have this tool bar turned on).

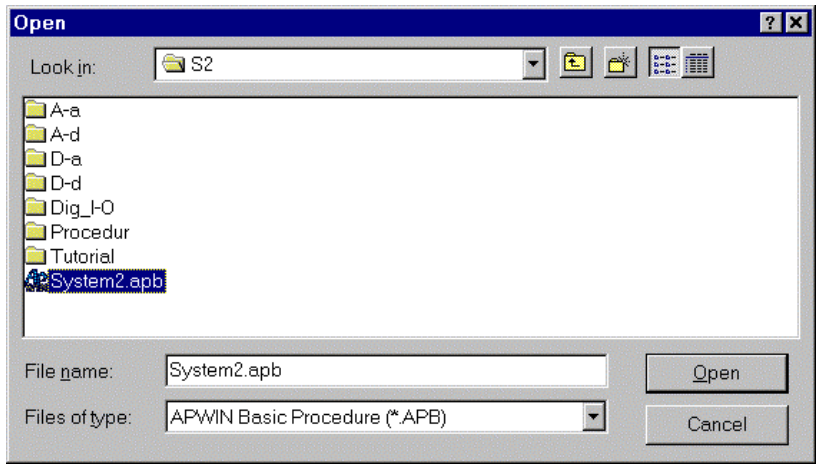

*Figure 6-3. Windows 95 File Open dialog box*

|--|--|

*Figure 6-4. Procedure tool bar*

Push the green Play button (approximately the middle of the bar) to start this procedure. This will then bring up the following menu box:

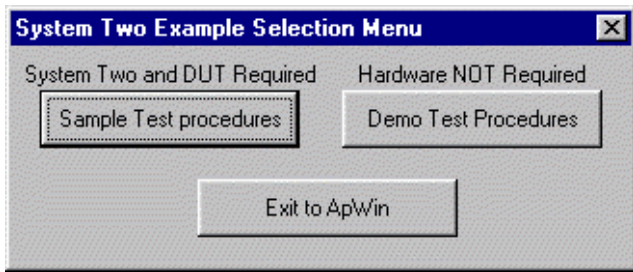

*Figure 6-5. System Two Example Selection Menu window*

You can now select from two groups of procedures: Demo Test Procedures includes stored sample data and can be used without a device under test connected (and even without a System One or Two connected); Sample Test Procedures requires measurement hardware and the specific device under test to make actual measurements. After selecting one of these choices, the following menu box should appear.

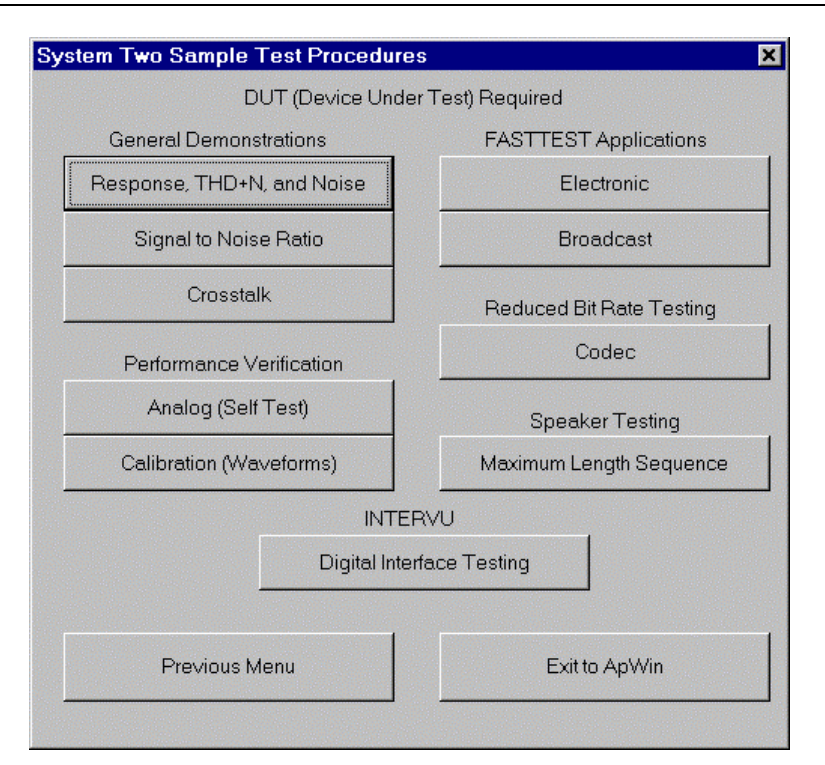

*Figure 6-6. System Two Sample Test Procedures window*

Here you will find a collection of several sample procedures that will run various illustration tests. Also shown is a Performance Verification procedure that is an excellent example of a detailed test procedure that will make several measurements, test against limits, display measurement graphs, and display a results log. It can also be used to verify the conformance to specification of System One or Two. This can be quite handy if you ever see unusual test results and would like to be sure that the measurement hardware is functioning correctly.

## **6.1.1 Automating APWIN Startup**

APWIN can be started in a way that forces certain conditions. These include automatically loading a specific test or procedure and automatically running that test or procedure. Adding Options and Switches force these conditions to the command line that launches APWIN. For example, if you follow the APWIN.EXE program with the argument /RUNPRO followed by the procedure name with its path, that procedure will be loaded and started automatically as soon as APWIN itself starts. If that procedure is a menu selection (similar to the SYSTEM1.APB or SYSTEM2.APB samples provided with APWIN), the

user need only choose from a predetermined set of choices to begin testing.

#### 6.1.1.1 Windows 95 and NT

For Windows 95 and NT, since Windows starts automatically, put APWIN in the STARTUP group. By selecting PROPERTIES (right mouse button) on the APWIN icon, you can specify a command line option in the TARGET line. This is where to put the /RUNPRO path\filename line. The exact syntax for the target line is:

#### **"C:\PROGRAM FILES\APWINBIN\APWIN.EXE" /RUNPRO C:\APWIN\APWIN\S2\SYSTEM2.APB**

*(this will actually be all on one line)*

The quote marks around the first argument are because of the space between PROGRAM and FILES. Change paths and files names to suit your particular setup.

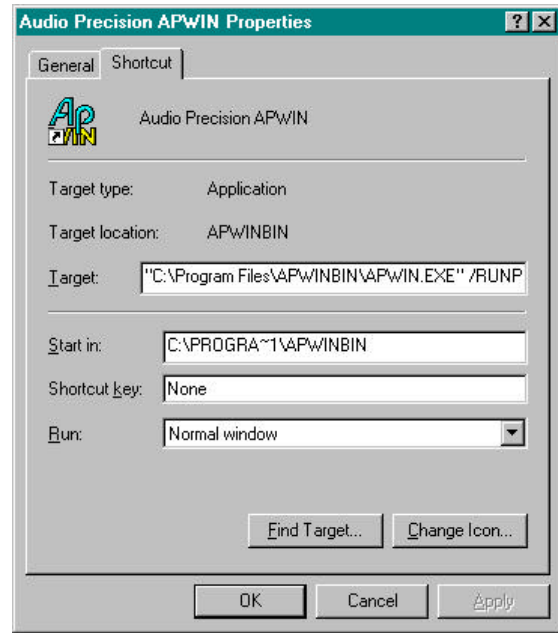

*Figure 6-7. APWIN Properties dialog box*

The above examples illustrate the use of command line parameters and switches to automate or control the starting of APWIN. Section 6.1.1.3 lists and describes all of the available command line options and switches.

#### 6.1.1.2 Windows 3.11

To start any Windows 3.11 program from the DOS prompt, type WIN followed by the Windows file name. This will automatically start Windows and launch the specified program. If this line is the final one in the AUTOEXEC.BAT file, the complete start up will be automated. As an alternative, the program to be launched can be put in the STARTUP group. Then every time Windows is started, the specified program will launch.

Here is a syntax example. Put the following lines at the end of your AUTOEXEC.BAT file:

#### **CD\APWINBIN**

#### **WIN APWIN.EXE /RUNPRO C:\APWIN\S2\SAMPLES\SYSTEM2.APB**

These commands will launch Windows, launch APWIN, load the procedure SYSTEM2.APB and run this procedure. The sample procedure used in this example presents the user with a series of buttons forming menu choices. Replace the path and filename reference in the example above with your particular procedure name. Section 6.1.1.3 lists and describes all of the available command line options and switches.

#### 6.1.1.3 Command Line Options and Switches

Syntax:

#### **APWIN [TESTNAME.AT1] [TESTNAME.AT2] [PROCEDUR.APB] [DATAFILE.ADA] [/OPTION] [/OPTION] ...**

*(again, the above will actually be all on one line)*

**Where** 

**TESTNAME.AT1** is any valid System One test file. When specified on the command line, this test file will be loaded with APWIN.

**TESTNAME.AT2** is any valid System Two test file. When specified on the command line, this test file will be loaded with APWIN.

**PROCEDUR.APB** is any valid procedure file. When specified on the command line, this procedure file will be loaded with APWIN.

**DATAFILE.ADA** is any valid APWIN data file. When specified on the command line, this data file will be loaded with APWIN.

Note that file extensions (**.AT1, .AT2, .APB, .ADA**) must be supplied.

**OPTIONS** are any of the following:

**S1** forces APWIN to be configured for System One

**S2** forces APWIN to be configured for System Two

**nologo** suppresses the APWIN logo at startup (for faster startup)

**runpro** causes a procedure loaded with APWIN to run

**runsweep** causes a test file loaded with APWIN to run the sweep

**apib238** forces APWIN to communicate with interface card at address 238

**apib298** forces APWIN to communicate with interface card at address 298

**apib2b8** forces APWIN to communicate with interface card at address 2b8 (the factory default setting)

**apib2d8** forces APWIN to communicate with interface card at address 2d8

Example:

**APWIN TESTNAME.AT2 PROCEDUR.APB /runpro /apib2b8**

## **6.2 User Preferences**

APWIN allows the user to customize several aspects of the program. Many of these are in a Configuration dialog that can be accessed under the Utilities menu item. Click on Utilities to drop down a menu list then click on Configuration to bring up the following dialog box:

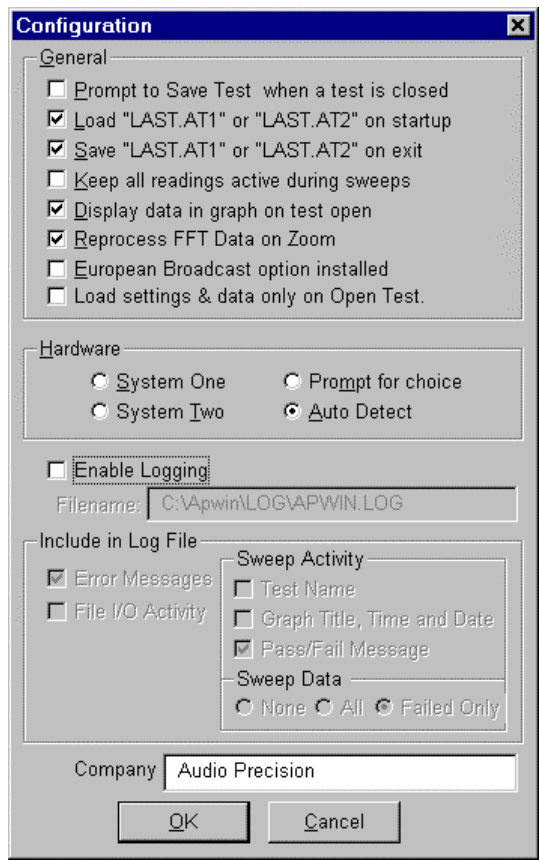

*Figure 6-8. Configuration dialog box*

Most of the items in this dialog box are self explanatory. See the Utilities Configuration section in the MENU chapter of the APWIN User's Manual for a more complete explanation of the various items in this dialog. The Hardware choices allow the user to override the automatic System detection. If set to Auto Detect, APWIN loads with the correct panels for the attached System (One or Two). If you set the choice to a System different to that connected, the software will run but you will not have proper instrument operation. For example, most readings and generator settings will be erroneous. The forced System One and System Two choices were included primarily to allow System One users to evaluate features on System Two while running in demo mode.

If the System One or System Two has the EURZ option installed you must check the European Broadcast option installed box. The EURZ option in the hardware changes the available analog generator output source impedances from the default values of 600, 150, and 50 ohms to 600, 200, and <40 ohms. APWIN needs to know these values in order

to set properly the analog generator output level. The rear panel of System One and System Two should have a CONFIGURATION label that will identify the presence of the EURZ option.

The Company Name box defines what name will appear on the graph header.

All of the choices entered in this box are saved in a configuration file and will be in place every time the program is loaded.

## **6.3 APWIN Help**

APWIN includes virtually the entire User's Manual in a convenient on-line format allowing rapid access to answers to operational questions. The help system includes hyper text capability allowing the user to quickly jump between primary and related topics. For a more detailed discussion of how to use the Microsoft Windows Help system which all Windows applications including APWIN use, drop down the Help menu and select Using Help. The following pages illustrate the Help information menus in Windows.

There are two ways to bring up help on a particular subject. One method is to bring up the Contents list and search for a particular topic. A second method is Context Sensitive Help. Simply highlight a particular field on any panel and push the F1 key. A dialog box will pop up with help information on that particular section.

You may click on any of the several topics listed to get specific instructions on that topic. Within each topic there are several places where a deeper treatment of a subject is available. Click on any green and underlined words or sentences to find additional information. Various other navigation tools are available within the Windows Help system as explained in the How To Use Help dialog, which is accessed via the Windows Program Manager Help menu.

| How to Use Help                                                                                                    |  |  |  |  |  |  |
|----------------------------------------------------------------------------------------------------|--|--|--|--|--|--|
| <b>F</b> dit<br><b>Bookmark</b><br>File<br>Help                                                                                                    |  |  |  |  |  |  |
| <b>Contents Search Back</b><br><b>History</b><br>Glossary                                                                                                    |  |  |  |  |  |  |
| Contents for How to Use Help                                                                                                    |  |  |  |  |  |  |
| If you are new to Help, choose Help Basics. Use the scroll bar<br>to view information not visible in the Help window.                                                                                                    |  |  |  |  |  |  |
| To choose a Help topic<br>Click the underlined topic you want to view.<br>▸<br>Or press TAB to select the topic, and then press ENTER.                                                                                                    |  |  |  |  |  |  |
| Introduction<br><b>Help Basics</b>                                                                                                    |  |  |  |  |  |  |
| How To<br><b>Annotate a Help Topic</b><br>Choose a Jump<br>Copy a Help Topic onto the Clipboard<br>Define and Use Bookmarks<br><b>Get Help from Your Application</b><br>Keep Help on Top of Other Windows<br>Move Around in Help<br>Open Another Help File<br>Print a Help Topic<br><b>Scroll Through a Help Topic</b><br>Search for a Help Topic<br>View an Application and Help Together |  |  |  |  |  |  |
| <b>Commands and Buttons</b><br>File Menu Commands<br>Edit Menu Commands<br>Bookmark Menu Commands<br>Help Menu Commands<br><b>Help Buttons</b>                                                                                                    |  |  |  |  |  |  |

*Figure 6-9. Widows 3.11 How to Use Help screen*

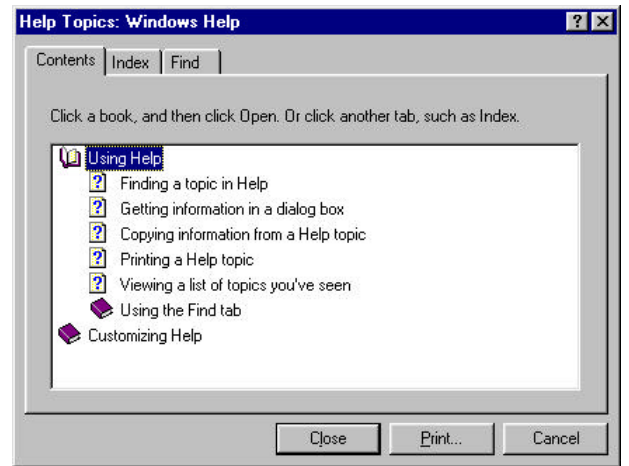

*Figure 6-10. Windows 95 Windows Help screen*

To bring the APWIN on-line help files to the screen, click on Help and then select Index in the drop down menu list. This will bring up the Contents list of available topics.

| <b>APWIN Help Contents</b>                                |                                              |                  |                                          |        |               |           |  |  |
|-----------------------------------------------------------|----------------------------------------------|------------------|------------------------------------------|--------|---------------|-----------|--|--|
| File<br>Edit<br>Book <u>m</u> ark <u>O</u> ptions<br>Help |                                              |                  |                                          |        |               |           |  |  |
|                                                           |                                              |                  | Contents Search Back Print               | $\leq$ | $\rightarrow$ |           |  |  |
|                                                           | Contents                                     |                  |                                          |        |               | $\bullet$ |  |  |
|                                                           |                                              |                  | The following Help Topics are available: |        |               |           |  |  |
|                                                           |                                              |                  |                                          |        |               |           |  |  |
|                                                           | APWIN Screen                                 |                  |                                          |        |               |           |  |  |
| Menus:                                                    |                                              |                  |                                          |        |               |           |  |  |
|                                                           |                                              |                  |                                          |        |               |           |  |  |
| File Menu                                                 |                                              |                  |                                          |        |               |           |  |  |
| Edit Menu                                                 |                                              |                  |                                          |        |               |           |  |  |
| View Menu                                                 | Panels Menu                                  |                  |                                          |        |               |           |  |  |
|                                                           |                                              |                  | Analog Generator Panel                   |        |               |           |  |  |
|                                                           |                                              |                  | Analog Analyzer Panel                    |        |               |           |  |  |
|                                                           |                                              |                  | Digital Analyzer Panel                   |        |               |           |  |  |
|                                                           |                                              | Sweep Panel      |                                          |        |               |           |  |  |
|                                                           |                                              | DCX Panel        | <b>Sweep Settling Panel</b>              |        |               |           |  |  |
|                                                           |                                              | Switcher Panel   |                                          |        |               |           |  |  |
|                                                           | Graph                                        |                  |                                          |        |               |           |  |  |
|                                                           |                                              | Bar Graphs       |                                          |        |               |           |  |  |
|                                                           |                                              | Data Editor      |                                          |        |               |           |  |  |
|                                                           |                                              | Digital IO Panel |                                          |        |               |           |  |  |
|                                                           | <b>Status Bits Panel</b><br>Regulation Panel |                  |                                          |        |               |           |  |  |

*Figure 6-11. APWIN Help Contents screen*

## **6.4 Using Printers with APWIN**

APWIN runs under Microsoft Windows and as such is able to use any printer supported by Windows. To select a specific printer that has been previously installed on your computer, select PRINT SETUP under the FILE menu in APWIN. This will show a dialog box that contains a list of all the installed printers including the printer that is currently set as the DEFAULT printer. APWIN will print to either the DEFAULT printer or a Specific Printer depending on which radio button is indicated. To change the Specific Printer, click on the down arrow at the right of the box and select a new printer from the list of installed printers.

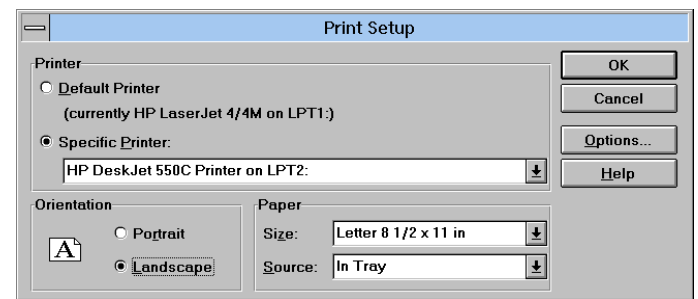

*Figure 6-12. Printer Setup dialog box*

To install a new printer in Windows (and therefore have it available to all Windows applications including APWIN), you will need a Windows driver for that printer. These are created by the manufacturer of the printer and normally are supplied on a disk with the printer. Additionally, the Windows installation disks include some drivers for several common printers although more recent updated versions of a particular driver are often available directly from the printer manufacturer.

To install a new printer, refer to your Windows documentation for complete instructions. Briefly, from the PROGRAM MANAGER, open the CONTROL PANEL and select PRINTERS. In the dialog box select ADD>. This will bring up a long list of printers. If you do not find your particular printer listed and you have a disk from the manufacturer, select the first item: Install Unlisted or Updated Printer and click on Install. This will guide you through the process of installation including Setup (which configures the driver for the options installed on the printer) and Connect (which determines to which port the printer will print). *Again, refer to your Windows documentation for more details.*

## **6.5 Compatibility with S1.EXE**

Existing customers familiar with the S1.EXE DOS-based program that has been the user interface since the introduction of System One in 1985 will find substantial improvements in capabilities, ease of use, features, and appearance of APWIN compared to S1.EXE. The powerful graphic capabilities in Windows make a more friendly environment and provide the user the ability to customize many attributes of the user interface to suit personal taste. Graphs can be extensively customized in color, line style or line thickness, size and other visual attributes. Graphs can be printed with any Windows supported printer including color printers.

APWIN uses a scripting language based on Visual Basic that is far more powerful than the language provided with S1.EXE. This makes it

compatible with a large number of other applications (such as word processors, spreadsheets, and databases). APWIN Basic also has several new commands that have been requested by S1.EXE users.

Coupling this capability with Learn Mode provides a fast and errorfree method to create or augment a procedure. The user only needs to enable Learn Mode via the Procedure menu or tool bar selections, and manually go through the test scenario to create a test procedure.

## **6.5.1 Utilizing S1.EXE Test and Procedures**

Test and Procedure files created with the S1.EXE software version 2.10A and later may be imported into APWIN. Under the File menu select the Import – S1.EXE Test or S1.EXE Procedure to convert these files to APWIN Tests and Procedures files.

## **6.5.2 Remote Operation via RS-232 Inteface**

In the S1.EXE software users had to create executable (.EXE) files to access the RS-232 port. This type of serial communication via the RS-232 interface can be done totally within APWIN Basic.

## **6.5.3 S1.EXE Utility Programs**

The MAKEWAVE utility has been modified into MAKEWAV2 for use with APWIN. This continues to be a DOS program but can be run under Windows and shows up as an icon in the APWIN program group. This program and its icon are automatically installed by the APWIN installation utility.

The PLOT and POST programs that would take a graphics file produced by S1.EXE and create an HPGL plotter file or Postscript file respectively are not available in APWIN. APWIN has access to the powerful printing features of Windows, supported printers (or plotters) can be driven directly from within APWIN without having to use an external utility. It is also possible to produce HPGL "plotter" and Postscript files from APWIN by simply "printing" to file with an HPGL plotter or Postscript printer selected as the default printer.

## **6.6 Publishing Graphs**

There are several ways to capture a graph, depending upon your requirements. One simple method is to use the Windows clipboard feature. With the graph visible on screen, push  $Alt + Prnt$  Scrn to copy the entire screen to the clipboard, or from the menu select Edit-Copy Panel to copy the active window to the clipboard. Then, in any desktop publishing application, from the EDIT menu paste the contents of the clipboard to the location desired.

To save a graph to a file in Windows 95 or NT, from the menu select File-Export-Graphic, and choose the file format: either WMF (Windows MetaFile) or EMF (Enhanced MetaFile). A dialog box will ask for a path and file name. (This feature is not available in Windows 3.11.)

Another method is to "print" to a file in APWIN. Depending upon the printer driver used, the file can be saved in PostScript or HPGL. Note that it is not necessary to actually have the physical printer connected, it is only necessary to its driver installed in Windows. When you select Print, you will be prompted for a filename. Enter the name and a suitable extension. With either of these latter methods, the resulting file can then be imported into a graphics or publishing program.

# **7. Maintenance and Troubleshooting**

## **7.1 Error Messages Displayed when Loading APWIN**

**Cannot find WW\_OA232.DLL**

APWIN is a 32-bit application. Microsoft Windows 3.11 is a 16-bit operating system. By adding an extension called WIN 32S to the Windows 3.11, it is able to run 32-bit applications. The APWIN installation program automatically checks to see if WIN 32S version 1.30 is present on the machine and, if not, requests that it be installed. For WIN 32S to take effect after this installation, the computer must be restarted. The setup program will automatically do this but gives the user the option of not restarting. If APWIN is started with first restarting the computer (after just completing the installation) this message will appear.

If a version of WIN32S lower than 1.30 is present or if WIN 32S is inadvertently removed at some future time or some other change is made to the Windows installation that causes WIN 32S to not be present, this message will appear. Reinstall WIN32S by using the WIN32S installation disks supplied with APWIN.

#### **Could not find an ISA-WIN or PCM-WIN APIB Interface Card. Will run in DEMO mode**

APWIN requires an Audio Precision Windows-type interface card to communicate with System One or System Two. An ISA card for a desktop computer or a PCMCIA interface card for a notebook computer is shipped with every copy of APWIN. This card needs to be installed in the computer. APWIN can be run without such a card but all functions requiring the hardware will not function. That is, it will not be possible to receive live readings from the system or to set the generator. However, it is possible to load previously stored data, modify graph appearances, print graphs, and other activities not requiring hardware.

#### **Found a non-WIN APIB card. This program requires an ISA-WIN or PCM-WIN card to function. Will run in DEMO mode.**

The following Audio Precision interface cards will generate this message:

**PCI-1, PCI-2, PCI-3, ISA-DOS, and PCM-DOS.**

These cards do not have support for APWIN and are designed for DOS software such as S1.EXE and LIB-C.

#### **System One not properly installed or not powered on. Will run in DEMO mode.**

This message will appear if a correct interface APIB card is present and if any of the following conditions are true: System One not connected, System One not powered on, System One internal interface defective, APIB interface cable defective.

#### **System Two not properly installed or not powered on. Will run in DEMO mode.**

This message will appear if a correct interface APIB card is present and if any of the following conditions are true: System Two not connected, System Two not powered on, System Two internal interface defective, APIB interface cable defective.

#### **Win32s - Error Unhandled Exception detected Application will be terminated**

This message can be caused by not loading the Share program in Windows 3.1 or the Vshare program in Windows 3.11. If you are running Windows 3.1, use an ASCII editor to look at your AUTOEXEC.BAT. You should find a line: share. (There may be a path reference before share). This will run the share.exe program at boot time. If this line is missing, look to see if the share.exe program is on your computer. It will most likely be in DOS subdirectory. Add the following line to your AUTOEXEC.BAT to run this program. For example, if share.exe is in the dos directory, the line would look this:

#### **C:\dos\share**

If you are running Windows 3.11, vshare should have been automatically installed with Windows. Look in your SYSTEM.INI file under the heading  $[386Enh]$  for the line: device  $=$  vshare. 386. If the line is missing, add it and be sure that the file vshare.386 is in your WINDOWS/SYSTEM subdirectory.

## **7.2 PCMCIA difficulties**

See Appendix B and C for descriptions on how to install and troubleshoot PCMCIA installations in Windows 3.11 and Windows 95. If the PCMCIA installation seems to be operating correctly but the software is not communicating with System One or Two you may have an address space conflict. You can determine if the PCMCIA installation is functioning correctly by noting the messages during boot time to verify that Card and Socket Services has loaded correctly. Then when the PCM-WIN card is inserted, Windows should indicate this with a series of beeps. Finally, when APWIN is started, it will look like some communication has been established with System One or Two but control and readings will be erratic and unstable. Most likely Card and Socket Services has put the PCM-WIN card at an address location that is shared by some other device. To prevent this from happening, reserve the four addresses that the PCM-WIN interface could take to prevent anything else overlapping this area. If you are using the Award CardWare Card and Socket Services (as described in Appendix B and C), locate the CARDWARE.INI file. Using an ASCII editor locate the [Resources] section and add the following lines:

```
; The following four lines reserve four base
; address (238, 298, 2B8, 2D8) plus an
; additional seven consecutive address for
; each base address that the Audio Precision
; PCMCIA card can use to communicate with
; System One or System Two related hardware.
I/O=0x238,0x8,E,8
I/O=0x298,0x8,E,8
I/O=0x2b8,0x8,E,8
I/O=0x2d8,0x8,E,8
; End of Audio Precision changes.
```
This will reserve all possible address locations for the PCM-WIN card to prevent possible conflicts.

## **7.3 Technical Support**

If all else fails and you still have problems installing or running APWIN, call our technical support team for assistance. We can be reached during the following hours Monday through Friday except holidays: 8:30 am to 5:00 p.m. Pacific Time. You can reach us in any of the following ways:

- U.S. Toll Free Phone: 1-800-231-7350
- Phone: (503) 627-0832
- Fax: (503) 641-8906
- Email: techsupport@audioprecision.com
- Web: www.audioprecision.com

When you call or fax please have the following information available:

Your computer: CPU type and speed (e.g.: 386, 486, Pentium; 33MHz, 66MHz, 90MHz etc.)

Amount of RAM installed (typically 8, 12, 16 or 32Meg)

System One or System Two configuration SYS-22, SYS-222, SYS-322, (options such as DSP, Dual Domain, BUR-GEN, IMD)

If you call, we strongly recommend that you have the computer keyboard and monitor at the same location as the telephone as we will likely ask you to try several things to assess the situation.

If you need to determine which version of APWIN is loaded, click on the Help menu item and then About APWIN in the pull-down menu. The following dialog will appear:

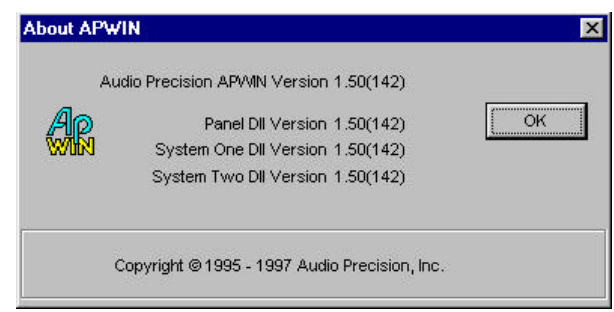

*Figure 7-1. About APWIN window*